УТВЕРЖДЕН СКБВ.467112.102-02-ЛУ

# **ПО «Программное обеспечение судового**

# **обстановочного комплекса «Дельта-О»**

# **Программный компонент**

**«Путевые работы»** Руководство оператора

СКБВ.467112.102-01

2013 г.

### **АННОТАЦИЯ**

Настоящее Руководство пользователя содержит сведения по работе с комплексом прикладных программ "Путевые работы", входящим в состав судового обстановочного комплекса (СОК) «Дельта-О».

В разделе "Назначение комплекса прикладных программ" указаны сведения о назначении данного комплекса прикладных программ (КПП), а также приведена информация, достаточная для понимания функций КПП и его эксплуатации.

В разделе "Условия выполнения комплекса прикладных программ" описаны условия, необходимые для выполнения КПП, в виде минимального состава аппаратных и программных средств.

В разделе "Структура комплекса" приведена информация об аппаратном и программном обеспечении СОК в различных комплектациях системы.

В оставшихся разделах приведена последовательность действий пользователя, обеспечивающих загрузку, запуск, выполнение и завершение работы комплекса прикладных программ, приведены описания формата и возможных вариантов команд, с помощью которых пользователь осуществляет загрузку и управляет выполнением программ, а также ответы программ на эти команды.

Приведены тексты сообщений, выдаваемых в ходе выполнения комплекса прикладных программ, описание их содержания и соответствующие действия пользователя в случае сбоя, возможности повторного запуска КПП «Путевые работы».

Руководство **обновлено для версии программы 3.1.08 от апреля 2013 года**.

# **СОДЕРЖАНИЕ**

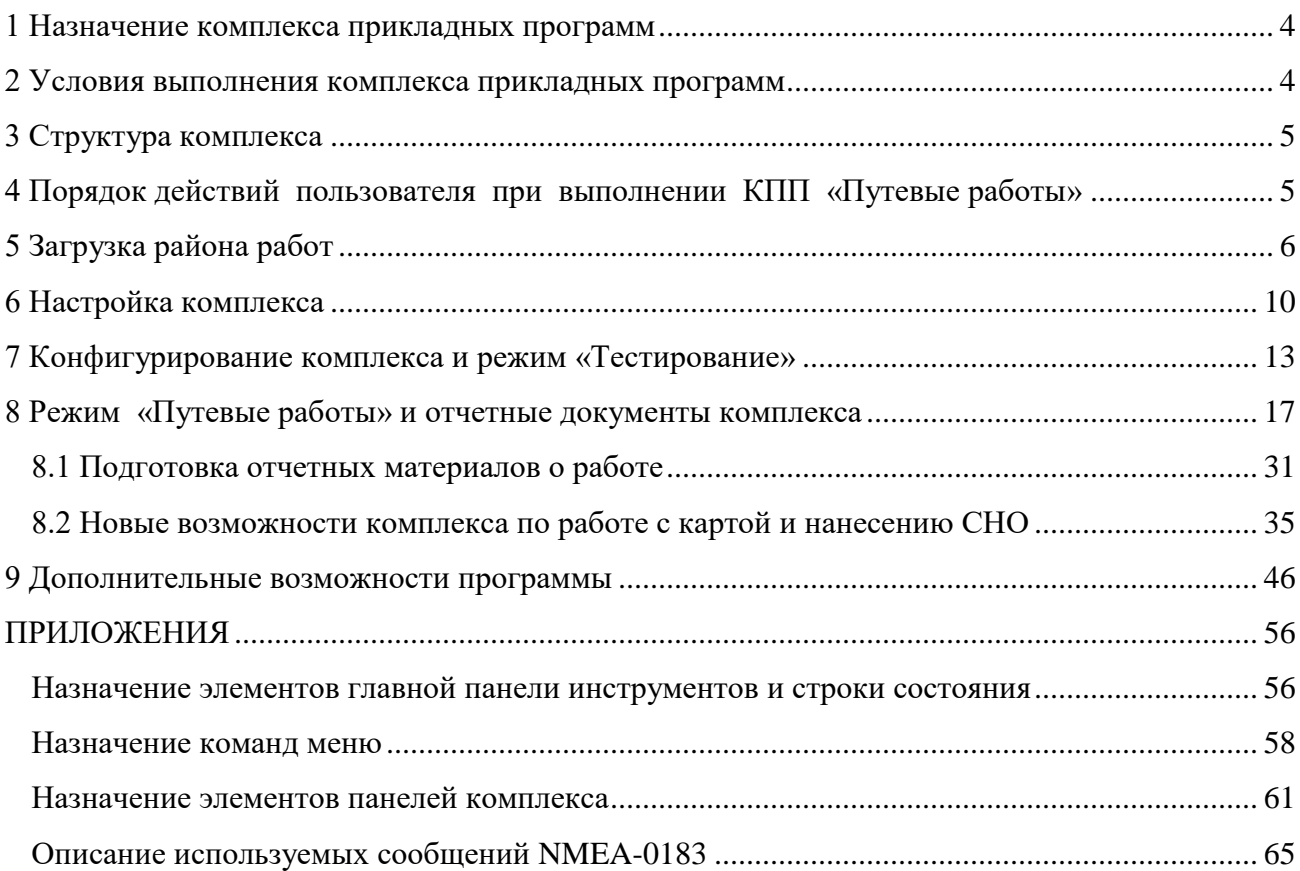

## <span id="page-3-0"></span>**Назначение комплекса прикладных программ**

Комплекс прикладных программ (в дальнейшем - КПП) "Путевые работы" предназначен для решения следующих задач:

– настройки параметров и конфигурирования комплекса (открытия COM-портов);

– завершающего планирования точек постановки средств навигационного ограждения (СНО) табличным и графическим способами (при необходимости);

– графического и табличного представления предварительного плана работ на экране монитора;

– автоматического приема информации по протоколу NMEA-0183 от судовых датчиков: судового приемника спутниковых навигационных систем (СНС) ГЛОНАСС/GPS, промерного эхолота и компаса (при его наличии);

– отображения на экране текущей навигационной информации;

– отображения на экране рекомендуемого курса, расстояния и времени оставшегося до точки постановки (местоположения) СНО;

– подачи сигналов при возникновении аварийных ситуаций, регистрации координат и моментов времени возникновения указанных ситуаций;

– решения вспомогательных задач (перевод координат и др.).

### **Условия выполнения комплекса прикладных программ**

Для эффективного использования КПП "Путевые работы" требуется ПЭВМ класса IBM PC/AT с конфигурацией не хуже следующей:

– процессор – Intel Pentium 4 не менее  $1,6$   $\Gamma$   $\Gamma$ 

– оперативная память – 1024 Мбайт;

– видеокарта и монитор типа SVGA с разрешением 1024х768 / 32 бит;

– накопитель на жестком диске емкостью не менее 20 Гбайт;

– 2 внешних COM-порта RS-232 (рекомендуется 4 порта с гальванической развязкой).

# **3 Структура комплекса**

<span id="page-4-1"></span><span id="page-4-0"></span>Комплекс прикладных программ «Путевые работы» входит в состав программного обеспечения судового обстановочного комплекса «Дельта-О».

Структура аппаратной части комплекса «Дельта-О» определяется комплектностью поставки. В зависимости от модификации комплекс может включать различные источники информации о местоположении судна (встроенные в корпус компьютера – на основе модулей Shark Nav; выделенные в отдельные приборы «АПК-У» – судовые и береговые; дополнительные приемники корректирующей информации, например «ПКИ-2»). Более детально назначение отдельных элементов приведено в «Руководстве по эксплуатации» комплекса СКБВ. 469153.102 РЭ.

КПП «Путевые работы» устанавливается на специализированный персональный компьютер.

Функционирование комплекса «Дельта-О» предусматривает выполнение следующих основных задач:

- предварительного планирования точек постановки навигационного ограждения (режим [«Планирование»](file:///E:/Documents%20and%20Settings/User/Application%20Data/9HelpMuskat/HelpGydroRV/9_0_0.htm) – порядок действий пользователя изложен документе «Комплекс прикладных программ "Планирование" - Руководство пользователя СКБВ.467112.102-01 Д1);

- проверки и уточнения, при необходимости, плана работ непосредственно перед их проведением (подрежим «Планирование» режима «Путевые работы» - описан в данном Руководстве под наименованием "Режим «Планирование»");

- расстановки или контроля местоположения средств навигационного обеспечения (СНО), ввода оперативных отметок и других операций в ходе практической работы пользователя (подрежим «Путевые работы» одноименного режима - описан в данном Руководстве под наименованием "Режим «Путевые работы»").

# **Порядок действий пользователя при выполнении КПП «Путевые работы»**

После загрузки операционной системы пользователь щелчком мыши на ярлыке "Путевые работы" или выбором соответствующей команды в меню "Пуск/Программы (Start/Program)" запускает КПП "Путевые работы" (исполняемый файл DELTARW.EXE).

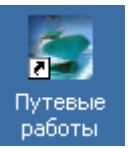

Дальнейшая работа пользователя заключается в выполнении следующих задач:

– загрузки района работ (п. 5);

– настройки параметров комплекса, корректировки списка маршрутных точек и настройки сигнализации (п. 6);

– конфигурирования комплекса и переключения между режимами работы: «Планирование» и «Тестирование» (п. 7);

– непосредственного проведения путевых работ и формирования отчетных документов (п. 8).

Кроме того, комплекс позволяет выполнять редактирование объектов карты, изменять параметры ее отображения, осуществлять более тонкие настройки системы. Указанные вопросы рассмотрены в разделе 9 настоящего руководства.

СКБВ.467112.102-02 6

# <span id="page-5-0"></span>**Загрузка района работ**

Во время загрузки программы и осуществления необходимых настроек, на экран выводится заставка, представленная на рисунке 5.1. Начальный вид окна программы показан на рисунке 5.2.

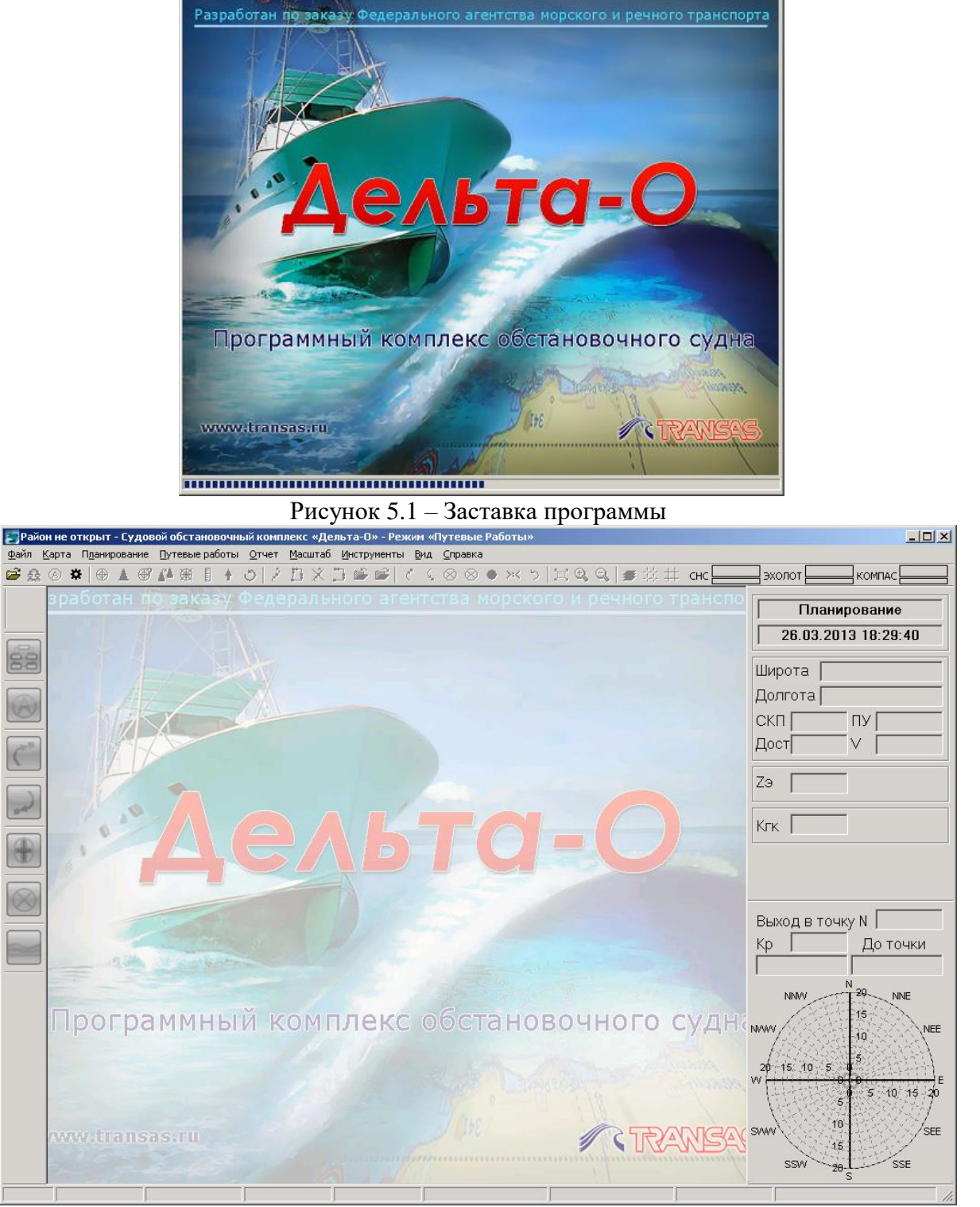

Рисунок 5.2 – Начальное окно программы

Подразумевается, что предварительно пользователем был проведен комплекс подготовительных работ по созданию района работ, формированию карты района и

нанесению на карту планируемых маршрутных точек расстановки средств навигационного обеспечения (см. документ «КПП "Планирование" - Руководство пользователя СКБВ.467112.102-01 Д1).

*Справка: под районом работ понимается папка на компьютере с произвольным именем (рекомендуется включать наименование места и условия проведения работ, дату и т.д. – для удобства дальнейшей идентификации и поиска папок) в которой хранится вся информация по району проведения путевых работ: карта района, маршрутные точки, информация по планируемым и реальным местам установки СНО, оперативным отметкам и т.д. В корневом разделе папки в специальном текстовом файле хранится информация о наименовании района работ и комментарии пользователя. Пример папки с именем «Волхов - СНО» и указанного текстового файла приведен на рисунке 5.3. Более детальную информацию можно найти в руководстве пользователя по КПП «Планирование».*

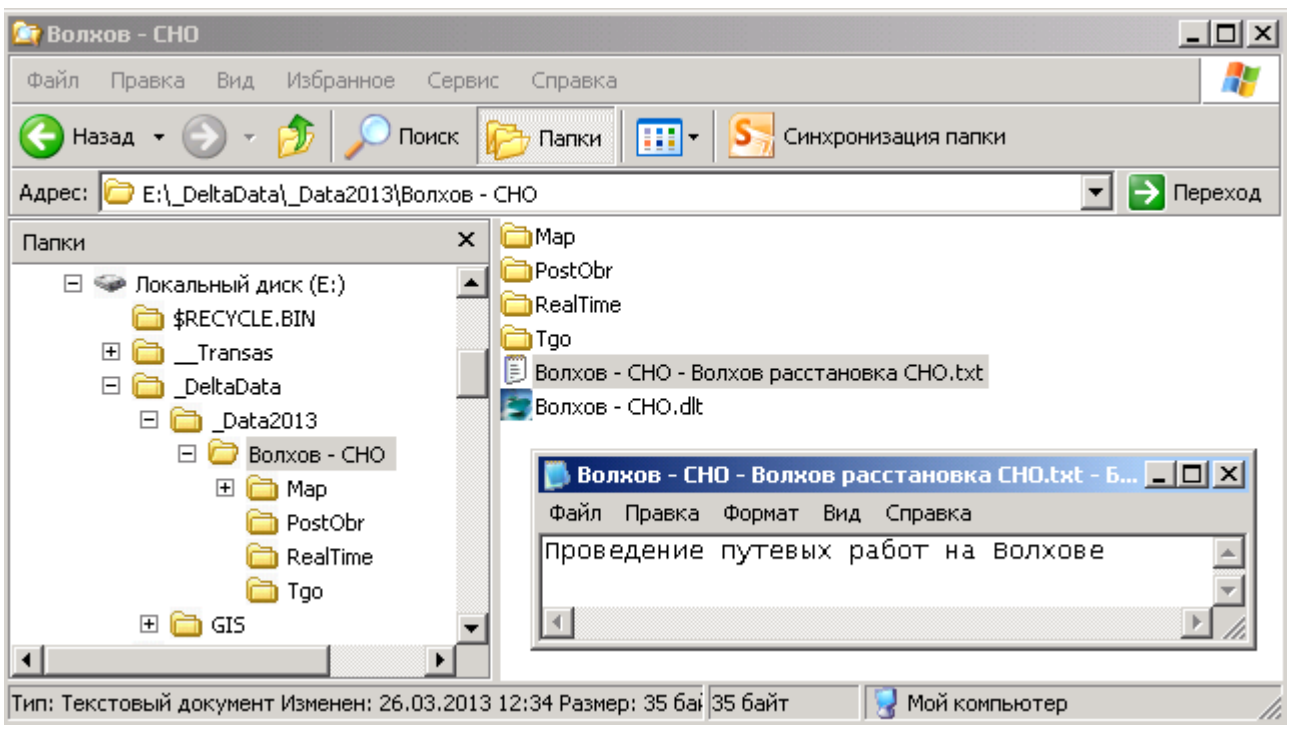

Рисунок 5.3 – Содержимое папки района работ и текстового файла с комментарием

Для загрузки района работ пользователь выбирает команду «Открыть район работ» меню «Файл» или нажимает кнопку  $\mathbb{E}$  на панели инструментов. Кроме того, можно выбрать один из последних открытых районов в списке меню «Файл», рисунок 5.4.

При выборе указанных команд открывается окно, приведенное на рисунке 5.5. В данном окне пользователь выбирает папку района работ и указывает курсором главный файл района, имеющий расширение \*.dlt.

СКБВ.467112.102-02 8

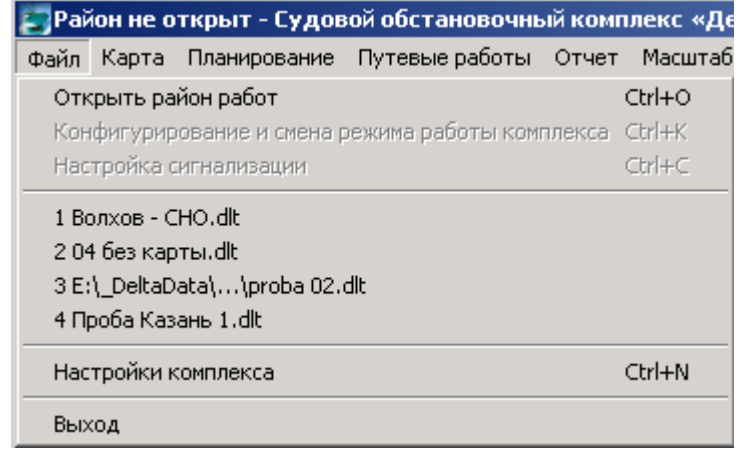

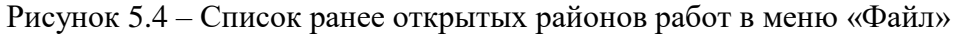

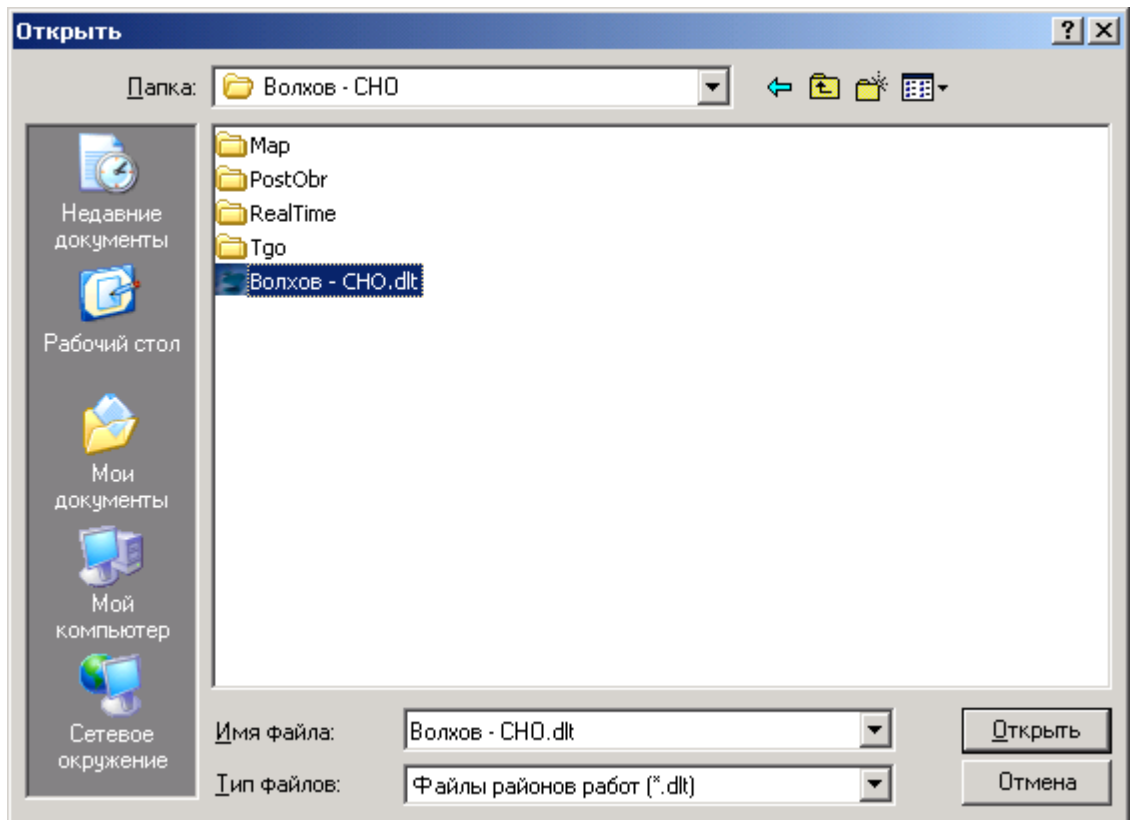

Рисунок 5.5 – Выбор главного файла района работ при открытии района

При этом карта района работ автоматически загрузится в главное окно программы, а имя района работ будет помещено в заголовок окна, см. рисунок 5.6.

: Район не открыт - Судовой обстановочный комплекс «Дельта-О» - Режим «Путевые Работы» . Волхов расстановка СНО - Судовой обстановочный комплекс «Дельта-О» - Режим «Путевые Работы»

Рисунок 5.6 – Изменение заголовка окна программы после открытия района работ

Вид главного окна программы с загруженным районом работ и картой представлен на рисунке 5.7.

Программный комплекс «Дельта-О». КПП «Путевые работы». Руководство пользователя

СКБВ.467112.102-02  $\mathbf Q$ 

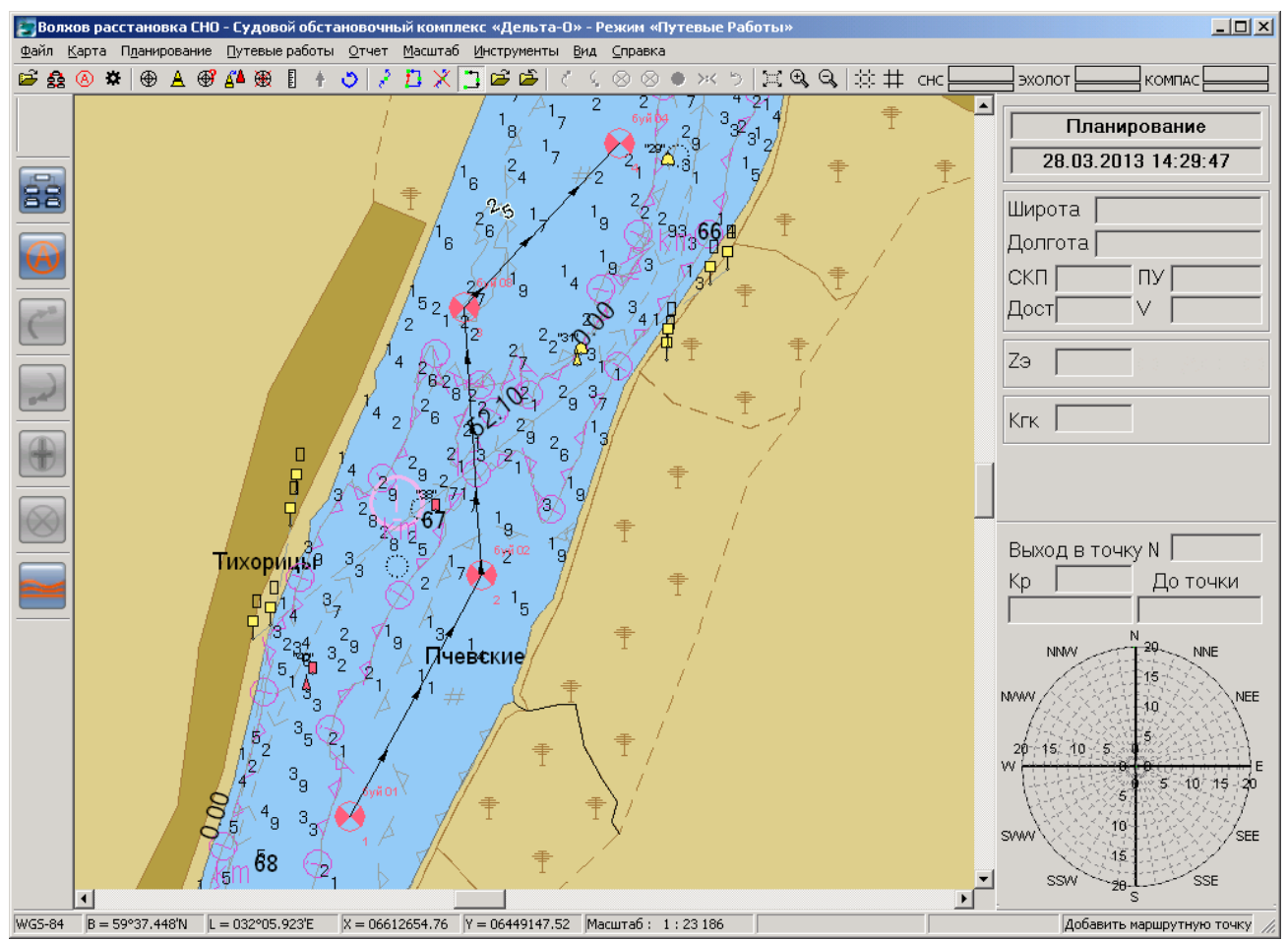

Рисунок 5.7 – Вид главного окна программы с загруженным районом работ и картой

Подробное описание назначения команд меню, кнопок горизонтальной панели инструментов, кнопок левой вертикальной панели оперативного доступа и полей правой навигационной панели приведено в приложениях А..В к данному документу. Здесь же следует отметить, что левая вертикальная панель оперативного доступа с укрупненными кнопками дублирует наиболее важные элементы традиционной горизонтальной панели инструментов и служит для удобства работы пользователя.

По мере описания работы пользователя будет приводиться информация о предназначении тех или иных элементов управления главного окна программы.

# <span id="page-9-0"></span>**Настройка комплекса**

Подготовка комплекса к непосредственному проведению путевых работ заключается в выполнении следующих мероприятий:

- настройки комплекса (при необходимости);

- корректировки списка маршрутных точек (при необходимости);

- настройки сигнализации.

**Настройка комплекса** обычно производится однократно при установке программного обеспечения на компьютер. Порядок настройки подробно описан в п.6 «КПП "Планирование" - Руководство пользователя». Для открытия окна настройки комплекса пользователь выбирает команду «Настройки комплекса» меню «Файл» или нажимает кнопку на панели инструментов. Появившееся окно представлено на рисунке 6.1.

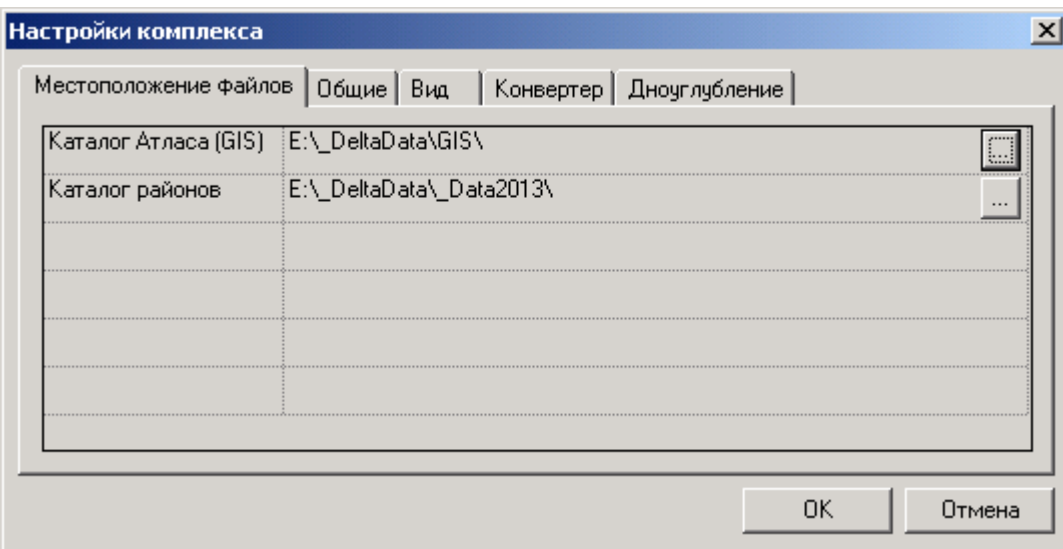

Рисунок 6.1 – Окно «Параметры комплекса»

**Корректировка списка маршрутных точек**. В большинстве практических ситуаций планированием маршрутных точек пользователь занимается на этапе планирования, поэтому данный процесс детально описан в п.8 «КПП "Планирование" - Руководство пользователя». Тем не менее, при необходимости, пользователь имеет возможность внести корректировки в составленный ранее план и в КПП «Путевые работы».

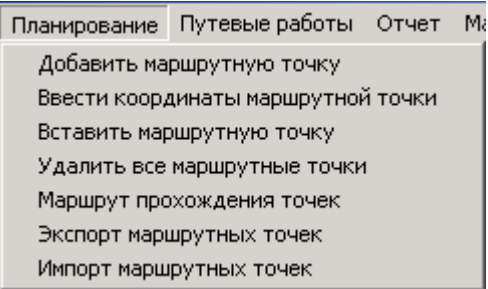

Рисунок 6.2 – Команды меню «Планирование» для корректировки списка маршрутных точек

Для этого, с помощью команд меню «Планирование» (см. рисунок 6.2) либо дублирующих их кнопок  $\cdot$  1  $\mathbb{Z} \times \mathbb{Z} \cong \mathbb{Z}$  панели инструментов, пользователь может добавить маршрутную точку с карты или, введя ее точные координаты, удалить все точки, изменить порядок следования или названия маршрутных точек.

**Настройка сигнализации**. Обеспечение безопасности судоходства на участке ответственности обстановочной бригады, непосредственное обеспечение безопасности проведения путевых работ является ключевым моментом в функционировании комплекса. Для этого предназначена система сигнализации, которая активизируется и настраивается выбором команды «Настройка сигнализации» меню «Файл» либо нажатием на одну из

одноименных кнопок  $\circledA$  или  $\bullet$  на горизонтальной и вертикальной панелях инструментов соответственно.

По этой команде, в нижней части главного окна открывается панель настройки параметров сигнализации, см. рисунок 6.3.

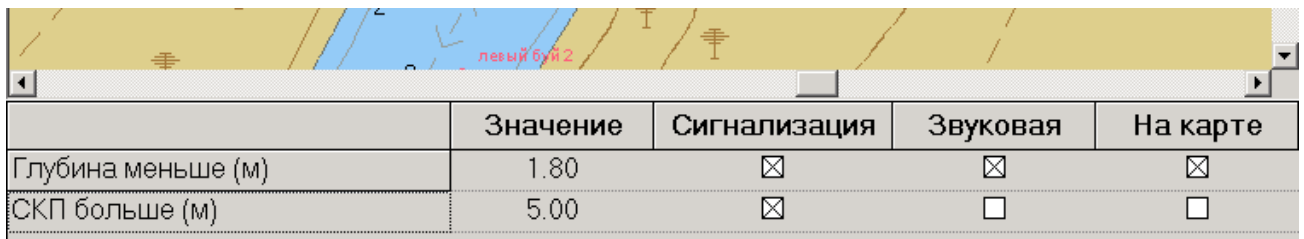

Рисунок 6.3 – Панель настройки сигнализации

На данной панели задается алгоритм действий комплекса при обнаружении двух критических ситуаций:

- обнаружения глубины, меньшей величины, заданной пользователем;

- превышения среднеквадратической погрешности (СКП) поступающих координат величины, задаваемой пользователем.

Первый параметр может обеспечивать как безопасность самого обстановочного судна, тогда в качестве порога задается безопасная глубина именно для него, так и вообще безопасность судовождения на данном участке, при этом в качестве порогового значения может задаваться значение глубины с учетом текущего уровня.

Второй параметр обеспечивает точность расстановки СНО, что, в конечно счете, также способствует обеспечению безопасности последующего судоходства в данном районе.

Пороговые величины задаются пользователем на этой же панели в соответствующих ячейках столбца «Значение», см. рисунок 6.3.

Комплекс обеспечивает три уровня реагирования на возникшую опасность:

- «Сигнализация» - при возникновении нештатной ситуации на правой навигационной панели выводимые значения глубины и СКП начнут мигать и окрашиваться в красный цвет, см. рисунок 6.4;

- «Звуковая» - подача звуковых сигналов через системный динамик компьютера;

- «На карте» - нанесение на карту знаков опасной глубины [1.5] (см. рис. 6.5) с

измеренным значением или специальных знаков оперативных отметок **В В** точках обнаружения аварийных ситуаций.

В семантику нанесенных на карту объектов заносится информация об условиях возникновения аварийной ситуации.

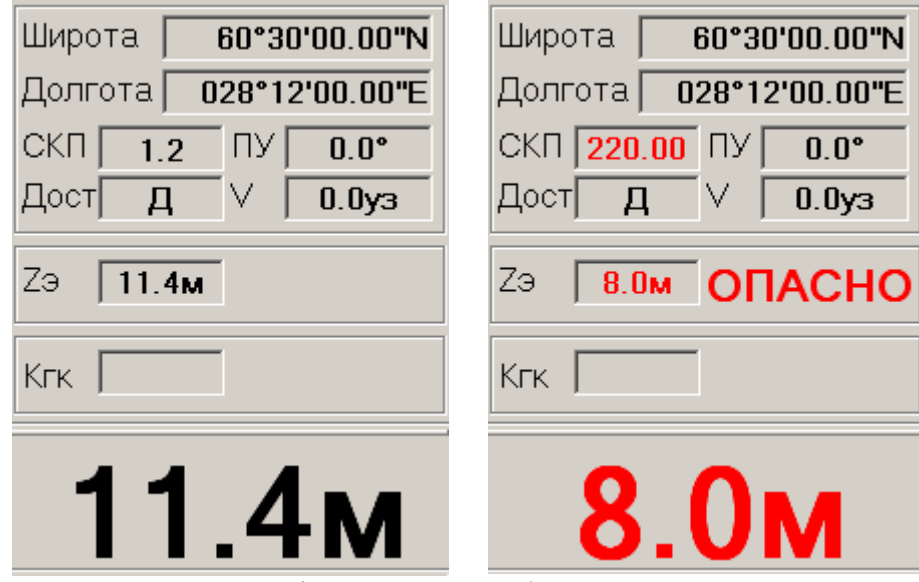

Рисунок 6.4 – Первый уровень информирования об аварийной ситуации. На правом рисунке: мигание и окрашивание в красный цвет значений глубины и СКП. На левом рисунке – все в норме

|                    | Значение | Сигнализация | Звуковая | На карте |
|--------------------|----------|--------------|----------|----------|
| Глубина меньше (м) |          |              |          |          |
| СКП больше (м)     | 5.00     |              |          |          |

Рисунок 6.5 – Знак опасной глубины, появляющийся на карте. На рисунке аварийной признана глубина 1,79м, поэтому при обнаружении глубины 1,5м программа раз в 3 секунды наносит на карту глубины меньше заданной.

Для выбора или отмены того или иного режима пользователь курсором мыши выделяет необходимый «квадратик», рисунок 6.3. Сделанные **изменения вступают в силу** лишь после перевода курсора в другую ячейку либо закрытия всей панели.

## <span id="page-12-0"></span>**Конфигурирование комплекса и режим «Тестирование»**

Конфигурирование комплекса является заключительной процедурой подготовки комплекса к непосредственному проведению путевых работ. Конфигурирование заключается в настройке и открытии необходимых COM-портов для организации получения информации от внешних абонентов: СНС-приемника, эхолота и, при его наличии, GPS-компаса.

Кроме того, в момент открытия портов комплекс переходит из режима «Планирование» (не путать с КПП «Планирование») в режим «Путевые работы» или «Тестирование». При закрытии портов происходит возвращение комплекса в режим «Планирование».

Для открытия панели конфигурирования пользователю необходимо выбрать команду «Конфигурирование и смена режима работы комплекса» меню «Файл» или нажать одну из

кнопок **за или 88** соответствующих панелей инструментов. По этой команде в нижней части главного окна программы появится панель конфигурирования, рисунок 7.1.

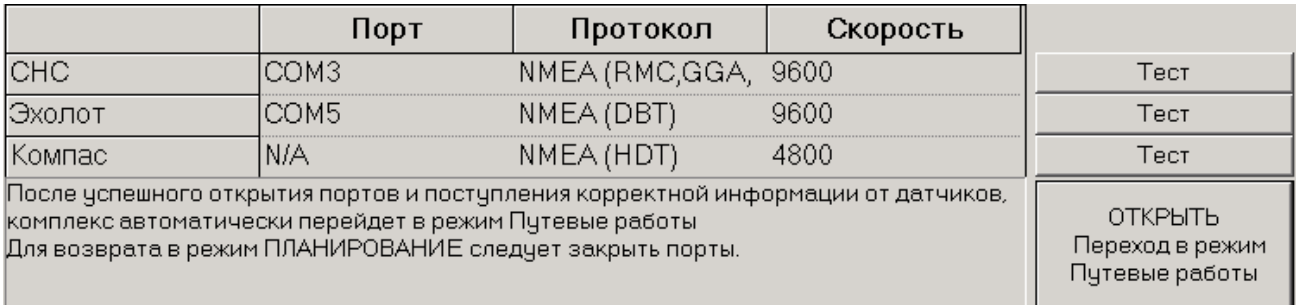

Рисунок 7.1 – Вид панели конфигурирования комплекса

При самом первом открытии панели, для всех трех устройств в столбце «Порт» будет записано значение «N/A» (не установлено). После установки необходимых значений эта информация запоминается программой и в дальнейшем загружается автоматически.

Для продолжения работы пользователю необходимо выбрать из выпадающих списков номера COM-портов к которым подсоединены соответствующие устройства, рисунок 7.2.

|                          | Порт             |
|--------------------------|------------------|
| <b>CHC</b>               | COM3             |
| Эхолот                   | N/A              |
| Компас                   | COM1             |
| После успешного от       | COM <sub>2</sub> |
| датчиков, комплекс СОМЗ  |                  |
| Для возврата в режно ОМ4 |                  |
|                          | ЭМ5              |

Рисунок 7.2 – Выбор номера COM-порта из выпадающего списка

В указанных выпадающих списках будут выведены номера всех портов, зарегистрированных в системе. При этом следует иметь в виду, что, если на компьютере был установлен Bluetooth адаптер, то это устройство регистрирует в системе дополнительные

виртуальные порты (с 1 по 40-ой) и они также будут отображаться в этих списках. Но пользователь должен выбирать лишь реальные физические порты, к которым подсоединены внешние абоненты.

Далее пользователь указывает перечень протоколов, по которым будет производиться обмен, рисунок 7.3. ВНИМАНИЕ! Начиная с версии 3.1.08 комплекса **пользователю не нужно указывать протокол для приема данных СНС**! Программа автоматически определит, в каком формате поступают данные, и подстроится под них. Автоматически могут распознаться следующие форматы координат: NMEA (RMC,GGA,GST,HDT,PORZD) Более детальную информацию можно получить в документации к внешним устройствам.

Для эхолота могут применяться только протоколы: DBT и ПЭЛ-4М (используется очень редко). Для СНС-компаса (если он установлен на судне) используется единственный протокол HDT. Детальная информация по данным протоколам приведена в приложении Г к данному документу.

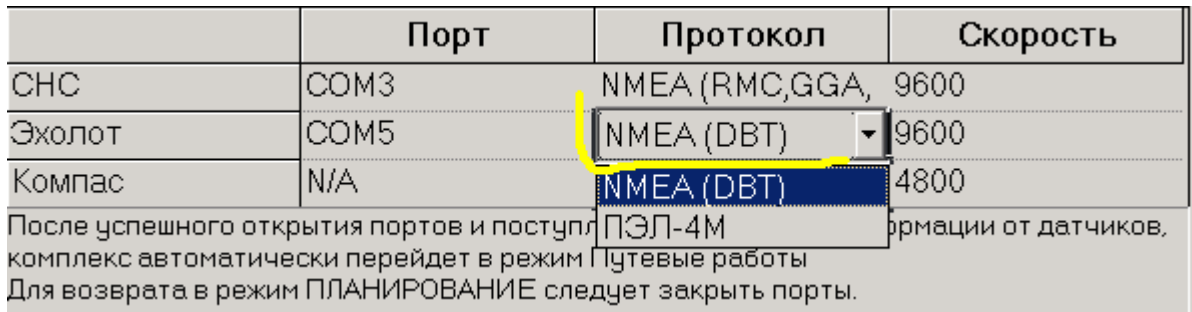

Рисунок 7.3 – Выбор набора протоколов для обмена

Аналогичным образом, в столбце «Скорость» пользователь указывает скорость обмена с внешними абонентами. Остальные параметры протокола соответствуют стандартному значению «8-N-1», т.е. 8 бит в байте, отсутствие контроля четности и 1 стоповый бит.

*Примечание.* Для обмена с эхолотом «Кристалл» следует устанавливать скорость 9600 или 115 200 бит/сек (см. паспорт на изделие). Скорость обмена с СНС-приемниками и эхолотами устанавливается в соответствующих программах их настройки и обычно задаются 4800 или 9600 бит/сек. С эхолотом **«СКАТ-50»** используется скорость **115200 бит/сек.**

Для удобства пользователя в режиме «Тестирование» (см. ниже) в нижнюю часть панели конфигурации выводятся информационные сообщения программы, см. рисунок 7.3.

После указания номеров портов, перечня протоколов и скоростей обмена пользователь может перейти в режим «Путевые работы» или «Тестирование». Режим «Путевые работы» будет рассмотрен в следующем разделе.

**Режим «Тестирование»** является вспомогательным и предназначен для проверки корректности информации, поступающей от внешних абонентов, для контроля работоспособности информационных каналов.

Для перехода в режим «Тестирование» пользователь нажимает соответствующую для выбранного устройства кнопку «Тест». При этом появляется сообщение системы, рисунок 7.4.

СКБВ.467112.102-02 15

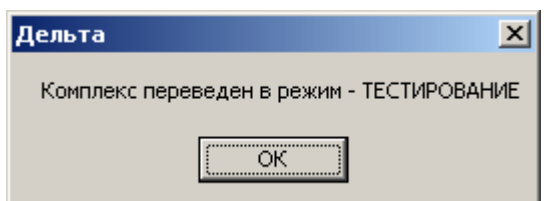

Рисунок 7.4 – Сообщение о смене режима работы комплекса

В штатном режиме, при правильной настройке COM-порта и корректной работе, например, СНС-приемника, под таблицей (см. рисунок 7.5) будут выводиться выбранные NMEA-сообщения, в данном случае RMC и GGA (см. заголовки сообщений \$GP**GGA** \$GP**RMC**).

|                                                                                                    | Порт  | Протокол            | Скорость |                                                   |
|----------------------------------------------------------------------------------------------------|-------|---------------------|----------|---------------------------------------------------|
| <b>CHC</b>                                                                                                    | YOM 3 | NMEA (RMC,GGA, 9600 |          | <b>BCT</b>                                        |
| Эхолот                                                                                                    | 20M5  | NMEA (DBT)          | 9600     | Тест                                              |
| ІКомпас.                                                                                                    | IN/A  | NMEA (HDT)          | 4800     | Тест                                              |
| \$ESDBTf.002.5.MF*00<br>\$GPGGA,114715,5935.232,N,03204.116,E,2,3,55,,M,,M,,*61<br>\$GPRMC,114715,A,5935.232,N,03204.116,E, 0.4,270.4,280313,,,*12<br>\$ESDBTf.002.5,M., P*00 |       |                     |          | ЗАКРЫТЬ<br>Переход в режим<br><b>ПЛАНИРОВАНИЕ</b> |

Рисунок 7.5 – Вывод NMEA-сообщений от СНС при тестировании устройства

Кроме вывода NMEA-сообщений на панель конфигурирования, дополнительная информация выводится на панели диагностики и навигации рисунок 7.6.

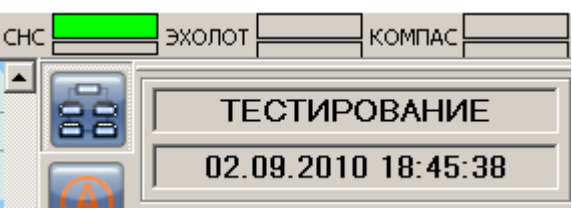

Рисунок 7.6 – Индикация открытия порта на панели диагностики (см. зеленый «светодиод» рядом с «СНС») и текущего режима на панели навигации (см. режим «Тестирование»)

В случае отсутствия требуемых NMEA-сообщений, либо при поступлении беспорядочного набора символов, пользователь должен выявить причину нештатной работы комплекса и добиться приема корректных NMEA-посылок. Причиной ошибки может быть неправильная настройка COM-портов на одной из сторон, отсутствие питания на внешнем абоненте, обрыв или неправильная распайка соединяющих кабелей, неисправность прибора и т.д.

Для перехода к проверке следующего абонента следует вернуться в режим «Планирование», закрыв кнопкой «ЗАКРЫТЬ …» открытый ранее COM-порт. При этом пользователю будет выведено сообщение рисунок 7.7.

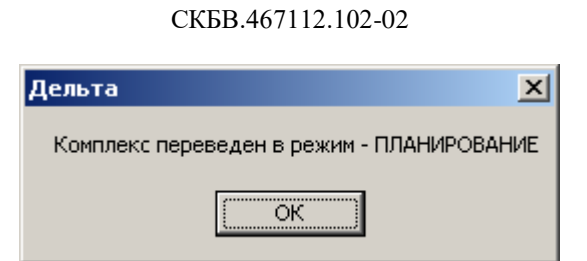

16

Рисунок 7.7 – Сообщение о переводе комплекса в исходный режим

После проведения проверки поступления информации от всех внешних устройств и возврата в режим «Планирование», пользователь может перейти в основной режим работы комплекса «Путевые работы» (см. п.8).

Следует отметить, что режим «Тестирование» не является обязательным и может применяться пользователем при необходимости контроля работоспособности внешних устройств и каналов связи с ними.

17

### СКБВ.467112.102-02

### <span id="page-16-0"></span>**Режим «Путевые работы» и отчетные документы комплекса**

Основным предназначением судового обстановочного комплекса является выполнение комплекса путевых работ, заключающихся в установке в запланированных ранее точках средств навигационного обеспечения (буев, огней и т.д.), последующем контроле их наличия и точности местоположения, выявлении навигационных опасностей и предпосылок к их появлению (резкое изменения глубин, появления помех судоходству и др.).

Рассматриваемый комплекс прикладных программ позволяет реализовать эти и другие задачи, стоящие перед обстановочной бригадой, включая оплавывание новых карт.

**Рекомендуем изучить подраздел «8.2. Новые возможности комплекса по нанесению СНО и работе с картой»,** в нем подробно описаны новые функции по нанесению буев на карту и непосредственной работе с картой без копирования объектов, что существенно ускоряет работу программы на больших районах и повышает удобство для пользователей.

Для перехода из режима «Планирование» в режим «Путевые работы» пользователю необходимо открыть панель конфигурирования комплекса, настроить и открыть необходимые COM-порты.

Порядок открытия панели конфигурирования и настройки COM-портов был детально описан в предыдущем разделе. Непосредственный переход в режим «Путевые работы» происходит автоматически после нажатия пользователем кнопки «ОТКРЫТЬ Переход в режим «Путевые работы», рисунок 8.1.

| 5<br>co |                          |                                                                                                    |                                                                                                    |
|---------|--------------------------|----------------------------------------------------------------------------------------------------|----------------------------------------------------------------------------------------------------|
| Порт    | Протокол                 | Скорость                                                                                                    |                                                                                                    |
| СОМЗ    |                          |                                                                                                    | Тест                                                                                                    |
| COM5    | NMEA (DBT)               | 9600                                                                                                    | Тест                                                                                                    |
| N/A     | NMEA (HDT)               | 4800                                                                                                    | Тест                                                                                                    |
|         |                          |                                                                                                    | ОТКРЫТЬ<br>Переход в режим<br>Путевые работы                                                                                                    |
|         | $L = 032^{\circ}06.014E$ | комплекс автоматически перейдет в режим Путевые работы<br>Для возврата в режим ПЛАНИРОВАНИЕ следует закрыть порты. | NMEA (RMC, GGA, 9600<br>После успешного открытия портов и поступления корректной информации от датчиков,<br>$X = 06611438.97$ $Y = 06449217.15$ Macurrao : 1 : 11 584 |

Рисунок 8.1 – Открытие портов и переход в режим «Путевые работы»

При этом комплекс проверяет корректность открытия портов и после этого автоматически переходит в режим «Путевые работы», о чем информирует пользователя в сообщении, рисунок 8.2.

СКБВ.467112.102-02 18

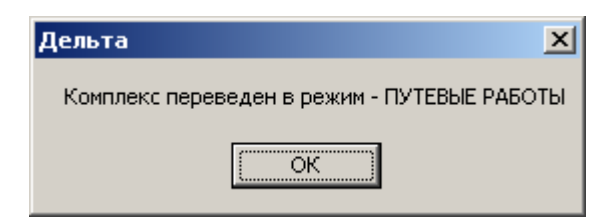

Рисунок 8.2 – Сообщение о смене режима работы

|                                                          | Порт                      | Протокол                                                  | Скорость |                                                   |
|----------------------------------------------------------|---------------------------|-----------------------------------------------------------|----------|---------------------------------------------------|
| <b>ICHC</b>                                              | 20M3                      | NMEA (RMC, GGA, 9600                                      |          | Тест                                              |
| Эхолот                                                   | СОМ5.                     | NMEA (DBT)                                                | 9600     | Тест                                              |
| <b>Компас</b>                                            | N/A                       | NMEA (HDT)                                                | 4800     | Тест                                              |
| Для возврата в режим ПЛАНИРОВАНИЕ следчет закрыть порты. |                           |                                                           |          | ЗАКРЫТЬ<br>Переход в режим<br><b>ПЛАНИРОВАНИЕ</b> |
| $B = 59^{\circ}36.796'$ N                                | $L = 032^{\circ}05.736'E$ | $X = 06611447.05$ $Y = 06448955.63$ Macurrao : 1 : 11 584 |          |                                                   |

Рисунок 8.3 – Изменение предназначения кнопки «ЗАКРЫТЬ …»

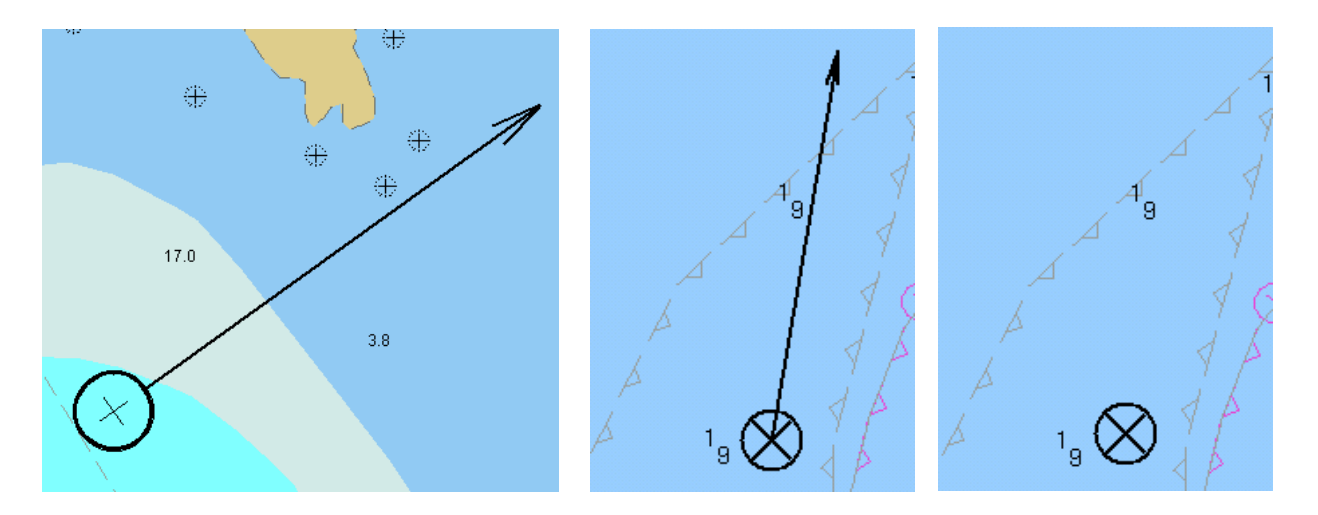

Рисунок 8.4 – Изображение судна на карте в виде стрелки. На двух правых изображениях показано **пропадание стрелки в знаке судна при малых скоростях**

При этом происходят следующие изменения:

- на панели конфигурации изменяется назначение кнопки «ОТКРЫТЬ …» на «ЗАКРЫТЬ …» (см. рисунки 8.1 и 8.3). В дальнейшем эту панель можно закрыть;

- на карте появляется изображение судна, рисунок 8.4. При нажатии на кнопку >< судно постоянно будет находиться в центре экрана (подробнее см. п.9);

- на панели диагностики появится индикация открытия портов и поступления сообщений от внешних устройств CHC **CHO SHORE SET SHORE CONSUMING** CM. рисунок 8.5;

- станут активными кнопки (развернуты на 90°) **одинивно противно при стан**ивно панели оперативного доступа в левой части окна программы, см. рис. 8.5;

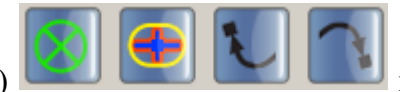

- появятся навигационные данные по местоположению судна, расстояние и курс до первой маршрутной точки, графическая схема местоположения судна  $W^*$  относительно

очередной маршрутной точки («перекрестье» [33, см. рис. 8.5.]

Следует обратить внимание на два правых изображения на рис. 8.4. Для предупреждения случайных колебаний стрелки при малых (близких к нулевым) скоростям судна, программа **перестает отображать указанную стрелку**.

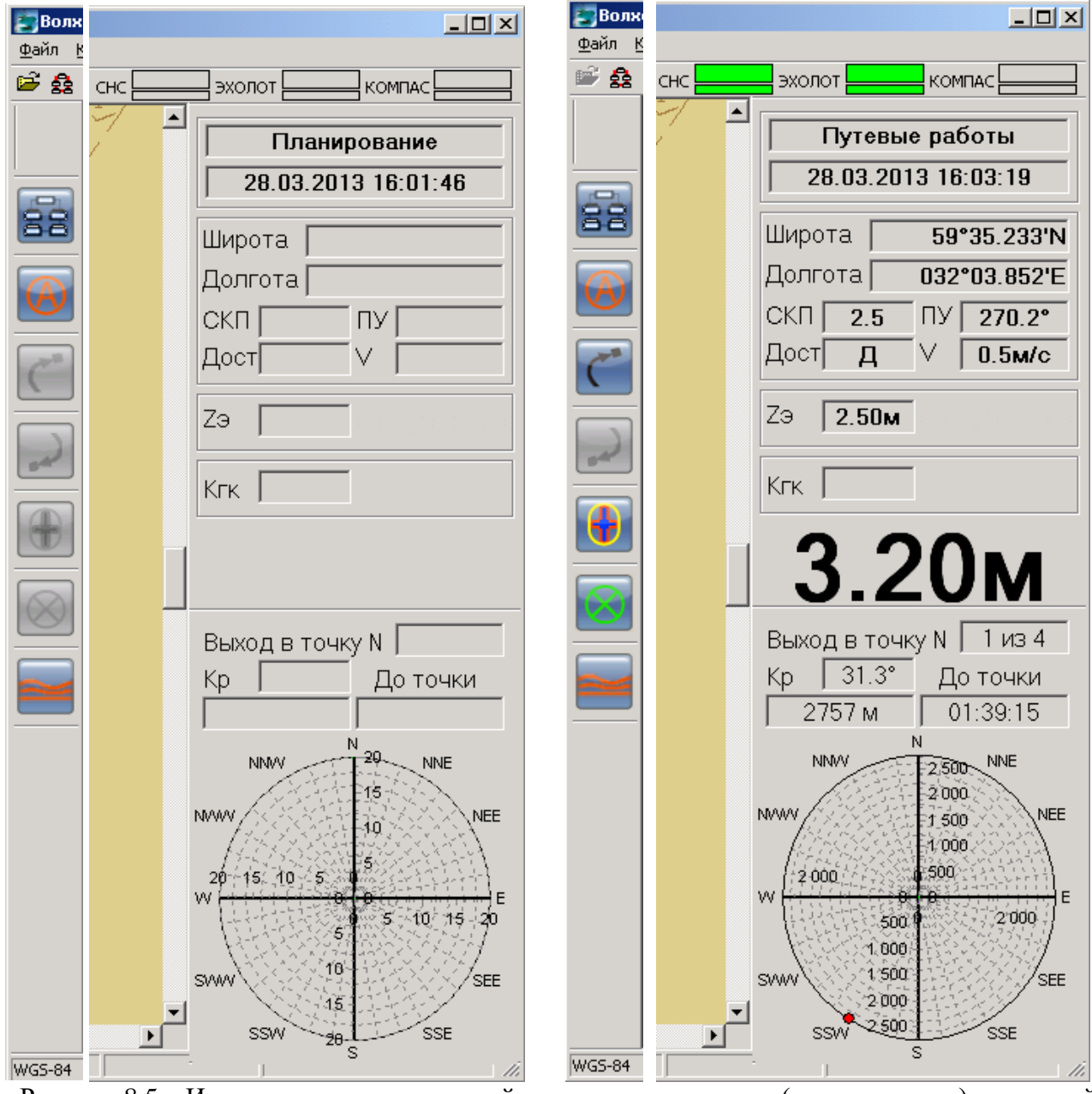

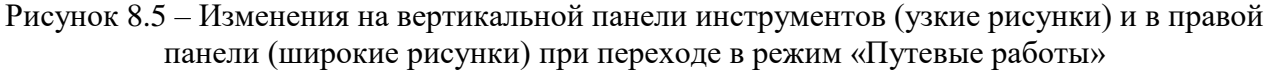

Программный комплекс «Дельта-О». КПП «Путевые работы». Руководство пользователя

Первая маршрутная точка может находиться достаточно далеко относительно начального местонахождения судна, поэтому, при необходимости, комплекс можно рассматривать, как навигационную систему, позволяющую отслеживать местоположение и путевой угол (курс) судна относительно электронной карты и местности. Дополнительно пользователь имеет информацию о текущем значении глубин. При отсутствии картографической информации на район работ (карта создана «с чистого листа») пользователь имеет возможность фиксировать траекторию судна для возможности безопасного прохождения этого маршрута в будущем при изменении обстановки (туман, темное время суток и т.д.). Для отображения траектории судна на карте (рисунок 8.6) пользователь выбирает команду «Включить/выключить запись траектории» меню «Путевые работы» или нажимает кнопку **0** на панели инструментов. Для прекращения записи траектории повторно выбираются эти же элементы интерфейса программы.

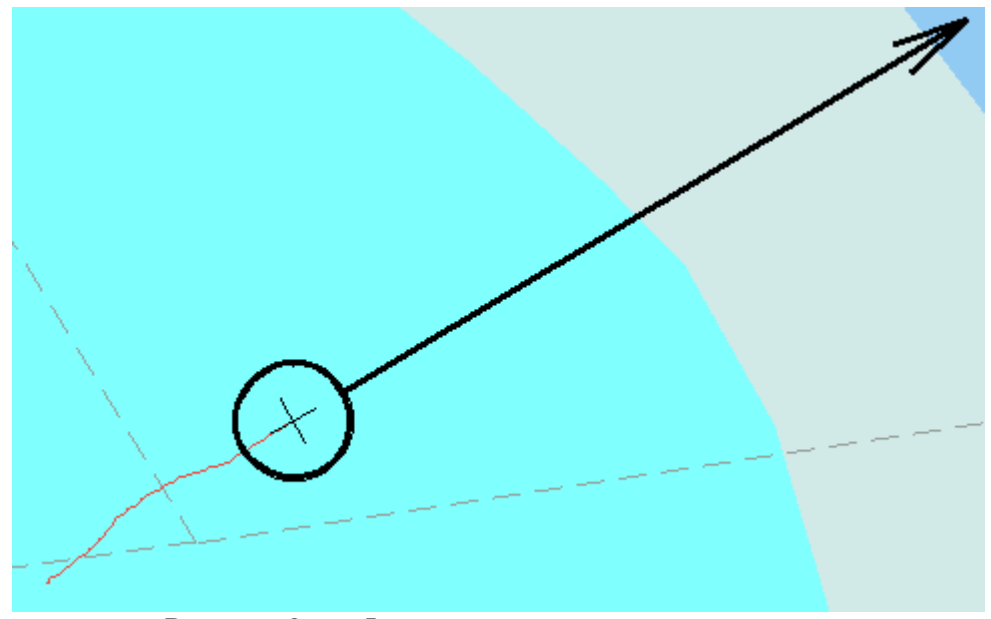

Рисунок 8.6 – Фиксирование траектории судна на карте

Показ числового значения текущей глубины на правой навигационной панели реализован в двух вариантах, рисунок 8.7. В маленьком окошке с подписью «Zэ» выводится глубина под вибратором эхолота – это значение поступает непосредственно от эхолота. Для глубин менее 10 метров значения выводятся с точностью до сантиметра, для больших глубин – до десятков сантиметров.

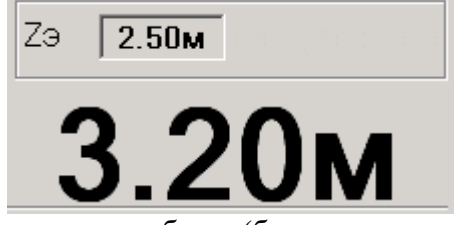

Рисунок 8.7 – Варианты отображения глубины (без и с поправкой за заглубление вибратора).

Увеличенными символами показана глубина с введенной поправкой за заглубление эхолота – это текущая глубина реки (от поверхности воды до дна). Поправка за заглубление

вводится пользователем в окне «Настройки комплекса» см. рис. 8.8 (подробно описано в п.6 «КПП "Планирование" – Руководство пользователя»).

Увеличенный размер шрифта (рис. 8.7) использован для удобства работы пользователя и, в большей степени, рулевого, которому более отчетливо виден этот важный параметр безопасности выполнения работ.

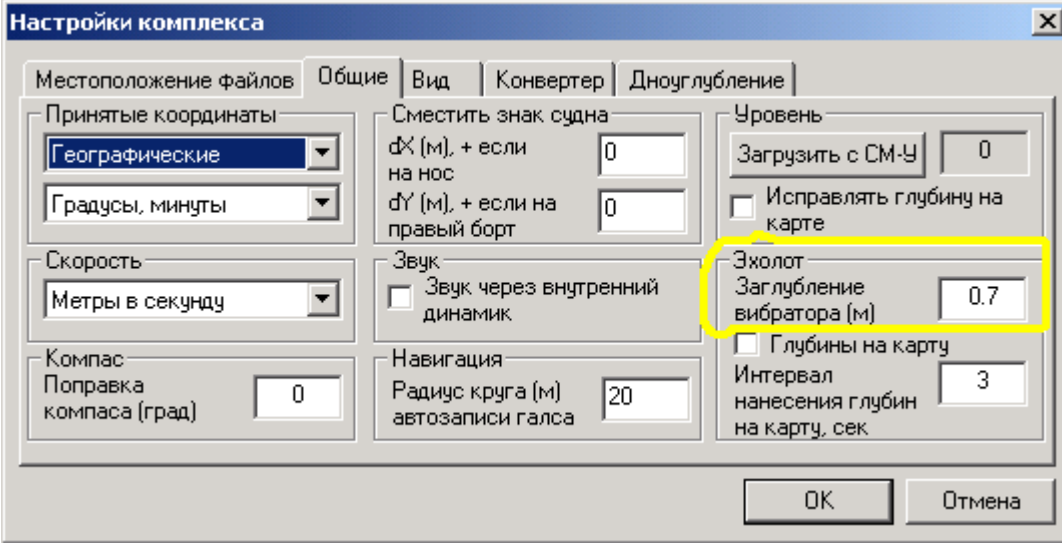

Рисунок 8.8 – Окно настройки комплекса – задание заглубления эхолота

Кроме текущего числового значения глубины, пользователь может вывести на экран профиль (график изменения) глубин под вибратором (рис. 8.9).

СКБВ.467112.102-02 22

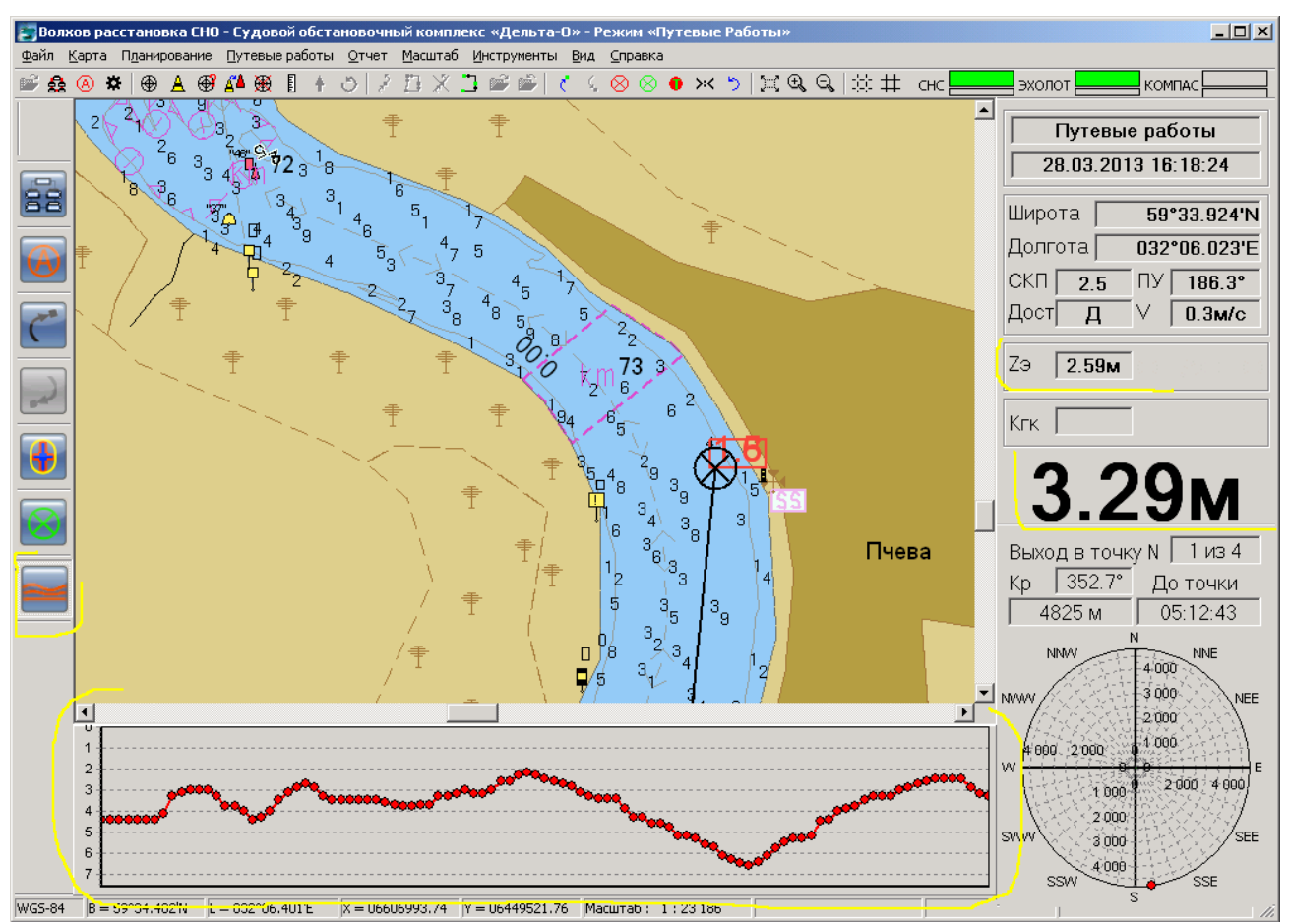

Рисунок 8.9 – Панель профиля глубин и текущие значения глубин с поправкой за заглубление и без поправки.

Для отображения графика глубин пользователь выбирает команду «Глубина (профиль)» в меню «Вид \ Панель инструментов» или нажимает кнопку на панели

оперативного доступа.

Ранее были рассмотрены **подготовительные мероприятия для выполнения основной задачи комплекса** – расстановки (контроля местонахождения) средств навигационного обеспечения. Далее будет описан процесс реализации основного предназначения комплекса.

На предыдущем этапе работы (см. п.8 «КПП "Планирование" – Руководство пользователя») на карту были нанесены запланированные маршрутные точки (места установки/нахождения СНО), эти точки соединены маршрутом (графом, векторами), рисунок 8.10. Очередная (текущая) маршрутная точка окрашивается в желтый цвет  $\mathcal{V}$ , еще не пройденные МТ – всегда окрашены в красный (кроме текущей)  $^7$ , а уже пройденные позже будут окрашены в зеленый цвет  $\bullet$ . Кроме того, в местах установки буев будут наноситься знаки заданных пользователем СНО.

СКБВ.467112.102-02 23

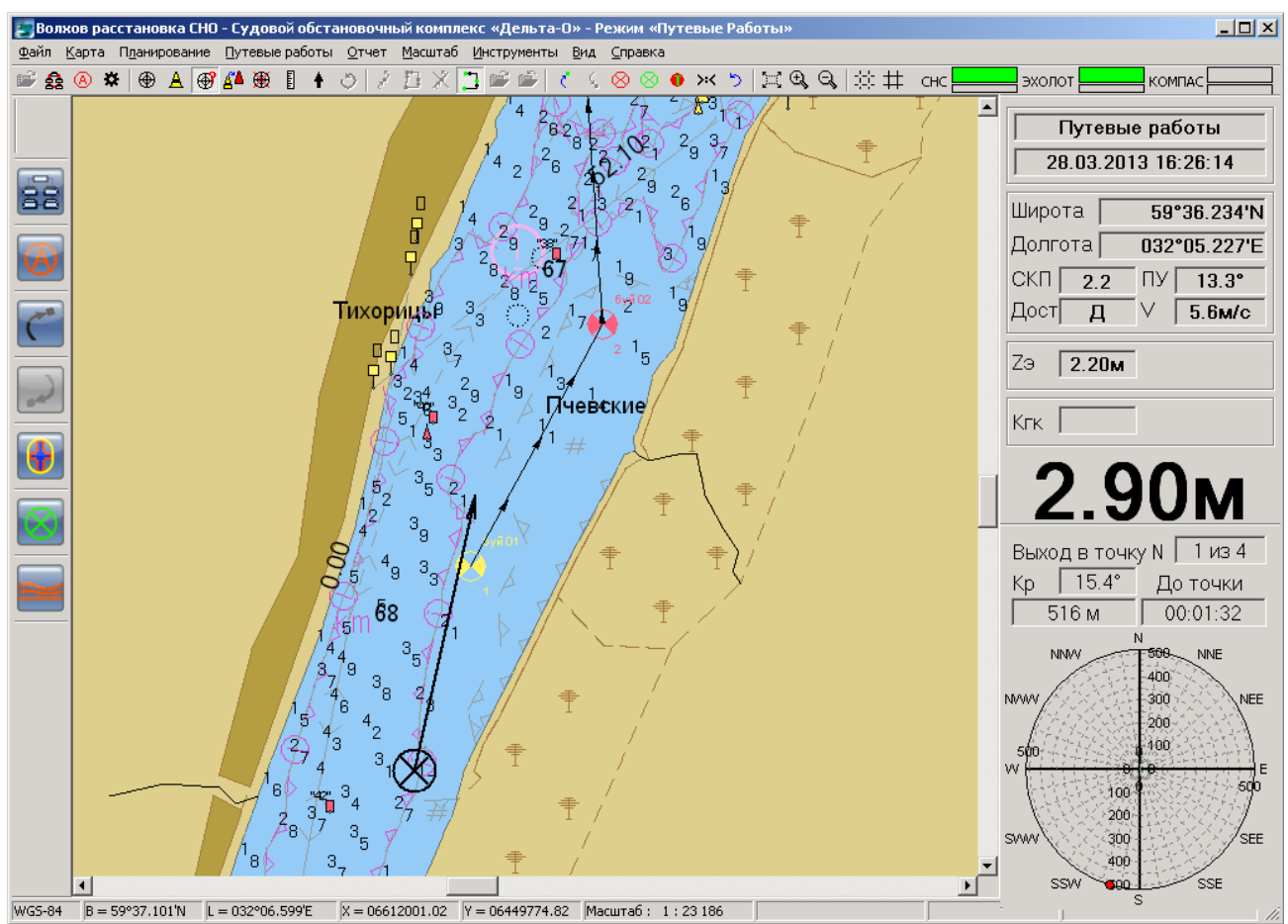

Рисунок 8.10 – Выход на первую маршрутную точку

После перехода в режим «Путевые работы» на нижней части правой панели (панели «Путевые работы», см. меню «Вид \ Панели инструментов») отображается номер очередной маршрутной точки и общее их количество в плане, рекомендуемый курс на нее («Кр»), расстояние и ориентировочное время движения до нее. Еще ниже, на «перекрестье» навигационном круге схематично показано местоположение судна относительно очередной маршрутной точки, при этом судно представлено красной точкой  $W^{\bullet}$ .

Задача рулевого, задавая судну рекомендованный программой курс, ориентируясь на оставшееся до маршрутной точки расстояние, вывести судно точно на место установки СНО, рисунок 8.11.

СКБВ.467112.102-02 24

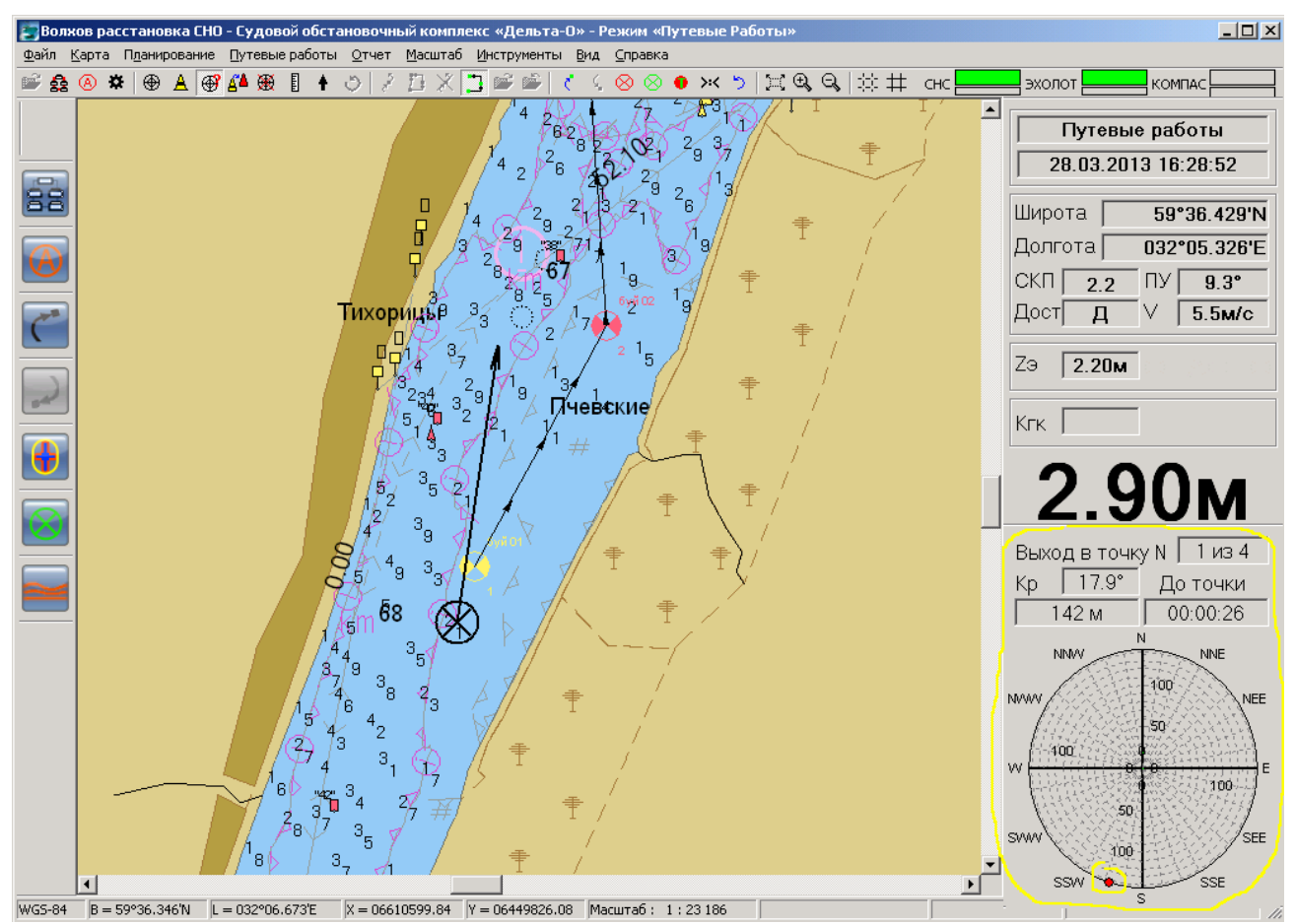

Рисунок 8.11 – Приближение к месту установки СНО (до маршрутной точки осталось 142 м)

Важным элементом информационной панели является навигационный круг, который динамично информирует оператора и рулевого о положении судна относительно места установки/точки контроля местоположения плавучего СНО.

На рисунке 8.12 показан пример последовательного изменения информационной картины при выполнении задачи вывода судна к месту установки, например буя.

СКБВ.467112.102-02 25

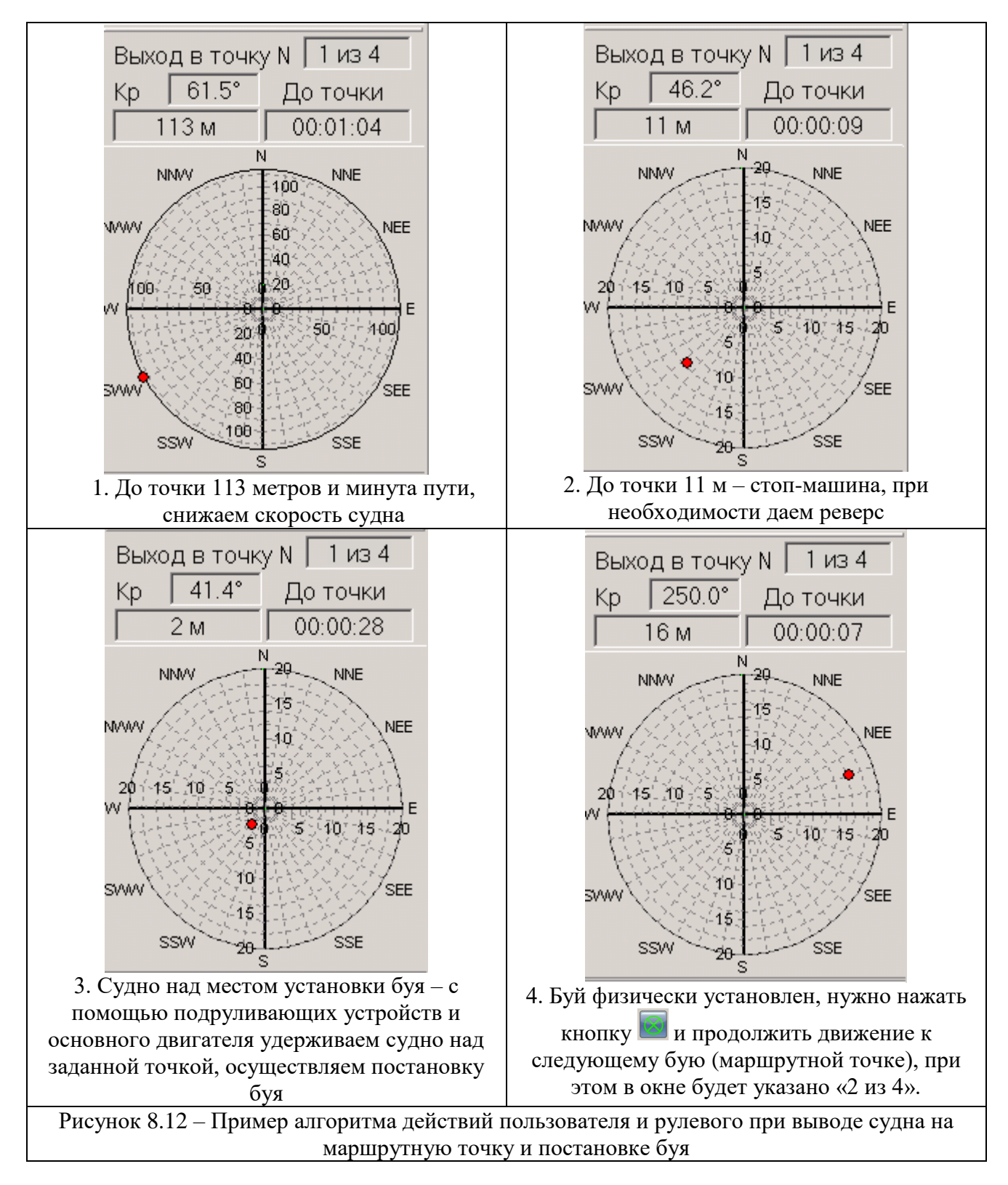

Для контроля и фиксации фактического места установки СНО пользователю необходимо **сохранить в программе координаты места установки буя и его тип**.

Для этого, в момент выхода в точку постановки пользователь выбирает команду «Установить СНО в маршрутной точке» меню «Путевые работы» либо нажимает одну из

кнопок  $\otimes$  или  $\ddots$ , соответственно на горизонтальной или вертикальной панелях управления. После этого открывается окно рис. 8.13 в котором пользователь должен выбрать тип устанавливаемого СНО.

| Буй конический                  | ۵             | D.           | Ориентир высокий левый                  |
|---------------------------------|---------------|--------------|-----------------------------------------|
| Буй цилиндрический              | IJ            |              | ♥ Ориентир трапеция левый               |
| Бакен круглый                   | Q             | Ÿ.           | Ходовой знак передний                   |
| Буй цилиндрический свальный     | Ы             |              | ए Ориентир высокий правый               |
| Бакен треугольный               | Δ.            |              | <mark>↔</mark> Ориентир трапеция правый |
| Бакен треугольный свальный      |               | Y            | Ходовой знак задний                     |
| Веха левая                      | ś             | Ţ            | Осевой створ                            |
| Веха правая                     |               |              | – Осевой комбинированный створ          |
| Сигара левая                    | ۵             | Ψ            | Перевальный высокий                     |
| Сигара правая                   | ۵             | Ų            | Осевой прямоугольный высокий            |
| Буй конический с крестом        | ⊕             | 4            | Перевальный комбинированный             |
| Буй цилиндрический с крестом    | ₩             | Y            | Якоря не бросать                        |
| Бакен круглый с крестом         | Ф             | Y            | Запрет обгона                           |
| Буй конический поворотный       | ⊖             | Ÿ            | Тихий ход                               |
| Буй цилиндрический поворотный   | Ы             | Ţ            | Пересечение пути                        |
| Бакен круглый поворотный        | е             | T            | Ограничение скорости                    |
| Буй осевой                      | ۵             | ₩            | Внимание                                |
| Бакен разделительный            | ┻             | T            | Ограничения высоты                      |
| ШВАРТ.-ВЕРП. ОБОРУД. ПАЛ        | ◬             | E.           | Водомерный пост                         |
| ЗАТОНУВШЕЕ СУДНО(выброшенное)   | ≫−            | よ            | ЗНАК СПЕЦ. НАЗНАЧЕНИЯ (ВЕХА)            |
| ЗАТОНУВШЕЕ СУДНО(развалившиеся) | ⊭             | $\mathbf{I}$ | Труба                                   |
| ЗАТОНУВШЕЕ СУДНО(безопасно)     | <b>H+</b> ∙ Ω |              | Памятник                                |
| ЗАТОНУВШЕЕ СУДНО(опасно).       | 無 A           |              | Башня                                   |
| ЗАТОНУВШЕЕ СУДНО(части над вод) | H .           |              | ІКамни                                  |
| ВЫДЕЛЕНИЕ ЛИНЕЙНЫХ              |               | φ            | ДИСТАНЦИОННАЯ ОТМЕТКА                   |

Рисунок 8.13 – Окно выбора типа устанавливаемого буя (СНО).

После щелчка мышкой на одном из буев в окне (рис. 8.13) появится небольшое окно рис. 8.14 в котором пользователь может ввести комментарий к устанавливаемому СНО. Этот комментарий будет нанесен на карту рядом со значком буя, сохранится в семантике объекта карты и затем может быть выведен в текстовый файл

Для удобства работы, сразу после появления данного окна (рис. 8.14) курсор ввода переместится в него, что не потребует манипуляций с мышкой. По завершению ввода комментария также достаточно просто нажать клавишу «ENTER» на клавиатуре.

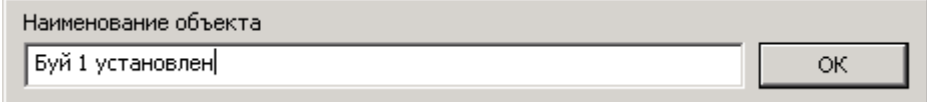

Рисунок 8.14 – Окно ввода комментария к наносимому объекту

В результате пользователь увидит на экране примерно следующую картину (рис. 8.14-

2). Первая маршрутная точка окрасилась в зеленый цвет , ниже ее показан значок **и становленного буя с подписью-комментарием в буй чустановлен**<br>Установленного буя с подписью-комментарием , **4**, заданным в предыдущем окне (см. рис. 8.14). Кроме того, на карте показан значок судна, перемещающегося к следующей

маршрутной точке  $\bigotimes$ , а также маршрут прохождения этих точек.

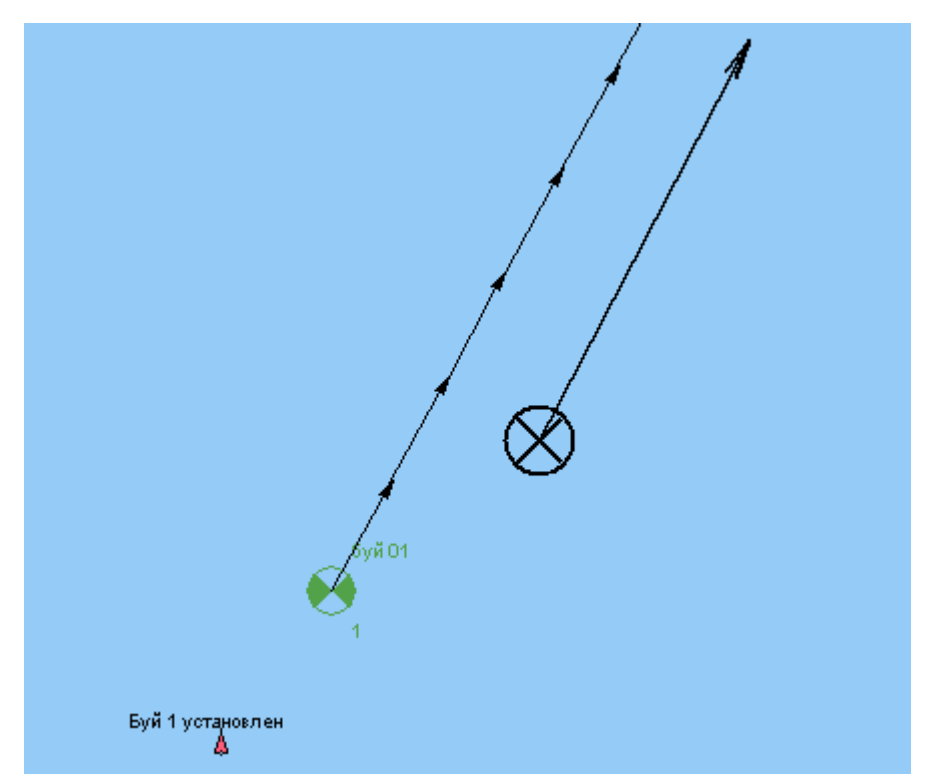

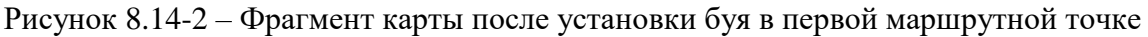

В дальнейшем пользователь может получить более детальную информацию по установленному бую с помощью кнопки  $\bigoplus$  панели инструментов, рисунок 8.14-3.

СКБВ.467112.102-02 28

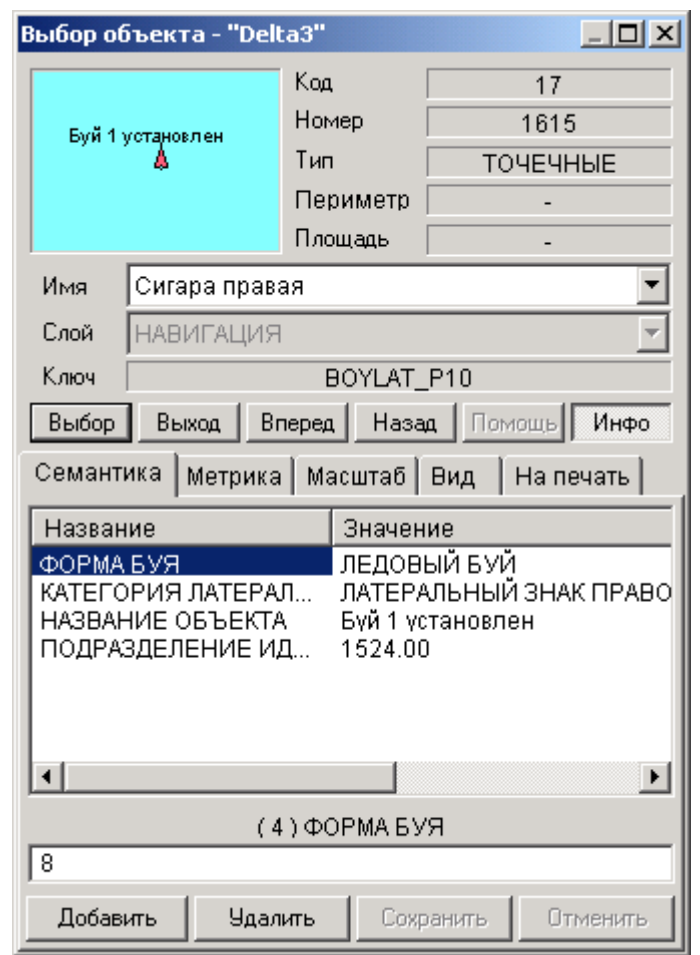

Рисунок 8.14-3 – Информация об установленном ранее объекте

Далее комплекс автоматически перейдет к режиму выхода к следующей маршрутной точке. Пользователь может принудительно изменить порядок прохождения запланированных

маршрутных точек, для этого предназначены кнопки с с горизонтальной панели

инструментов, либо более удобные кнопки **на левой панели оперативного** доступа.

При этом на правой панели будут выведена информация по следующей (в данном случае, второй) маршрутной точки (рекомендуемый курс, время и расстояние), см. рисунок 8.15.

СКБВ.467112.102-02 29

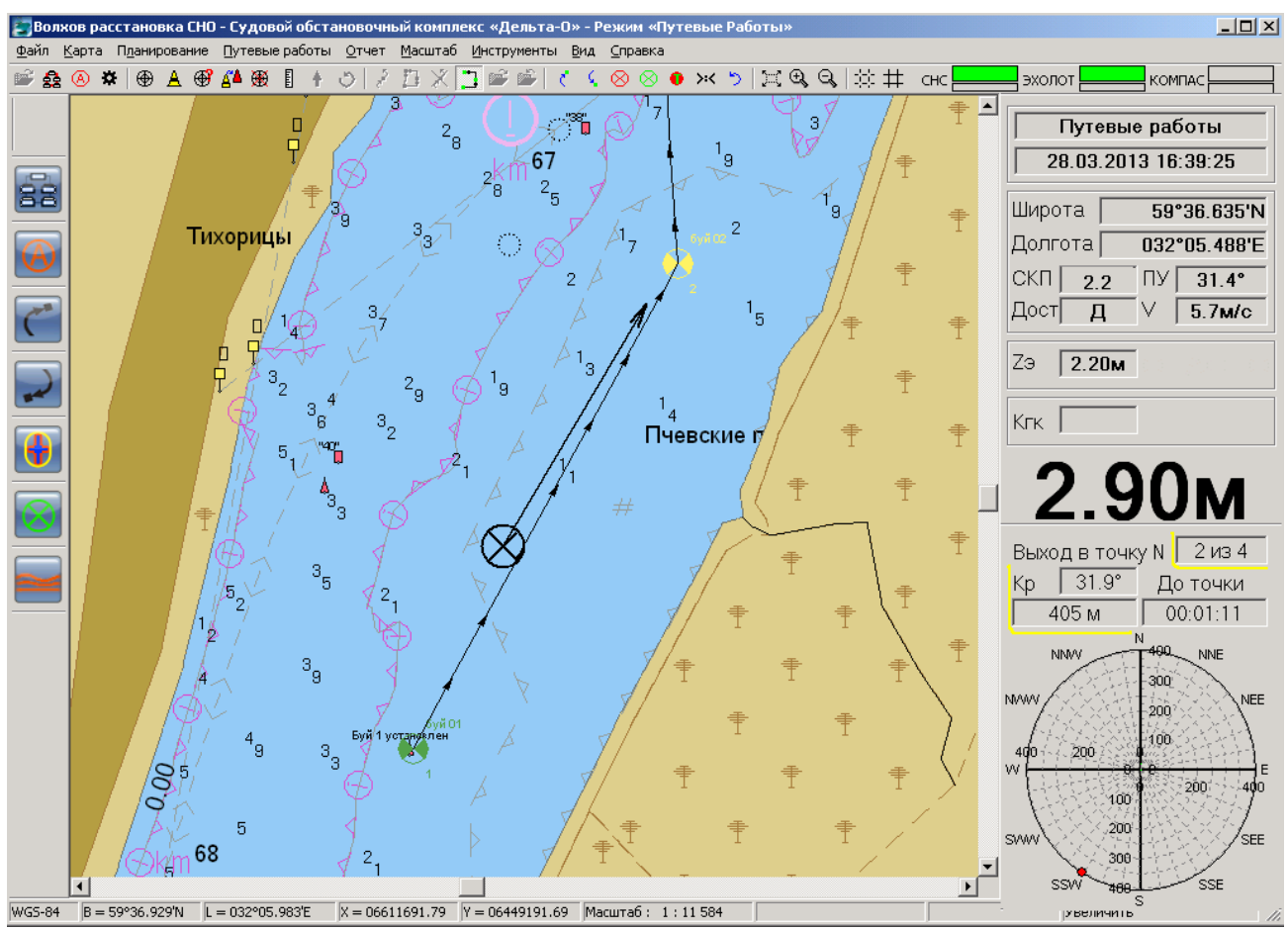

Рисунок 8.15 – Переход к следующей (второй) маршрутной точке

Дальнейшая работа пользователя и рулевого производится по описанному выше алгоритму до завершения прохождения всех маршрутных точек.

В процессе работы пользователем могут быть обнаружены отклонения от нормальной навигационной обстановки (опасные глубины, затопленные объекты, нарушения в системе СНО и т.д.). Эту информацию, в виде оперативной отметки, пользователь может сохранить с точным указанием на карте.

Для этого он может выбрать команду **«Оперативная отметка»** меню «Путевые

работы» либо нажать одну из кнопок <sup>•</sup> или **на панелях инструментов**. По этой команде программа запоминает местонахождение судна, выводит окно (см. рисунок 8.16) в которое пользователь может ввести свой комментарий.

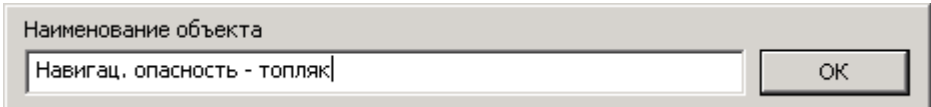

Рисунок 8.16 – Окно ввода комментария к оперативной отметке

После ввода комментария пользователь нажимает кнопку ОК (либо просто нажимает клавишу «ENTER») и программа в точку с запомненными координатами наносит знак оперативной отметки  $\pm$ , рисунок 8.17.

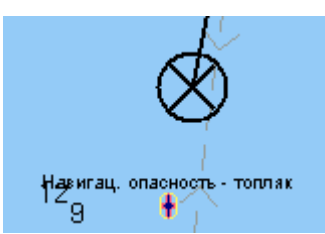

Рисунок 8.17 – Знак оперативной отметки и перемещающийся символ судна

Иногда бывает удобным режим вывода комментариев к оперативным отметкам сразу на карту (как на рис. 8.17), в этом случае пользователю не нужно будет просматривать семантику знака оперативной отметки чтобы прочитать оставленый ранее комментарий. Для включения данного режима следует активизировать одноименный выключатель на вкладке «Вид» окна настройки комплекса (рис. 8.17-2).

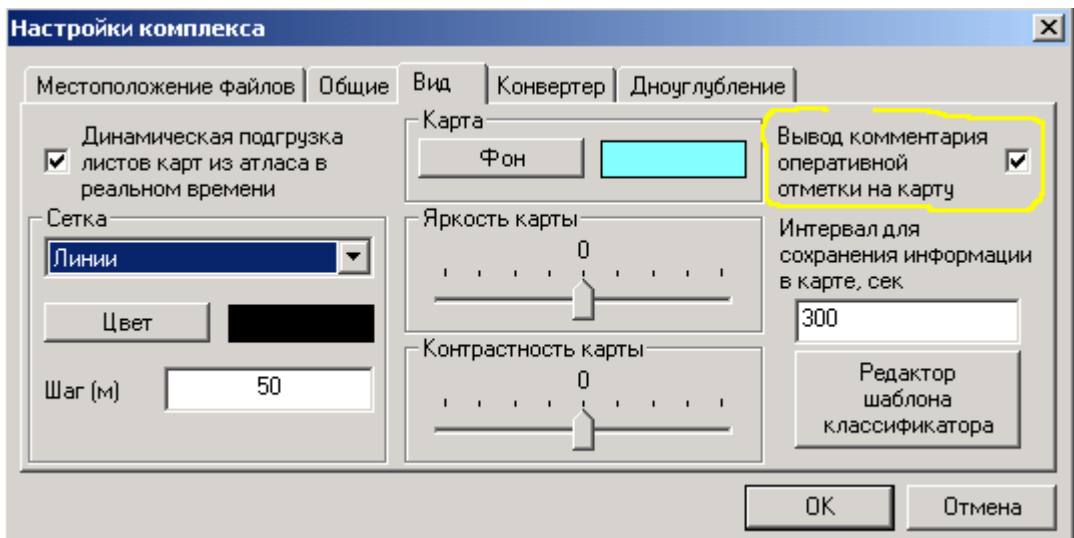

Рисунок 8.17-2 – Настройка вывода комментариев к оперативным отметкам на карту

По мере прохождения всех запланированных маршрутных точек будут изменяться

сообщения в окне, например,  $\overline{B}$ ЫХОД В ТОЧКУ N | 4 ИЗ 4 | После того, как все плановые точки будут пройдены комплекс позволит продолжить нанесение дополнительных буев, но их нумерация будет вестись уже на малиновом фоне Выход в точку N **1 5 ме**чтобы пользователь понимал, что запланированные маршрутные точки уже завершились. В этом случае поля рекомендуемого курса, расстояния и времени будут закономерно пустыми.

По завершению постановки / контроля местонахождения всех запланированных СНО пользователь переводит комплекс в режим «Планирование». Для этого командой «Конфигурирование и смена режима работы комплекса» меню «Файл» или одной из кнопок

или панелей инструментов пользователь открывает панель конфигурирования (см. рисунок 8.3) и нажимает кнопку «ЗАКРЫТЬ …». При этом программа закрывает COM-порты для связи с внешними абонентами и переходит в режим Планирование, см. рисунок 8.1.

# <span id="page-30-0"></span>**8.1 Подготовка отчетных материалов о работе**

После завершения расстановки буев в местах запланированных маршрутных точек, следующей задачей пользователя является формирование отчетных документов по проведенной работе. Вся собранная информация хранится на карте и отчетные текстовые документы формируются именно на основе данных, имеющихся в базе карты.

Пользователь имеет возможность сформировать три варианта отчета. Для этого с помощью меню «Планирование» или «Отчет» выбирается одна из необходимых команд для экспорта результатов, рисунок 8.18.

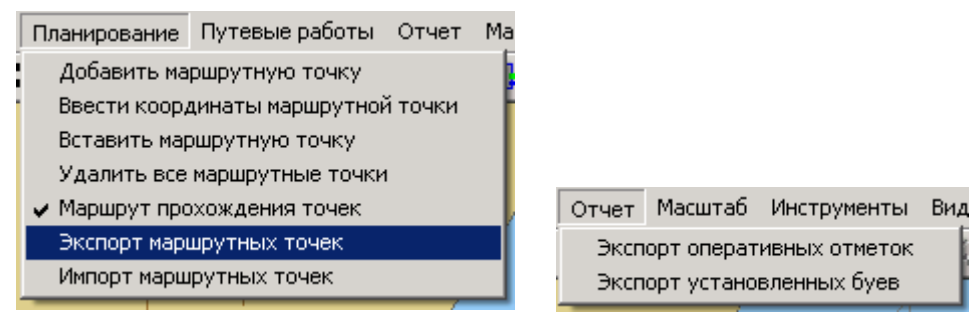

Рисунок 8.18 – Команды меню «Планирование» и «Отчет»

Первая команда, команда **«Экспорт маршрутных точек»** меню «Планирование» (ее также дублирует кнопка  $\mathbb{F}$  на верхней панели инструментов) позволяет сформировать и экспортировать спланированные маршрутные точки в текстовый файл.

Если файл с маршрутными точками уже был создан ранее, программа попросит подтвердить его перезапись (см. рис. 8.19). Пользователь может переименовать файл track\_point.txt, если предыдущие данные ему нужны для дальнейшей работы.

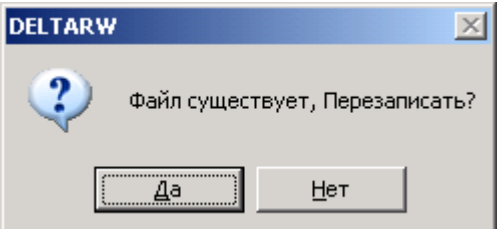

Рисунок 8.19 – Окно подтверждения перезаписи файла (если он уже существовал)

В результате экспорта информация о маршрутных точках будет записана в уже упомянутый файл track\_poin.txt, который будет создан (перезаписан) в папке «Map» папки района съемки. Об успешности выполнения данной операции сообщит появившееся окно, рисунок 8.20.

СКБВ.467112.102-02 32

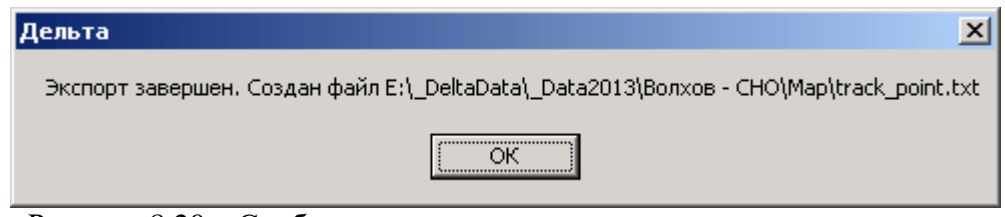

Рисунок 8.20 – Сообщение о завершении экспорта маршрутных точек

В окне предыдущего сообщения (рисунок 8.20) приводится точное наименование и местонахождения созданного файла. При необходимости можно найти его и просмотреть его содержание. Ниже приведен пример сохраненной в track\_poin.txt информации.

Система координат: WGS84

Выполненная точка,59°36.502'N,032°05.373'E,06610905.69,06448606.14,Выполнено, <mark>буй 01,1</mark>,1524.00, Выполненная точка,59°36.820'N,032°05.716'E,06611491.83,06448936.89,Выполнено,буй 02,2,1524.00, Выполненная точка,59°37.173'N,032°05.670'E,06612146.78,06448903.20,Выполнено,буй 03,3,1524.00, Маршрутная точка,59°37.389'N,032°06.075'E,06612543.30,06449289.05,Не выполнено,буй 04,4,1524.00,

Обратите внимание, что в приведенном примере первые три маршрутные точки (МТ) пройдены и выполнены, поэтому эти строки начинаются со слов «Выполненная точка» и в заключительной части строки есть фраза «Выполнено». Последняя же точка еще не пройдена, поэтому строка начинается с «Маршрутная точка» и в коде есть фраза «Не выполнено».

Для каждой МТ приводится ее порядковый номер «1», «2» и т.д., а также комментарий, заданный пользователем ранее, например «буй 01». Последнее число «1524.00» является служебным и позволяет программе отследить изменения на карте, выполненные пользователем.

Для каждой МТ приводятся ее географические и прямоугольные координаты в указанной системе координат. Т.е. в приведенном примере прямоугольные координаты заданы в WGS-84, что не равно аналогичным координатам в СК-42.

Система координат (WGS-84, СК-42 и т.д.) задается на этапе создания района работ. В будущем появится возможность изменять данную настройку и после создания района. Вариант вывода географических координат может изменяться пользователем на вкладке «Общие» окна настройки комплекса (подробнее этот вопрос рассмотрен в руководстве пользователя к программе «Планирование»).

Что очень важно, пользователь имеет возможность **не только экспортировать, но и импортировать маршрутные точки**, например, из данных прошлогодних работ. Для импорта плановых маршрутных точек пользователю следует подготовить (взять сохраненный ранее) текстовый файл с аналогичными приведенным выше данными.

При подготовке таких файлов следует иметь ввиду следующее:

 В первой строке должна быть указана система координат в которой заданы данные. Само название систем задается **прописными латинскими буквами** без пробелов и тире: **WGS84, CK42, CK95** или **PZ90**. Например,

Система координат: CK42

 Координаты можно задавать либо географические, либо прямоугольные, либо оба варианта (в этом случае все равно будут использованы географические) в заданной выше системе координат. Программа считывает также комментарий к МТ. Все остальные поля при

импорте не учитываются, но **запятые, разделяющие поля должны обязательно оставаться**! Ниже приведены 4 примера допустимого задания точки с последующими комментариями:

- 1) Выполненная точка,59°36.502'N,032°05.373'E,06610905.69,06448606.14,Выполнено,буй,1,1524.00,
- 2) Маршрутная точка, 59°37.389'N, 032°06.075'E,,,,,,
- 3) Выполненная точка, , ,06611491.83,06448936.89,,красный буй,,,

4) ,59°37.173'N,032°05.670'E,,,,буй 03,,,

Пояснения к приведенным выше вариантам:

1) Введена вся строка о МТ, сохраненная ранее программой. При импорте программа будет учитывать географические координаты «59°36.502'N,032°05.373'E» и комментарий «буй».

2) Будут учтены географические координаты «59°37.389'N,032°06.075'E», а комментарий останется пустым.

3) Будут учтены прямоугольные координаты «06611491.83,06448936.89» и комментарий «<mark>красный буй</mark>».

4 Минимально необходимый объем информации – географические координаты «59°37.173'N,032°05.670'E» и комментарий к МТ «буй 03».

Еще раз повторимся – важным является количество запятых, особенно до значимых полей.

Экспорт отчета по оперативным отметкам, установленным на карту (см. рис. справа).

Для создания отчета необходимо выбрать команду «**Экспорт оперативных отметок**» меню «Отчет».

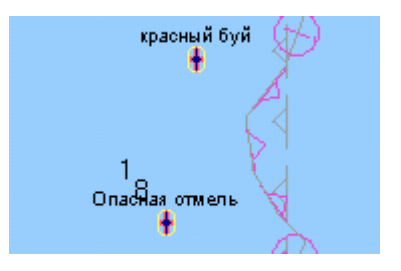

Программа проверяет существование аналогичного файла и, при его наличии, выдает сообщение, показанное выше (см. рис. 8.19).

По завершению экспорта пользователю показывается сообщение (рис. 8.21) в котором указывается местоположение и имя файла.

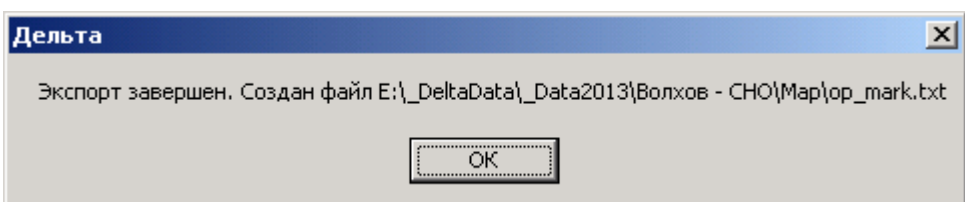

Рисунок 8.21 – Окно завершения экспорта оперативных отметок

Пример отчета по оперативным отметкам приведен ниже. Традиционно он начинается с указания системы координат, в которых выдаются данные, включая прямоугольные координаты. Далее в отдельной строке приводится информация по каждой оперативной отметке. Ключевыми здесь являются координаты и комментарий к отметке.

Система координат: WGS84

Оперативная отметка,59°37.594'N,032°06.155'E,06612922.88,06449369.77,Опасная отмель,1524.00, Оперативная отметка,59°37.627'N,032°06.167'E,06612983.99,06449381.88,красный буй,1524.00,

Для экспорта информации об размещенных пользователем на карте буях (о методах нанесения знаков СНО более подробно рассказано *в подразделе 8.2*), пользователь выбирает команду **«Экспорт установленных буев»** меню «Отчет».

Программа проверяет существования файла *bye.txt* и, при необходимости, выдает предупреждающее сообщение (см. рис. 8.19).

В дальнейшем, по результатам экспорта появляется сообщение (рис. 8.22) в котором указывается имя и точное местоположение файла.

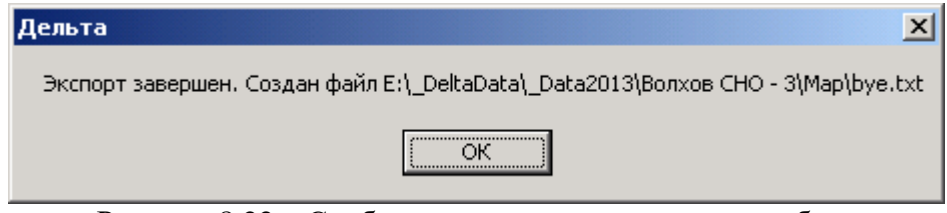

Рисунок 8.22 – Сообщение о завершении экспорта буев

Пример содержания файла *bye.txt* приведен ниже. В начале указывается система координат в которых приводятся географические и прямоугольные координаты (в примере это WGS-84) и далее для каждого буя приводится информация, имеющаяся в базе данных карты. Вначале указывается наименование СНО, далее приводятся географические и прямоугольные координаты. Вслед за координатами приводится комментарий, который дал пользователь тому или иному бую, например «в произвольном месте» или «маршрутная точка». Последнее поле «1524.00» является служебным.

#### Система координат: WGS84

Пересечение пути, 59°00.1399'N,031°44.3239'E,06543724.75,06427523.27, ЗНАК ПЕРЕСЕЧЕНИЯ ПУТИ ПАРОМАМИ,СТОЛБ,ШЕСТ,ВЕХА,МАЧГА,в произвольном месте,1524.00,

Перевальный комбинированный, 59°00.7550'N,031°45.3290'E,06544848.38,06428507.08,ЗНАК ИЗМ РАССТОЯНИЯ,СТОЛБ,ШЕСТ,ВЕХА,МАЧГА, маршрутная точка,1524.00,

Бакен разделительный,59°00.8449'N,031°45.4399'E,06545013.47,06428616.46,КОНИЧЕСКИЙ,ЗНАК РАЗДЕЛЕНИЯ ФАРВАТЕРА, по координатам судна, 1524.00,

О вариантах нанесения буев будет подробно рассказано в следующем подразделе.

# <span id="page-34-0"></span>**8.2 Новые возможности комплекса по работе с картой и нанесению знаков СНО**

В последних версиях комплекса появились новые удобные возможности по работе с картами, нанесению СНО, измеренных глубин и т.д. Остановимся на них более подробно.

**Динамическая подгрузка листов атласа в реальном времени** (при нахождении в режиме «Путевые работы»).

Появилась возможность **не копировать объекты атласа на рабочую карту района**, вместо этого в ходе выполнения путевых работ комплекс будет сам подгружать к рабочей карте района необходимые листы атласа. При этом остается возможность ручной подгрузки всех ячеек атласа при планировании и анализе результатов выполненных работ.

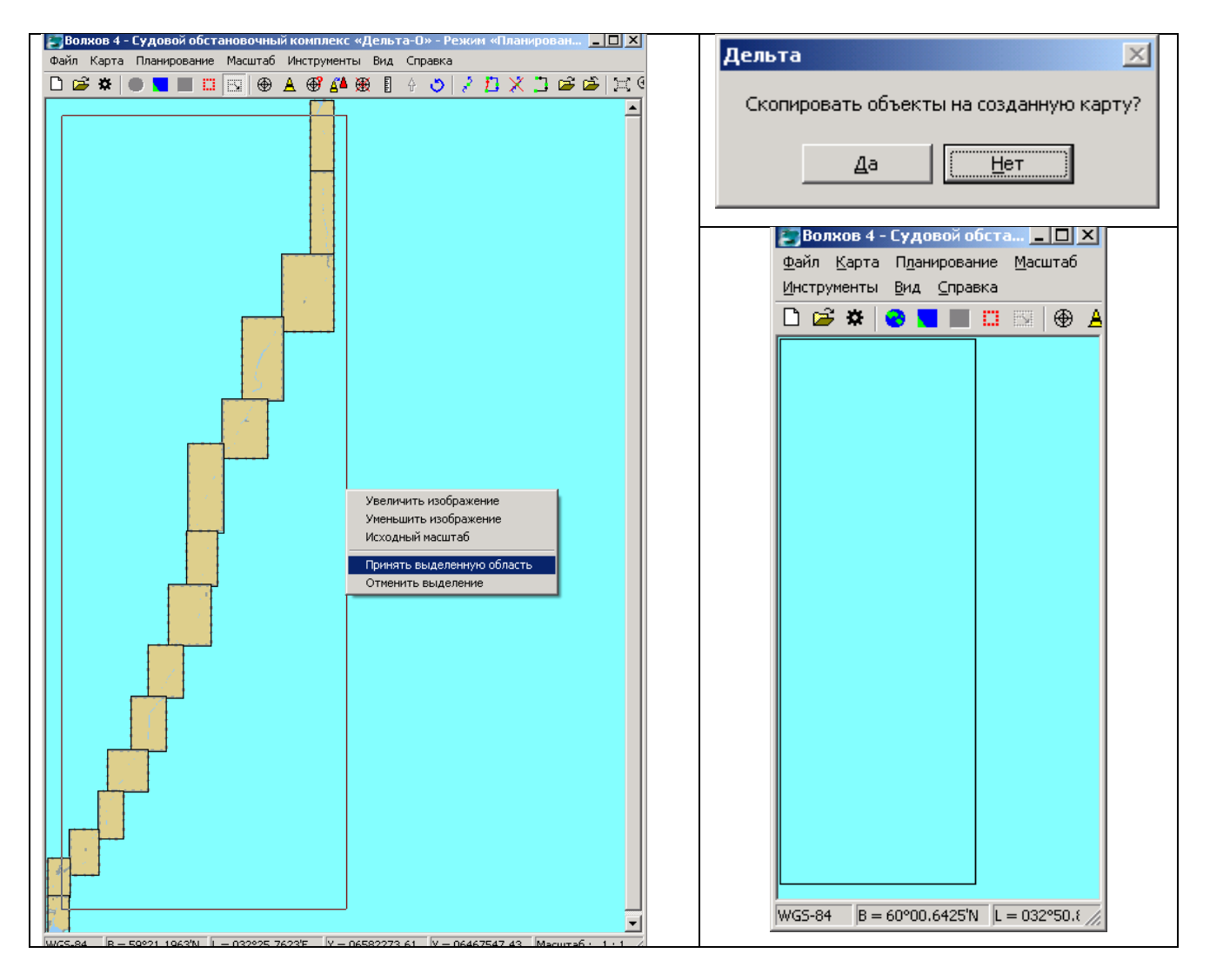

Рисунок 8.23 – Общий порядок создания карты района без копирования объектов из атласа. Более подробно он рассмотрен в Руков. пользователя к программе «Планирование».

Эта опция позволяет не дублировать мегабайты информации из карт атласа, не создавать массивные карты на районы работ, протяженностью несколько десятков, а то

сотню километров. При этом сохраняется весь основной функционал по работе с картографической информацией.

**Для реализации данной возможности** необходимо при создании карты района работ **отказаться от копирования объектов** на создаваемую карту (**выбрать «Нет»** см. изображение в правом верхнем углу подборки на рис. 8.23). На рис. 8.23 показаны основные этапы создания карты: выделение района на атласе, отказ от копирования объектов и «пустая» карта района работ с нанесенной границей (рамкой).

Вторым шагом для включения данного режима является активизация «галочки» «Динамическая подгрузка листов карт из атласа в реальном времени» на вкладке «Вид» окна «Настройки комплекса», вызываемого одноименной командой из меню «Файл» или кнопкой  $\ddot{\ddot{\bullet}}$ . Подробнее настройка комплекса рассмотрена в РП к программе «Планирование».

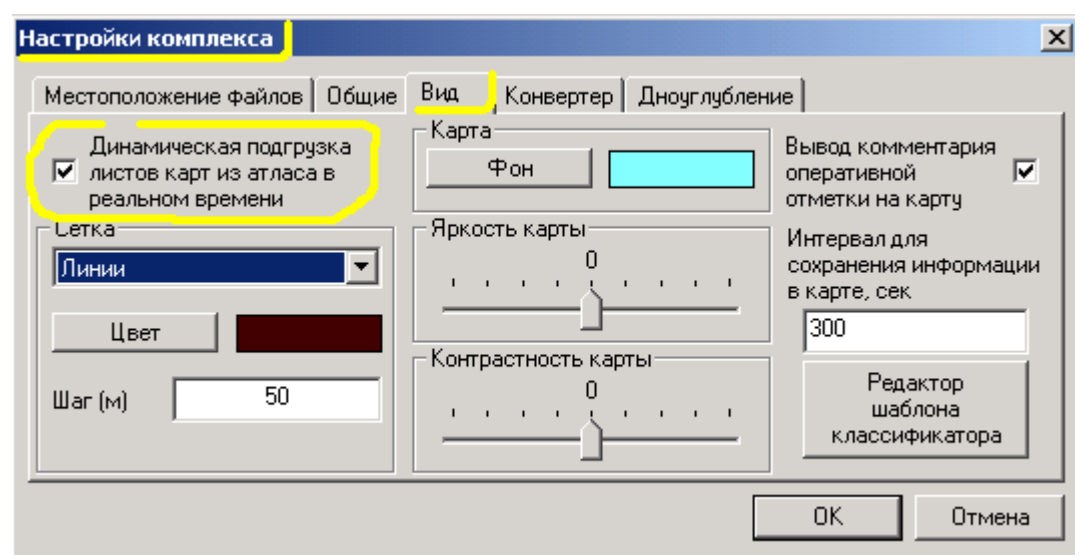

Рисунок 8.24 – Включение режима динамической подгрузки карт

В чем заключается и как происходит описываемая динамическая подгрузка подробно показано на рисунках 8.25 и 8.26 и комментариях к ним. Первый блок рисунков сделан в виде фрагментов слепков с экрана работающих программ «Планирование» и «Съемка». При этом масштаб отображения карты был очень мелок (более 1:3 500 000) – для охвата всего района, состоящего из почти десятка ячеек карт.

На рисунке 8.26 показаны три полных окна программы «Путевые работы» в уменьшенном масштабе. Здесь можно увидеть картину, с которой будет работать пользователь в реальных условиях. Тем не менее, и в данном масштабе четко отслеживаются появление и скрытие отдельных ячеек карт.

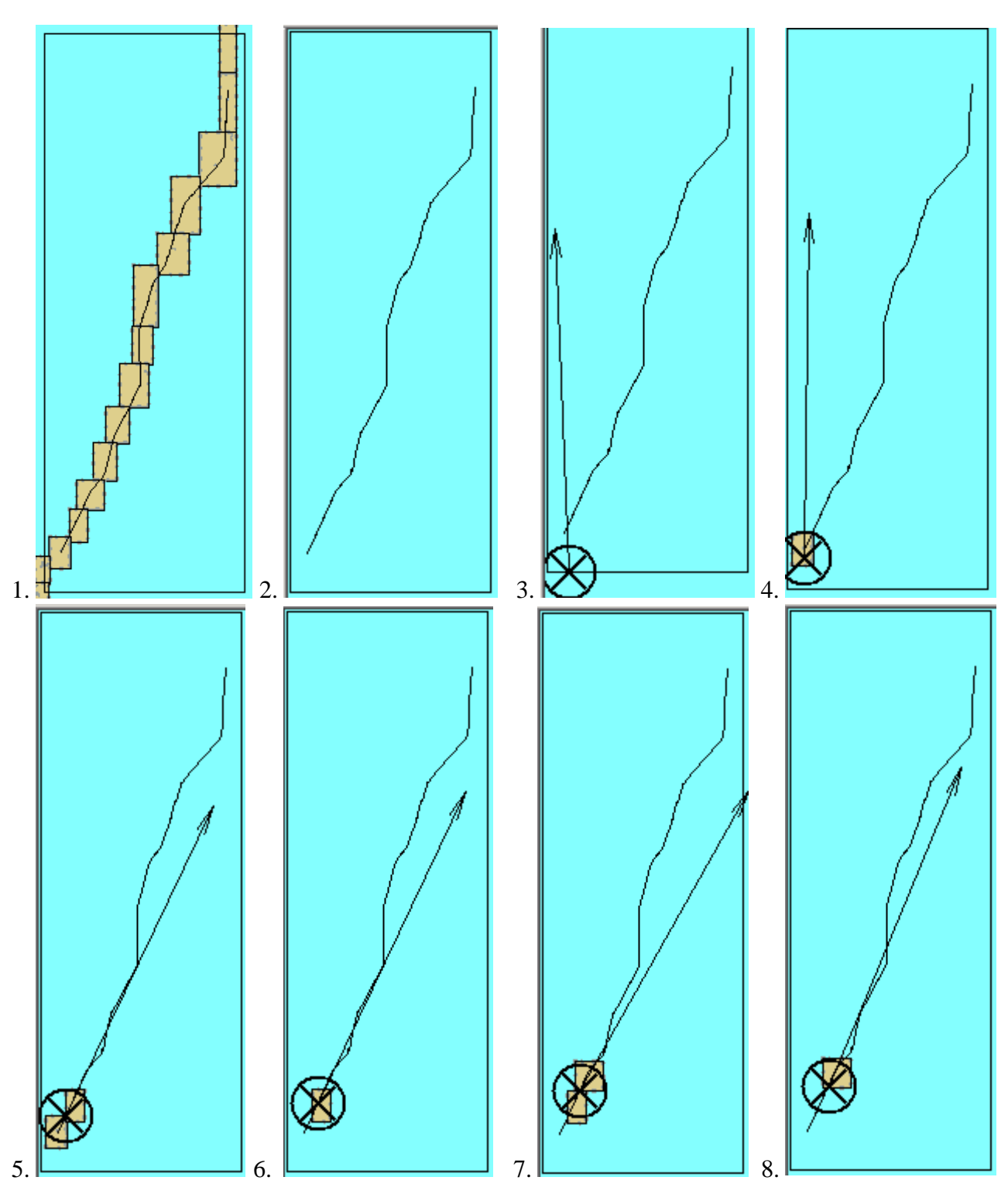

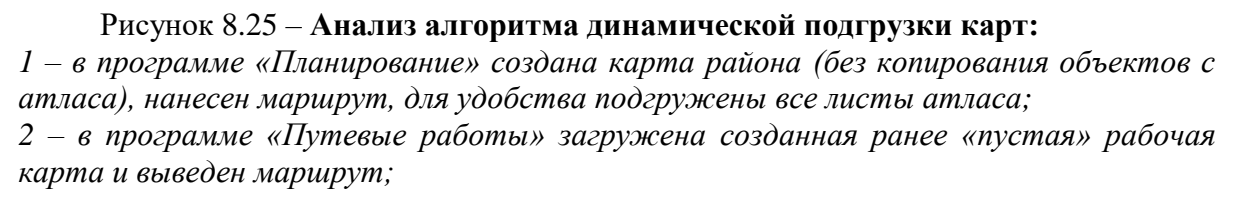

*3 – в режиме реального времени (появился значок судна) судно подходит к границе района работ;*

*4 – судно вошло в район работ, программа автоматически подгрузила нужный лист карты из атласа;*

*5 – судно вышло на границу между первой и второй ячейкой карт атласа – программа показывает обе смежные ячейки карт;*

*6 – судно полностью вошло в зону второй ячейки – программа скрыла первую ячейку карты, оставив только текущую вторую;*

*7 – судно вышло в зону стыка второго и третьего листов (ячеек) карт, программа показывает оба листа;*

*8 – судно полностью вышло из зоны второй ячейки и находится в зоне третьей, программа показывает только текущую третью ячейку.*

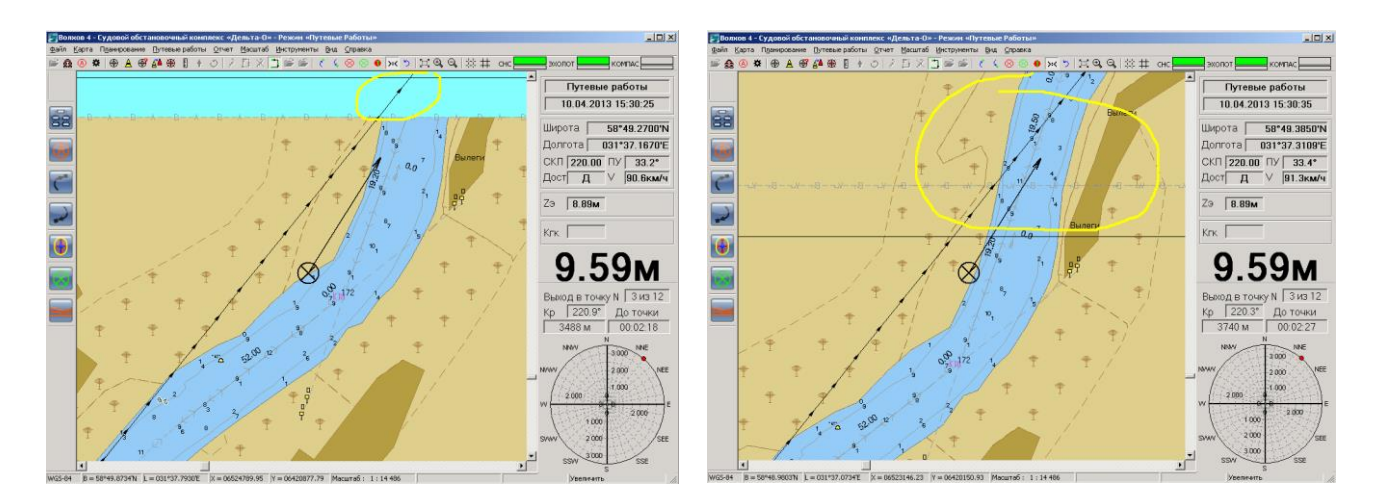

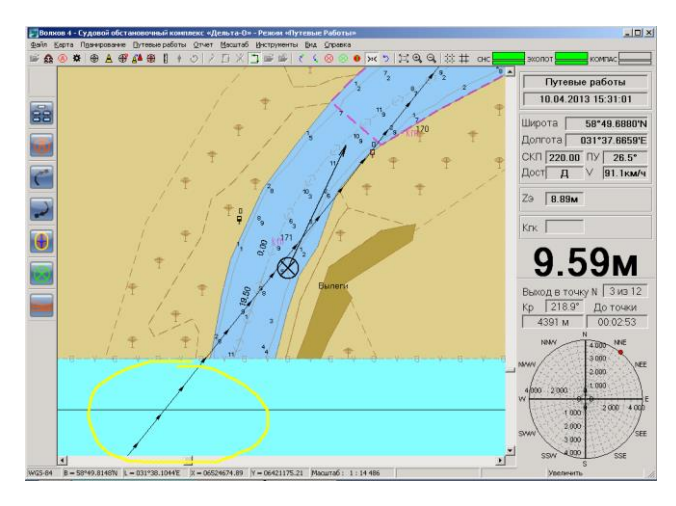

Процесс динамической подгрузки листов при увеличенном масштабе просмотра:

1 – судно приближается к границе текущего листа карты. В верхней зоне, очерченной желтой линии нет следующего листа карты. 2 – судно в непосредственной близости от границы листов двух карт – отображаются оба листа.

3 – судно полностью переместилось в зону следующего листа, при этом предыдущий лист перестал отображаться (см. желтую линию).

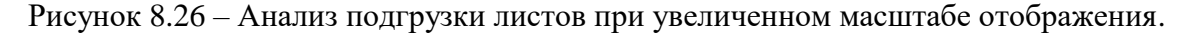

### **Анализ вариантов нанесения значков буев и других объектов СНО на карту.**

В комплексе имеется несколько вариантов нанесения объектов СНО на карту:

нанесение объекта СНО **в запланированной маршрутной точке** – основной вариант

нанесения устанавливаемых буев с помощью кнопок или  $\otimes$ , либо команды «Установить СНО в маршрутной точке» меню «Путевые работы»;

 нанесение объекта СНО **в любую точку карты** при помощи команды «Буй в произвольном месте карты» меню «Карта» или кнопки  $\|$  на панели инструментов. При этом местоположение буя пользователь задает курсором мыши на карте;

 нанесение объекта СНО **в текущее место нахождения судна**, но не в маршрутной точке. Для этого предназначена команда «Нанести буй в текущую точку» меню «Путевые работы» или быстрая клавиша F10;

 засечка или нанесение произвольного объекта (оперативно отметки и пр.) на карту **с последующей заменой объекта** на один из объектов СНО с помощью команды «Изменить тип объекта» меню «Карта» или кнопки  $\mathbb{A}^{\blacktriangle}$  на панели инструментов.

Рассмотрим коротко каждый из перечисленных вариантов.

Процедура установка буя (и его знака на карте) **в запланированной маршрутной точке** подробно описана в основном разделе 8 (см. рис. 8.13 – 8.15) и не требует дополнительных пояснений.

**Нанесение знака буя с помощью кнопки <u>А</u> или соответствующей команды меню** возможно, как на этапе планирования, так и в процессе выполнения путевых работ. Этот режим предназначен для нанесения значка СНО, например, в случае наличия заранее подготовленного списка буев и их координат в режиме Планирования (в этом руководстве он также рассмотрен), либо в случае обнаружения объекта в процессе путевых работ, когда подойти к объекту нецелесообразно или не представляется возможным. В этом случае пользователь наносит знак буя, ориентируюсь на свое текущее местоположение и расстояние до буя на местности.

После нажатия кнопки или выбора команды **«Буй в произвольном месте карты»** меню «Карта» появляется окно рис. 8.27 в котором пользователю необходимо выбрать тип объекта. После указания типа буя появляется окно рис. 8.28, в которое пользователь может занести свой комментарий к объекту и нажать «ОК». В дальнейшем окно комментария закрывается и пользователю необходимо указать щелчком мыши на карте местоположения буя. В результате значок буя появится на карте, см. рис. 8.29.

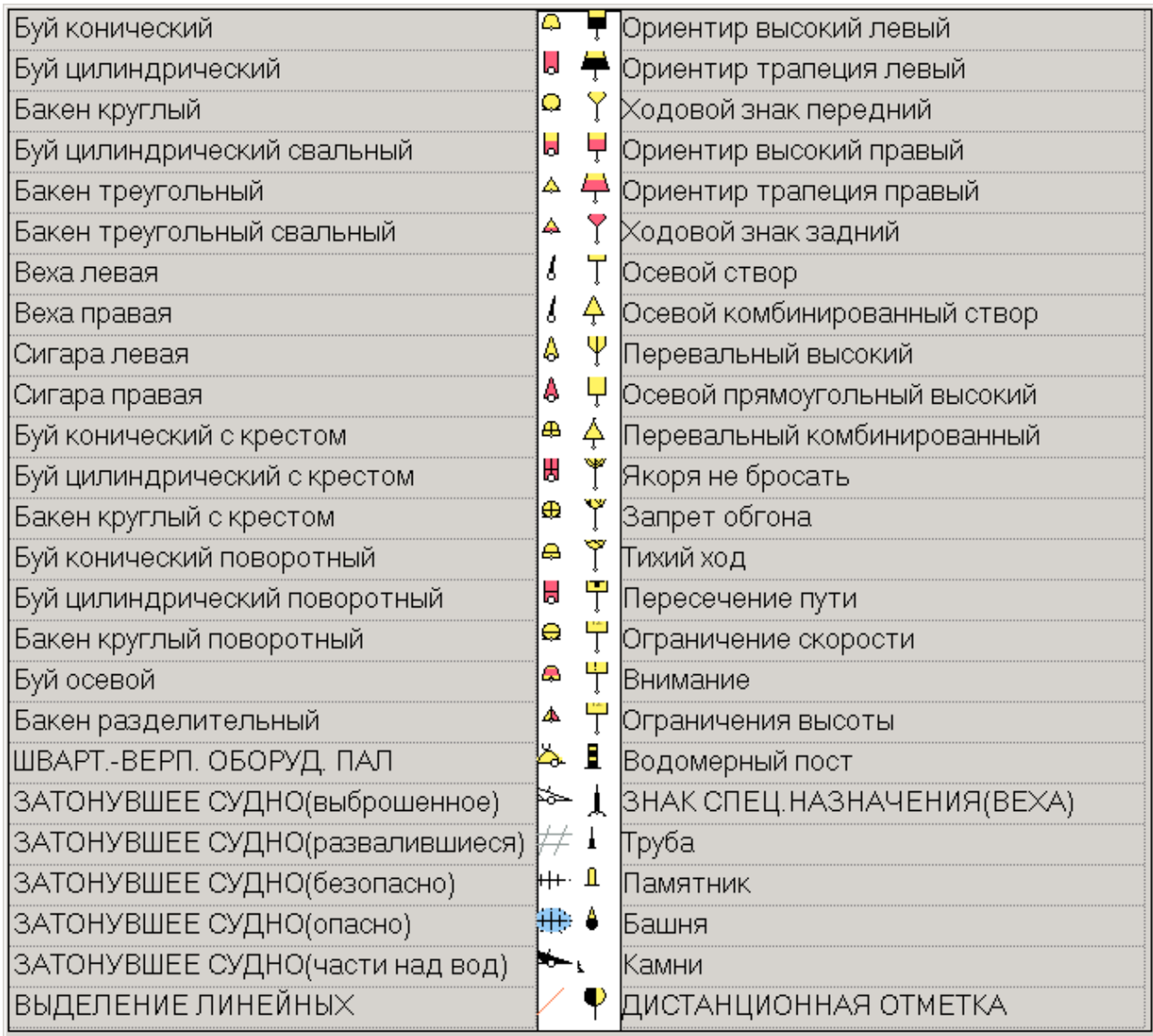

Рисунок 8.27 – Окно для ввода комментария по бую

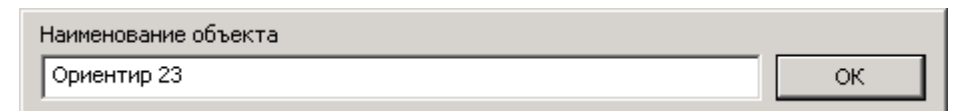

Рисунок 8.28 – Окно для ввода комментария по бую

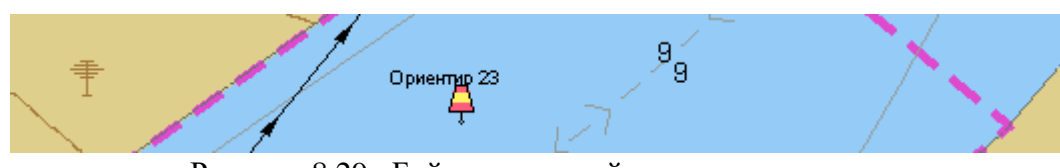

Рисунок 8.29 –Буй, нанесенный в произвольном месте

Для нанесения значка буя в точку текущего местоположения судна используется команда **«Нанести буй в текущую точку»** меню «Путевые работы» или быстрая клавиша **F10**. Отметим повторно, что *речь идет не об установке буя в запланированную ранее маршрутную точку* (это был первый из перечисленных выше вариантов).

Достоинством данного метода по сравнению с предыдущим («в произвольном месте») вариантом является точное указание местоположения судна и, соответственно, «подсекаемого» буя.

Метод может применяться для контроля местоположения буев, выявления не нанесенного на карту буя и т.д. Практическое применение метода заключается в следующем: при движении судна рулевой старается подойти максимально близко к фиксируемому бую, в этот момент пользователь нажимает функциональную клавишу F10 или выбирает соответствующую команду меню. В этот момент программа фиксирует местоположение судна и оно может продолжать свое движение.

Дальнейшую работу пользователь может выполнять не спеша. После нажатия клавиши F10 пользователю показывается окно (см. рис. 8.27) в котором ему необходимо выбрать тип буя.

| Наименование объекта |  |
|----------------------|--|
| ¶ подсекаемый буй    |  |

Рисунок 8.30 – Окно для ввода комментария по бую

Затем в появившемся окне рис. 8.30 он задает наименование (комментарий) объекта и после нажатия кнопки «ОК» значок буя наносится на карту. Значок судна к этому моменту может переместиться, поскольку программа наносит буй именно в сохраненную ранее точку (рис. 8.31).

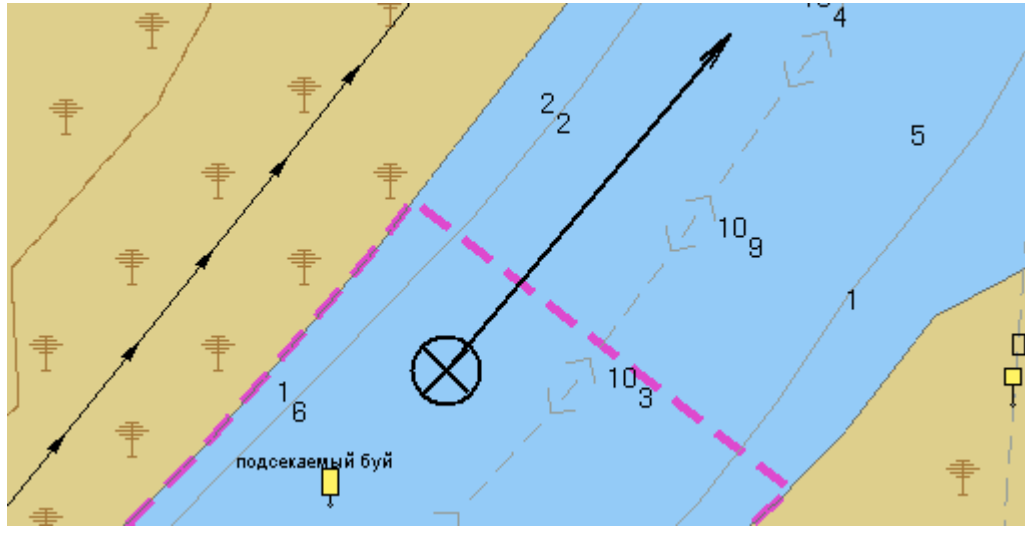

Рисунок 8.31 –Буй, нанесенный в текущей точке судна

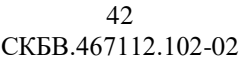

**Последний из рассматриваемых вариантов** нанесения СНО используется, если ранее пользователь отметил местоположения буя другим знаком. Например, оперативной отметкой <sup>†</sup> или знаком другого буя (ошибочно или из-за недостатка информации в момент нанесения). В результате перед пользователем стоит задача замены нанесенного ранее знака одним из знаков СНО.

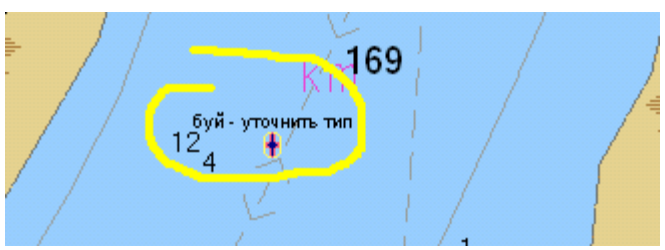

Рисунок 8.32 – Пример оперативной отметки, которую нужно заменить на буй.

Для этого пользователь выбирает команду **«Изменить тип объекта»** меню «Карта» или нажимает кнопку  $\mathbb{A}^{\mathbb{A}}$  на панели инструментов.

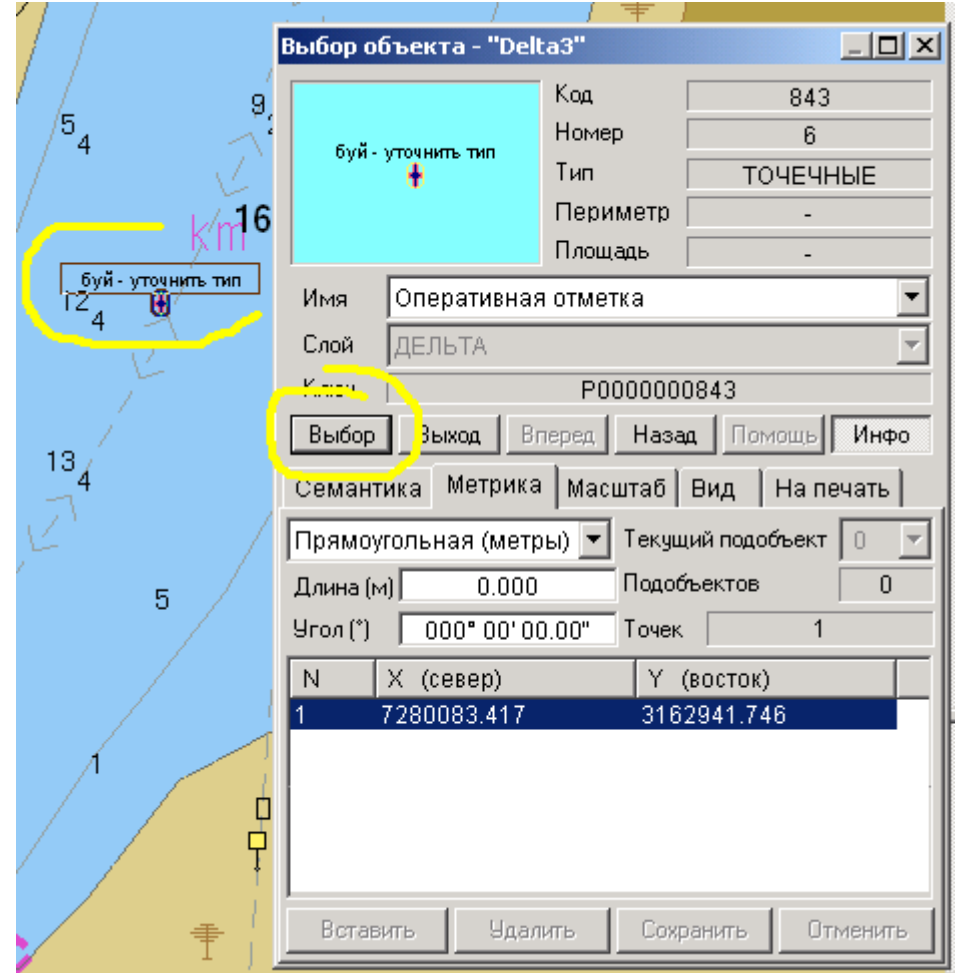

Рисунок 8.33 – Уточнение объекта который следует заменить.

Далее ему необходимо щелчком мыши указать на карте объект для замены. После чего будет открыто окно информации об объекте (рис. 8.33). В нем, при необходимости, нужно кнопками **«Вперед» или «Назад»** выйти на искомый объект и далее нажать кнопку **«Выбор»** (рис. 8.33).

В дальнейшем пользователю будет выведено **окно выбора типа СНО для замены**, вид окна приводился на рис. 8.27. После уточнения типа нового объекта он будет нанесен на карту вместо существовавшего ранее объекта – рис. 8.34 (сравнить с рис. 8.32).

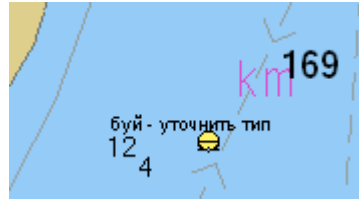

Рисунок 8.34 – Значок буя обновлен, но нужно изменить комментарий.

Может возникнуть ситуация, когда пользователя не устроит старый комментарий к объекту (см. рис. 8.34). Для его изменения нужно нажать кнопку  $\mathcal{F}_{\text{H}}$ а панели инструментов и щелкнуть мышкой по объекту. Используя кнопки «Вперед» и «Назад» (рис. 8.35) следует добиться показа объекта. Далее следует перейти на вкладку «Семантика», выбрать строку «\*НАЗВАНИЕ ОБЪЕКТА» и в нижнем окошке редактирования изменить комментарий. После изменения нажать кнопку «Сохранить». Для завершения коррекции нажимаем кнопку «Выбор». Все ключевые кнопки выделены на рис. 8.35 желтыми подчеркиваниями.

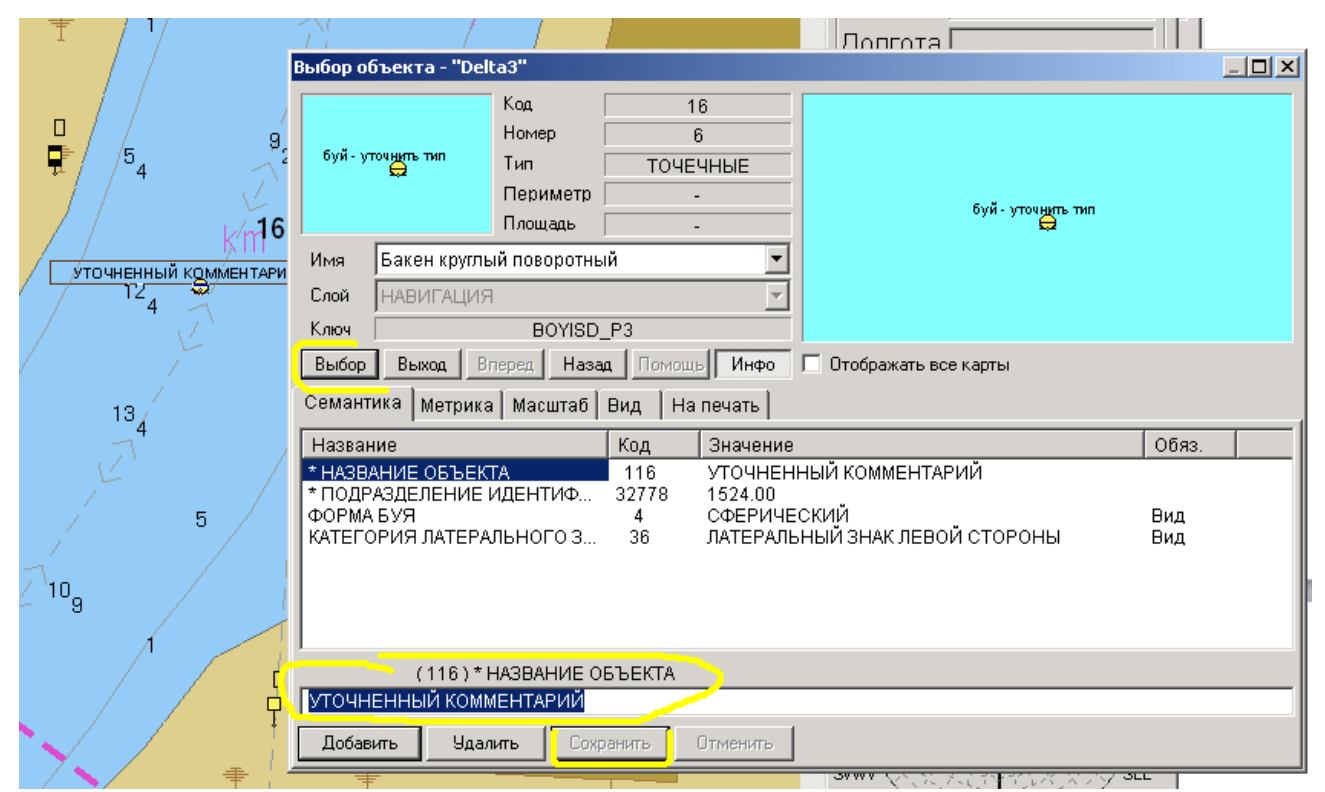

Рисунок 8.35 – Корректировка комментария к бую через изменение семантики объекта.

Рассмотрим еще ряд удобных функций, упрощающих работу пользователя.

### **Нанесение измеренных глубин на карту.**

Возможны ситуации, когда во время расстановки буев (особенно весной во время половодья) пользователю трудно сориентироваться на местности и определить местоположение бровки для точной расстановки СНО. Для оперативного выполнения этой задачи, не прибегая к помощи русловых партий, судовой обстановочный комплекс позволяет в режиме реального времени нанести на карту текущие глубины по маршруту прохождения судна.

В результате пользователь может нанести поверх карты аналог упрощенного планшета с матрицей измеренных глубин. По данному массиву глубин ему будет проще сориентироваться по рельефу дна и определиться по месту будущего местоположения буев.

Для активизации режима удобнее использовать **быструю клавишу F6**, либо команду **«Наносить измеренные глубины на карту»** меню «Съемка». Кроме того, оставлена возможность включения этого режима (см. «галочка» «Глубины на карту») на вкладке «Общие» окна «Настройки комплекса», рис. 8.36. При желании можно изменить интервал нанесения глубин, по умолчанию он задан – раз в 3 секунды.

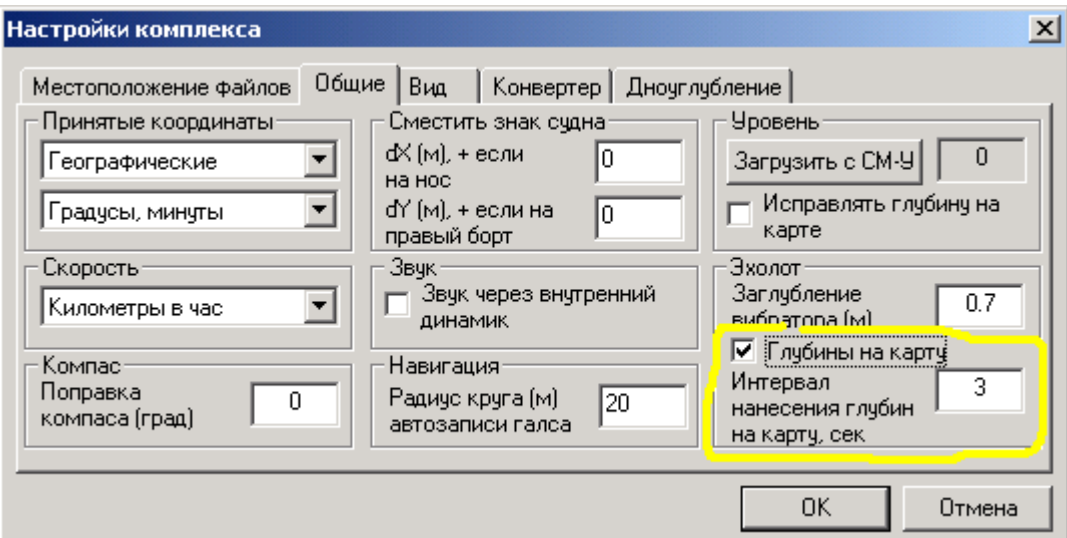

Рисунок 8.36 – Включение и настройка режима нанесения измеренных глубин на карту.

Рекомендуется включать режим (рис. 8.36) непосредственно перед запланированным промером, чтобы на карту не наносились глубины по всей траектории движения судна, что обычно нецелесообразно.

В дальнейшем, при переходе в режим «Путевые работы» (либо сразу, если этот режим уже был включен) программа начинает наносить на карту измеренные глубины. Глубинам присваиваются значения с учетом заглубления, заданного на этой же вкладке – см. поле «Заглубление вибратора (м)» (см. рис 8.36).

СКБВ.467112.102-02 45

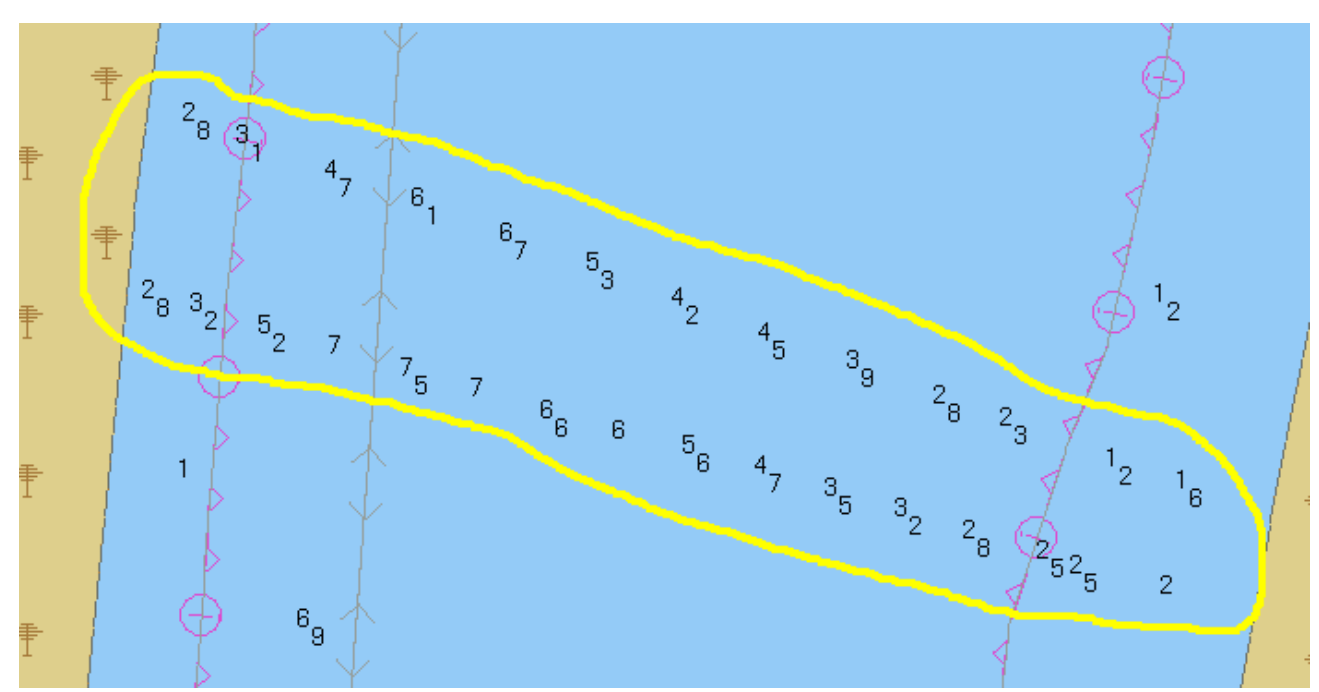

Рисунок 8.37 – Пример массива глубин нанесенных на карту после прохождения двух галсов.

### **Загрузка данных из системы мониторинга уровня воды (СМ-У).**

В СОК реализовано несколько экспериментальных технологий, которые пока не будут активно применяться на практике. К ним, в частности, относится возможность загрузки файлов с поправками за уровень (приведения в проектному уровню) от перспективной системы мониторинга уровня воды (СМ-У).

С помощью элементов блока «Уровень» вкладки «Общие» окна «Настройки комплекса» (см. рис. 8.38).

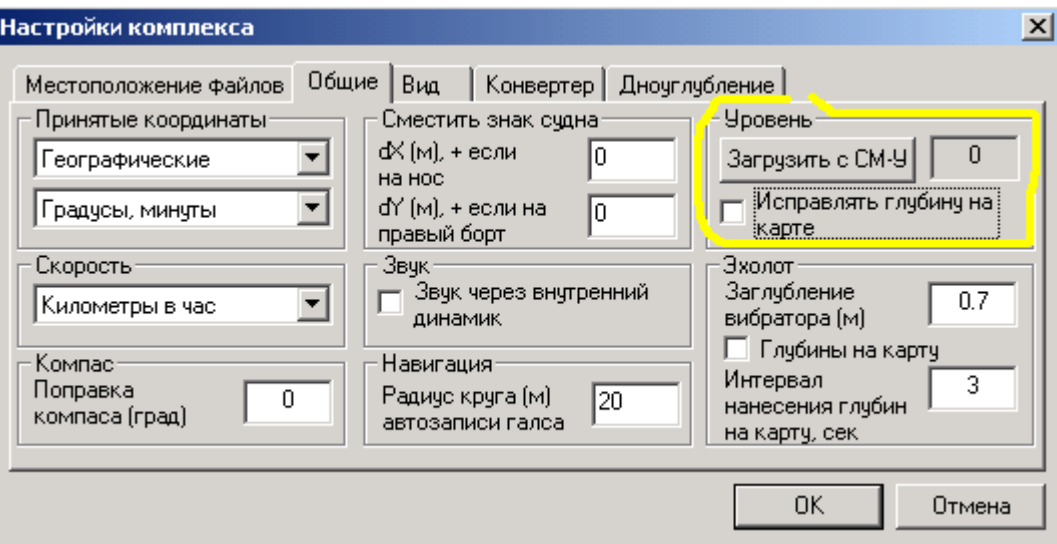

Рисунок 8.38 –Загрузка данных за уровень от СМ-У.

Предполагается, что по каналам электронной почты к пользователю поступит файл с текущими данными за уровень воды. Эти данные пользователь может загрузить в комплекс и использовать для приведения измеряемых и наносимых на карту глубин (см. рис. 8.37).

Программный комплекс «Дельта-О». КПП «Путевые работы». Руководство пользователя

### <span id="page-45-0"></span>**Дополнительные возможности программы**

В данном разделе описаны основные возможности по работе с картой, приведен перечень быстрых клавиш и рассмотрены другие удобные инструменты программы.

Для удобства своей работы, пользователь имеет возможность нанести на карту статическую (кнопка  $\pm$ ) или динамическую (кнопка  $\pm$ ) сетки. Вид окна программы с нанесенными сетками показан соответственно на рисунках 9.1 и 9.2.

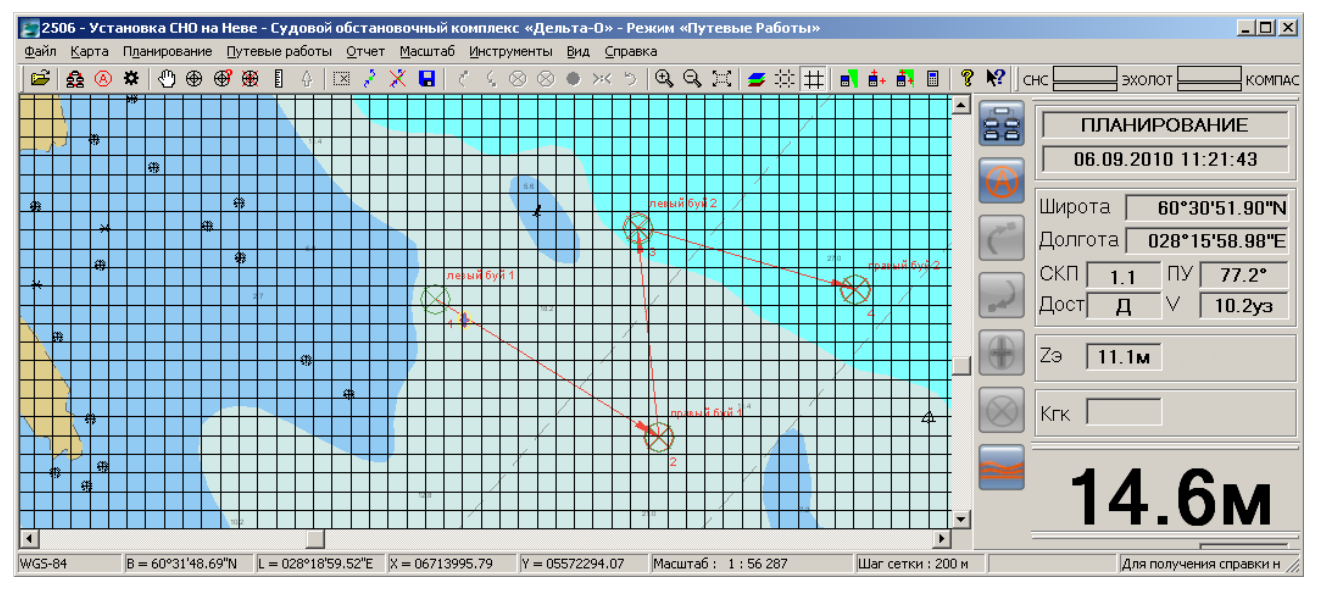

Рисунок 9.1 – Карта с нанесенной статической сеткой (шаг 200м)

Шаг статической сетки постоянен и задается при конфигурировании комплекса (см. рисунок 6.3). Это бывает не всегда удобно, поэтому пользователь может включить динамическую сетку, шаг которой меняется в зависимости от масштаба просмотра карты. В обоих случаях текущий шаг сетки отображается в строке состояний <mark>Шаг сетки : 3150 м .</mark><br>[23506 - Установка СНО на Неве - Судовой обстановочный комплекс «Дельта-О» - Режим «Путевые Работы»

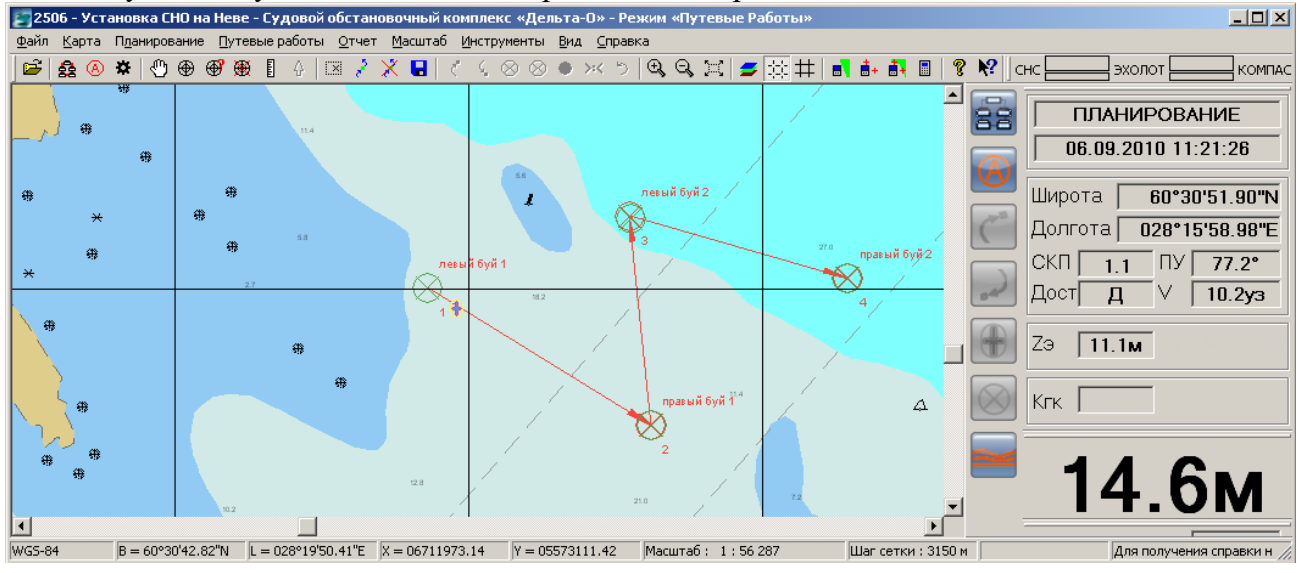

Рисунок 9.2 – Вид карты с динамической сеткой

Пользователь имеет возможность нанести на карту новый объект (кнопка  $\bigcirc$ ), получить информацию о любом объекте карты (кнопка  $\bigoplus$ ) и удалить любой объект (кнопка  $\mathbb{X}_{0}$ .

При создании объекта карты открывается окно (см. рисунок 9.3) в котором выбирается необходимый объект и нажимается кнопка «Выбор».

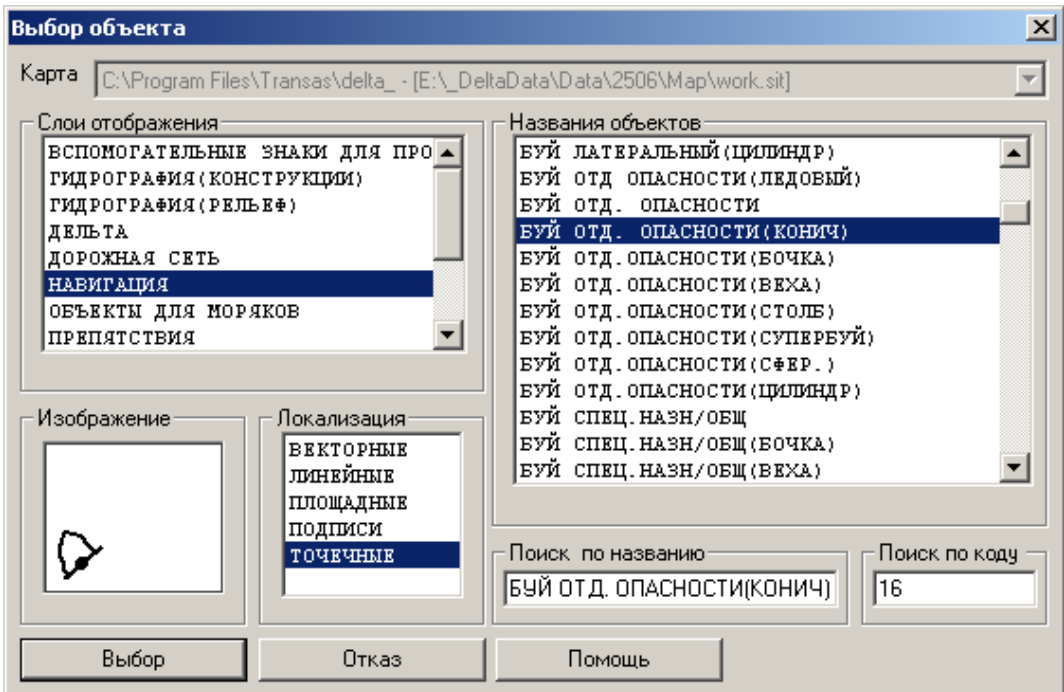

Рисунок 9.3 – Выбор объекта для нанесения на карту

Далее пользователь щелчком мыши наносит объект на карту (см. рисунок 9.4).

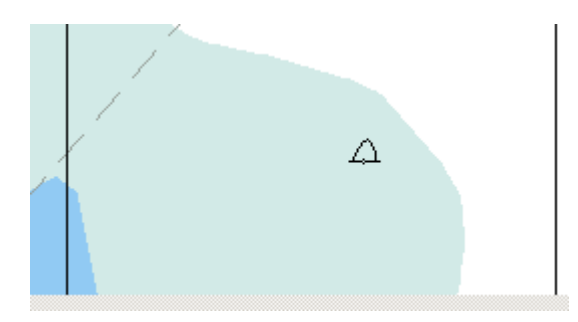

Рисунок 9.4 – Нанесение буя на карту

Пользователь может скорректировать координаты нанесенного либо существовавшего ранее объекта и просмотреть информацию о нем. После нажатия кнопки **Ф** появляется окно с данными по объекту (см. рис. 9.5).

СКБВ.467112.102-02 48

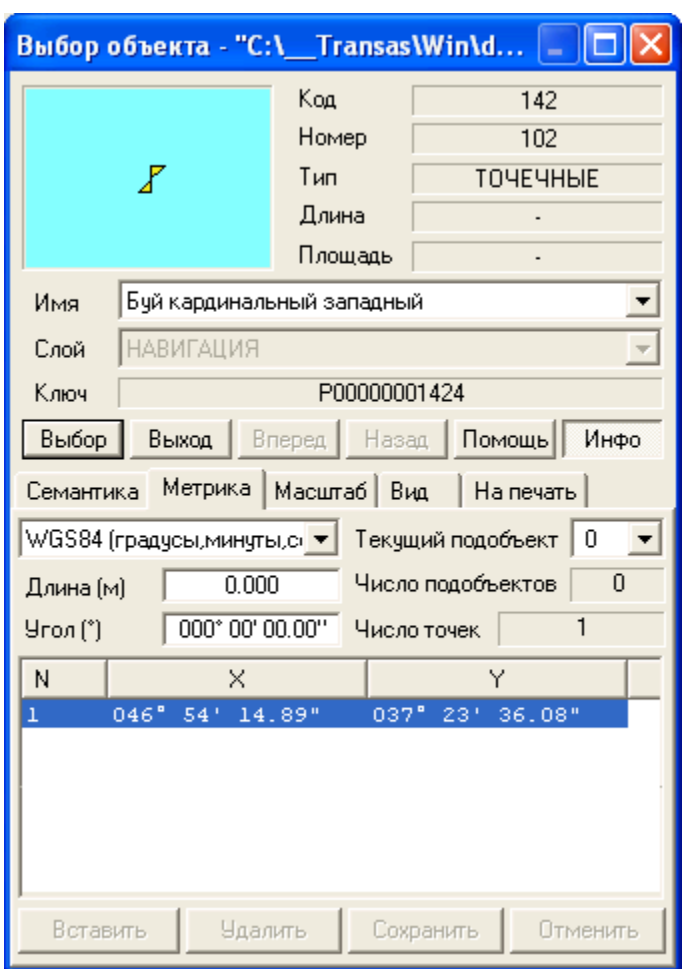

Рисунок 9.5 – Получение информации об объектах карты

В данном окне пользователь может детально изучить всю информацию по объекту, внести изменения в метрику (координаты) объекта, используя одну из возможных систем координат, в семантику (характеристики) объекта, изменить параметры его отображения на карте и при выводе на печать.

Из этого же окна существует возможность просмотреть и скорректировать классификатор карты. Эта операция не является обязательной в ходе работы пользователя, но позволяет осуществить более гибкую настройку комплекса под вновь возникающие задачи. Для работы с классификатором необходимо нажать правую кнопку мыши и, в появившемся контекстном меню, выбрать команду «Редактирование классификатора», см. рисунок 9.6.

СКБВ.467112.102-02 49

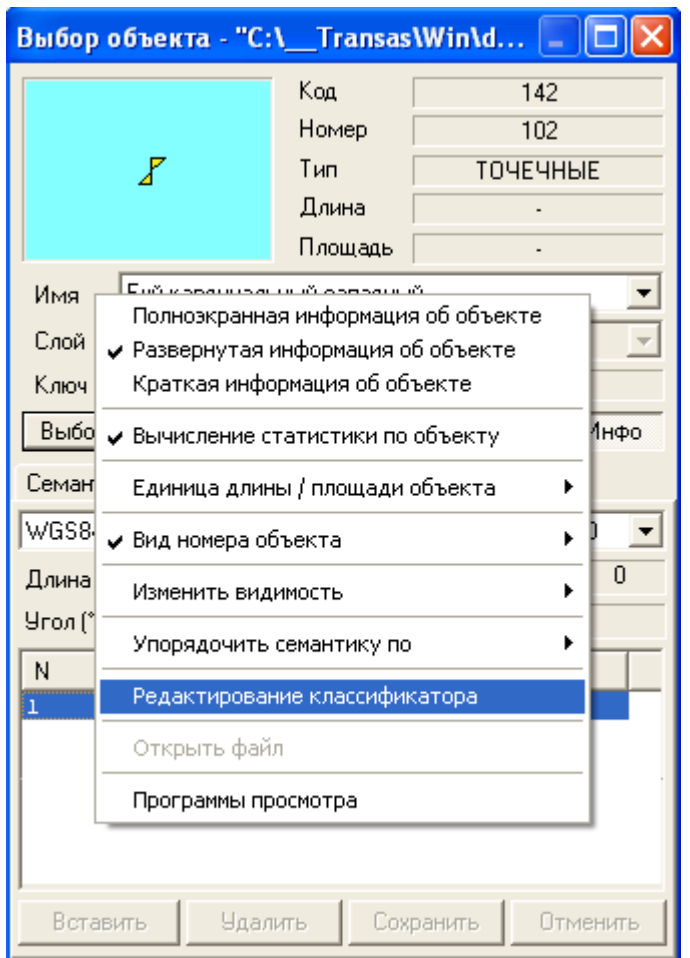

Рисунок 9.6 – Выбор режима «Редактирование классификатора»

Начальное окно классификатора с информацией об объектах представлено на рисунке 9.7. Редактор классификатора позволяет создать новые объекты для последующего нанесения на карты, систематизировать существующие объекты (управлять слоями карты; создавать групповые объекты, отображение которых будет зависеть от заданных значений семантики и др.).

Редактирование классификатора требует серьезной подготовки пользователя, описание всех возможностей редактора выходит за рамки настоящего документа, дополнительную информацию, при необходимости, можно получить у разработчиков комплекса.

|              |   |       |   |         |        | Редактор классификатора - С:\_Transas\Win\delta\work\1304\Map\S57navy.rsc |
|--------------|---|-------|---|---------|--------|---------------------------------------------------------------------------|
| Общие данные |   | Слои  |   |         |        | Объекты   Семантика   Шрифты   Библиотеки                                 |
|              | 넑 |       |   |         | Дерево | Всего объектов 408<br>Только принтерный вид                               |
|              |   |       |   |         | ⊙      | TOYEYHHE<br>142<br>Koa<br>Тип                                             |
|              |   |       |   |         |        | Ключ<br>P00000001424                                                      |
|              | ⊡ | 会     | ₩ | ♦       | Χ      | Слой<br><b>НАВИГАЦИЯ</b>                                                  |
|              |   |       |   |         |        | Название<br>Бүй кардинальный западный                                     |
| 8            | П | ٨     | F | رم      | ଌ      | Сохранить<br>Отменить<br>◆ Серия объектов                                 |
|              | Đ |       |   |         | ⇘      | Вид<br>Семантика   Масштаб   На печать   Разное                           |
| €            | ╲ | A     |   | о       | r      | Единицы<br>© пиксел С мм                                                  |
| Ŧ            | ۰ | Δ     | ۰ | $\circ$ |        | 8                                                                         |
|              |   |       |   |         |        | ℤ<br>Точечный знак                                                        |
|              |   |       |   |         |        | Параметры                                                                 |
|              |   |       |   |         |        |                                                                           |
|              |   |       |   |         |        | ⊽<br>Масштабируемость<br>Не сжимать                                       |
| Фильтр       |   | Поиск |   | Помошь  | Fpynna | Добавить<br>Помощь<br>Отменить<br>Удалить<br>Копия                        |

СКБВ.467112.102-02 50

Рисунок 9.7 – Окно редактора классификатора объекта

Пример редактирования внешнего вида буя представлен на рисунке 9.8. С помощью графического редактора пользователь может скорректировать изображение объекта и установить новую точку для привязки координат (кнопка «Отсчет»). Аналогичным образом может создаваться изображение для новых объектов.

СКБВ.467112.102-02 51

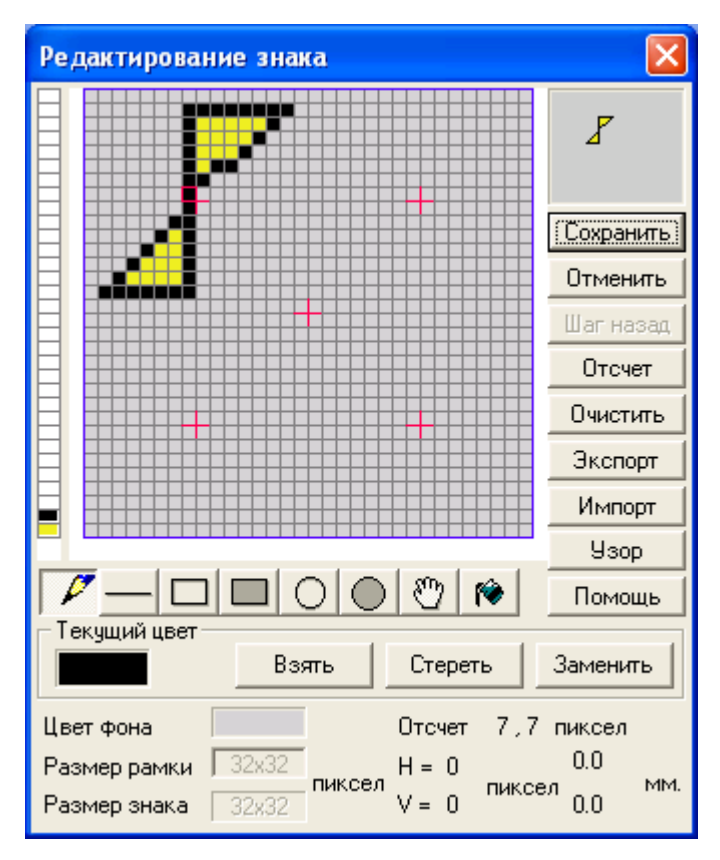

Рисунок 9.8 – Редактирование графического изображения знака объекта

Для удаления объекта с карты необходимо нажать кнопку  $\bigcirc$ , указать курсором мыши объект на карте и, в появившемся окне (см. рис. 9.5), нажать кнопку «Выбор».

Для измерения расстояний между объектами карты используется кнопка **E** панели инструментов. В этом режиме пользователь указывает курсором начальную точку измерений, нажимает кнопку мыши и, не отпуская ее, переводит курсор в конечную точку. При этом на карте отображается круг со стрелкой (см. рисунок 9.9).

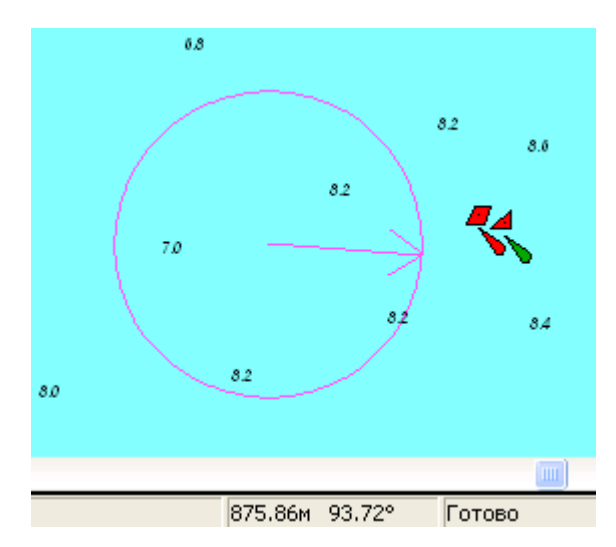

Рисунок 9.9 – Измерение расстояний на карте

При этом в строке состояния отображается текущее расстояние и угол между начальной и конечной точками (см. рисунок 9.9).

Деактивация рассмотренных режимов и кнопок работы с картой осуществляется кнопкой  $\theta$  либо повторным нажатием задействованных ранее кнопок.

При высокой насыщенности карты объектами, пользователь имеет возможность отказаться от просмотра ряда слоев (например, «Системный»), типов объектов (например, всех площадных объектов) и конкретных объектов (например, значений глубин). Для этих настроек применяется кнопка  $\blacktriangleright$  панели инструментов. В появившемся окне (см. рисунок 9.10) пользователь может уточнить перечень отображаемых элементов карты.

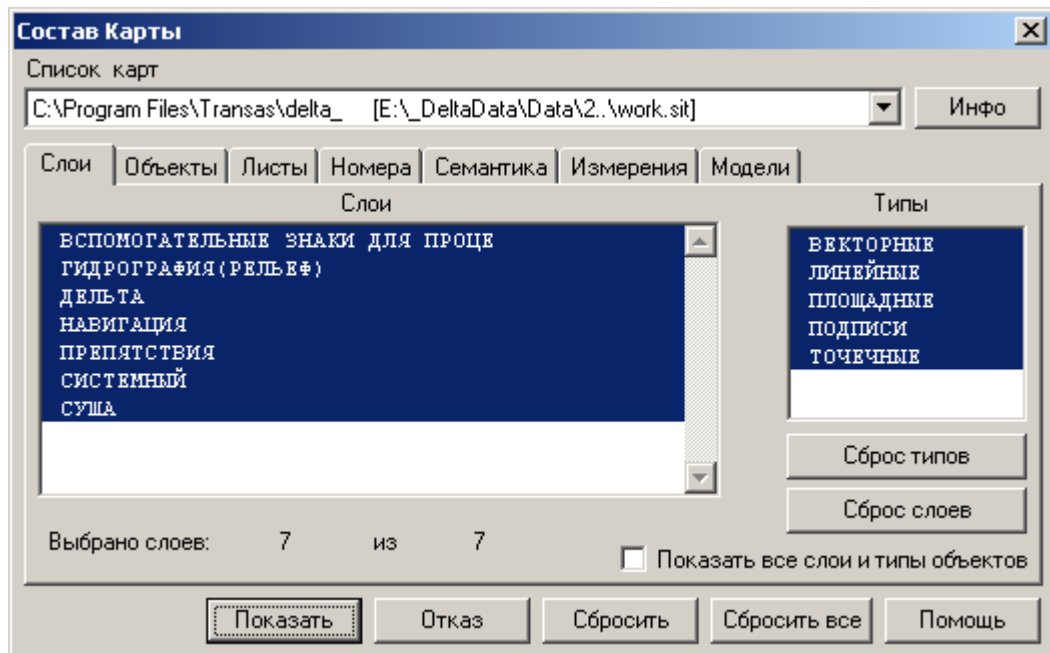

Рисунок 9.10 – Настройка показа слоев и объектов карты

Для оперативного перевода координат из одной системы координат или формата отображения в другие используется специализированный калькулятор, загружаемый кнопкой на панели инструментов. В появившемся окне (см. рисунок 9.11) пользователь может выбрать один из возможных форматов (прямоугольные или географические координаты; системы координат: WGS-84, СК-42, СК-95 или ПЗ-90; отображение: в градусах, минутах, секундах или радианах). Введя исходные координаты в первые два поля и нажав кнопку «Вычислить», пользователь получает результирующие координаты в двух форматах: географических и прямоугольных.

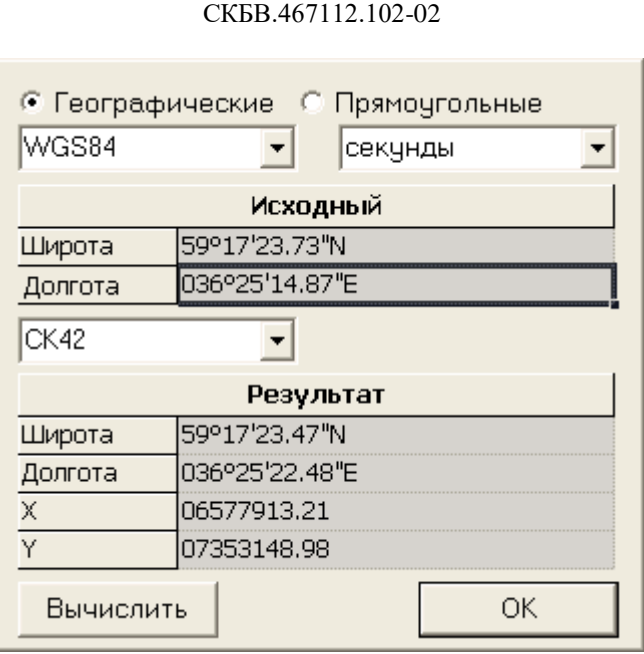

53

Рисунок 9.11 – Калькулятор перевода координат

Импорт данных с внешних устройств (дата-логгера и геодезического приемника) осуществляется с помощью команд меню «Инструменты» (рисунок 9.12). Эта процедура является вспомогательной для СОК и рассмотрена в приложении документа «КПП "Планирование" – Руководство пользователя».

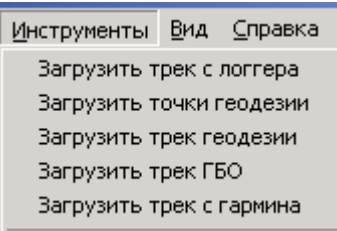

Рисунок 9.12 – Команды меню «Инструменты»

Для удобства оператора комплекс обладает развитой системой **горячих клавиш**. Полный список сочетаний клавиш приведен в следующей таблице.

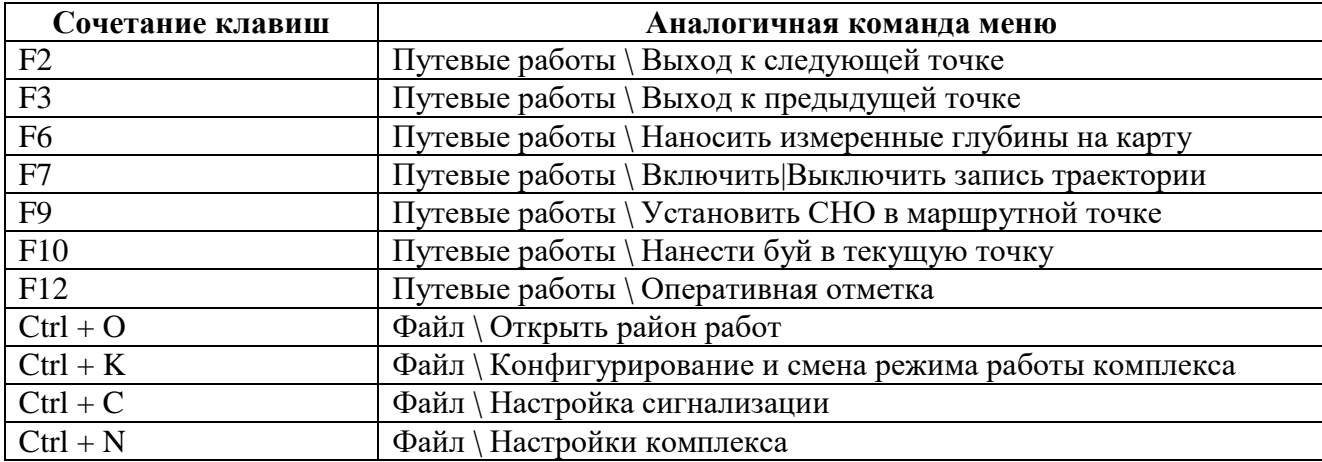

Программный комплекс «Дельта-О». КПП «Путевые работы». Руководство пользователя

Обозначения вида «Ctrl + O» означает нажатие клавиши с английской буквой «А» при одновременном удержании функциональной клавиши «Ctrl».

Подробное описание назначения команд меню приведено в приложении Б.

**Разворот карты** по курсу судна. Для удобства ориентирования на местности пользователя и рулевого существует возможность разворота карты в соответствии с текущим курсом судна. Поворот карты будет осуществлен таким образом, что направление курса судна (путевого угла, при отсутствии компаса) будет всегда направлено наверх экрана. Режим включается нажатием кнопки на панели инструментов.

Пример фрагментов окна программы с обычным видом карты и развернутым на 77 градусов (см. путевой угол судна) показан на рисунке 9.14.

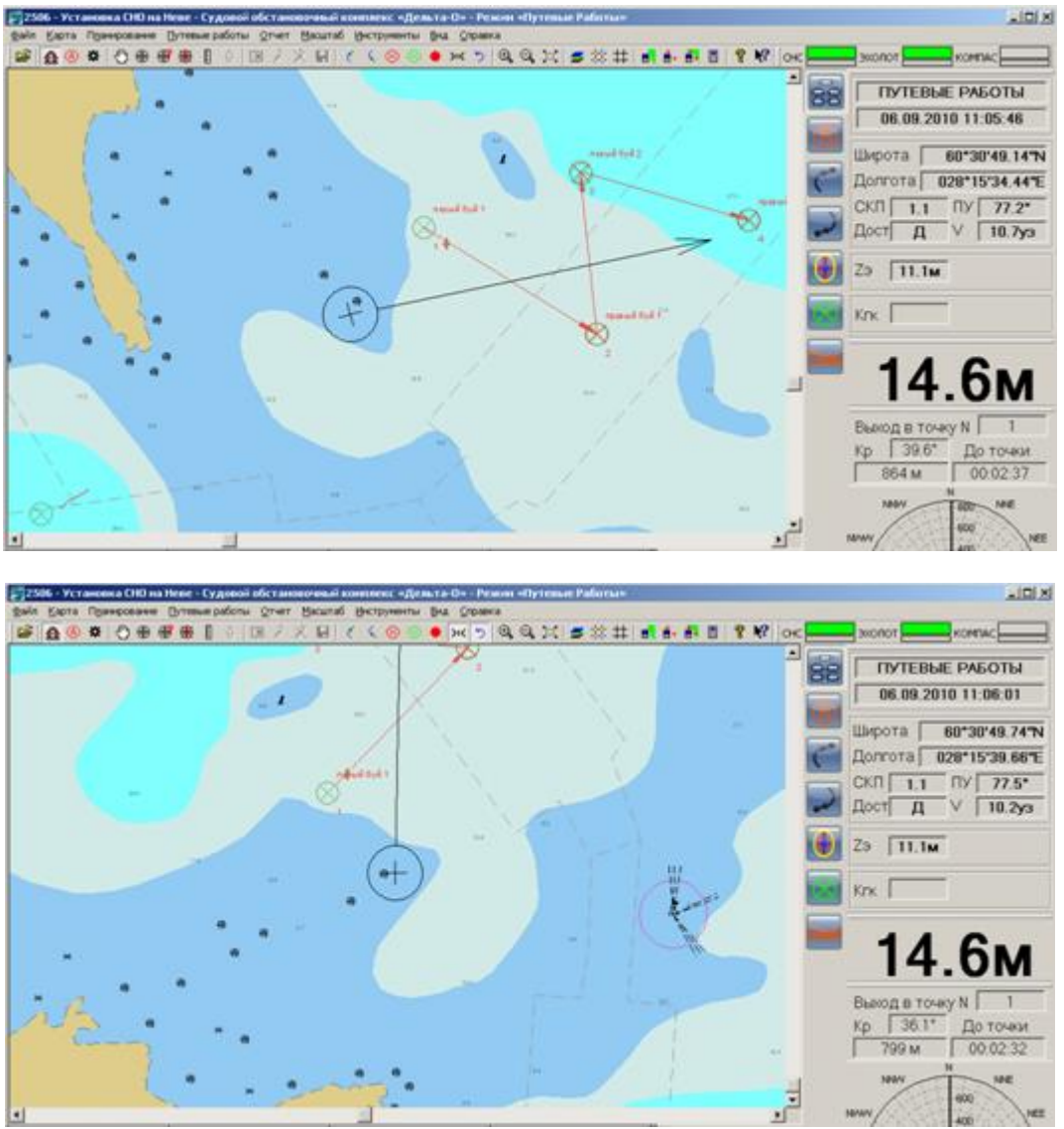

Рисунок 9.14 – Обычный вид карты (верхний рисунок) и развернутый вдоль направления путевого угла судна (нижний рисунок)

Кроме того, поворот карты осуществляется вокруг точки, находящейся в центре судна поэтому с включением режима поворота автоматически включается режим «Судно в центр экрана» и активными становятся сразу обе кнопки

Параллельно с выбором режима поворота карты **может включаться режим отображения координатной сетки**. При этом возможны некоторые мерцания и подергивание экрана.

# **ПРИЛОЖЕНИЯ**

Приложение А

# **Назначение элементов главной панели инструментов и строки состояния**

<span id="page-55-1"></span><span id="page-55-0"></span>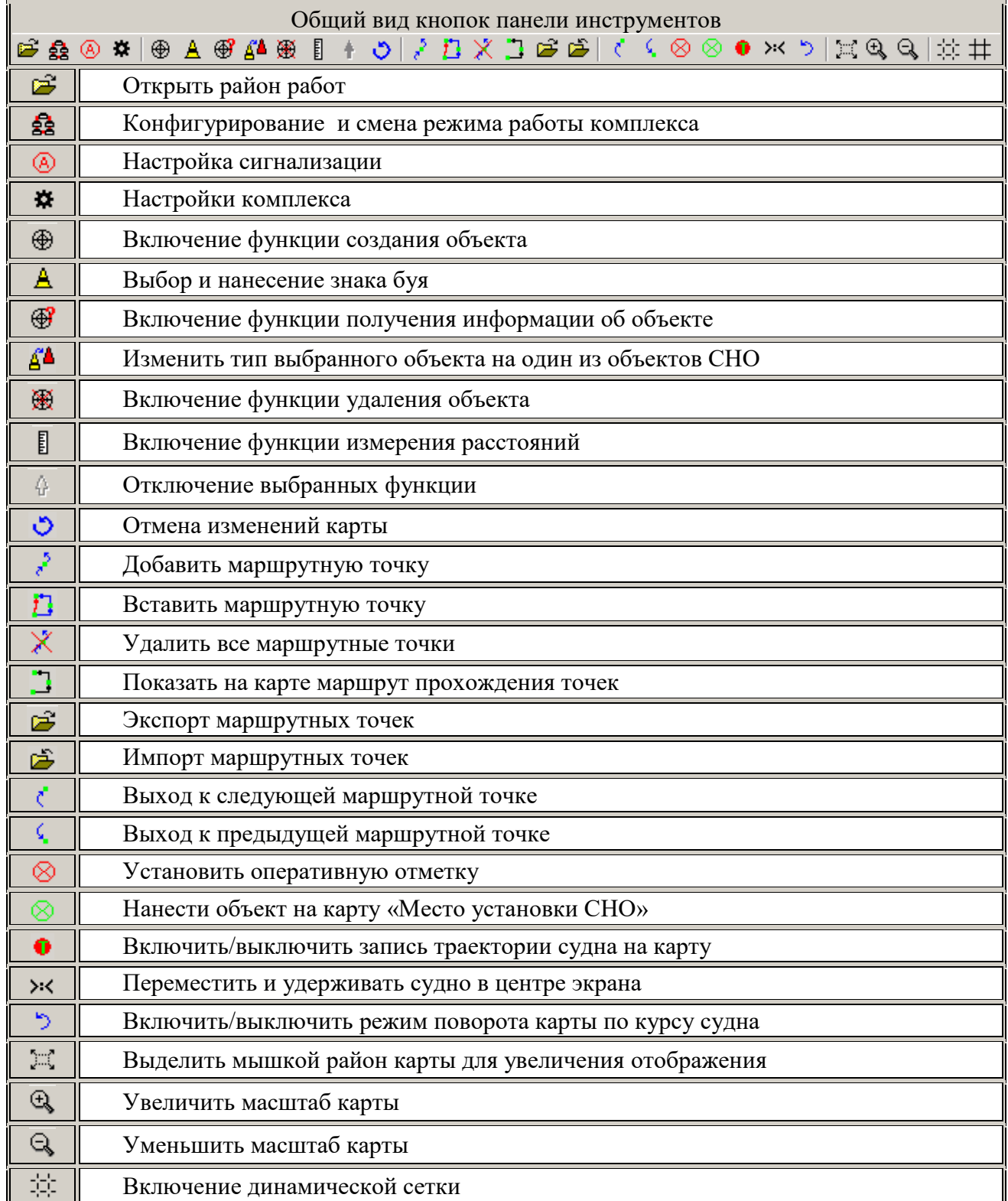

- $#$
- Включение статической сетки

# **Строка состояния** В нижней части основного окна расположена строка состояния, позволяющая получать дополнительную контекстную информацию в ходе работы программы:

 $\boxed{B = 60^{\circ}35^{\prime}50.76^{\prime\prime}N} \quad \boxed{L = 028^{\circ}09^{\prime}35.08^{\prime\prime}E} \quad \boxed{X = 06721325.42} \quad \boxed{Y = 05563554.59} \quad \boxed{Macuurab: \ 1:224.615}$ **WGS-84** Шаг сетки: 200 м | 4531.47м | 107.29° | Перемещение карты

В первом разделе строки WG5-84 указывается текущая система координат, в четырех последующих разделах приводятся текущие координаты курсора мыши в географических и прямоугольных координатах:

 $B = 60^{\circ}35'50.76''N$   $L = 028^{\circ}09'35.08''E$   $X = 06721325.42$   $Y = 05563554.59$ 

Формат выдачи географических координат задается при конфигурировании комплекса

В шестом разделе приводится текущий масштаб отображения карты.

Масштаб: 1:224 615

В седьмом разделе показывается шаг динамической или статической сетки (при ее включении): Шаг сетки: 200 м

В восьмом блоке размещаются результаты проведенных измерений на карте (см. рис. 9.9): 4531.47m 107.29°

В последнем блоке выводится дополнительная подсказка по предназначению кнопок панели ||инструментов ||Перемещение карты ||

Примечание. Назначение остальных панелей комплекса приведено в приложении В.

# Приложение Б

# **Назначение команд меню**

<span id="page-57-0"></span>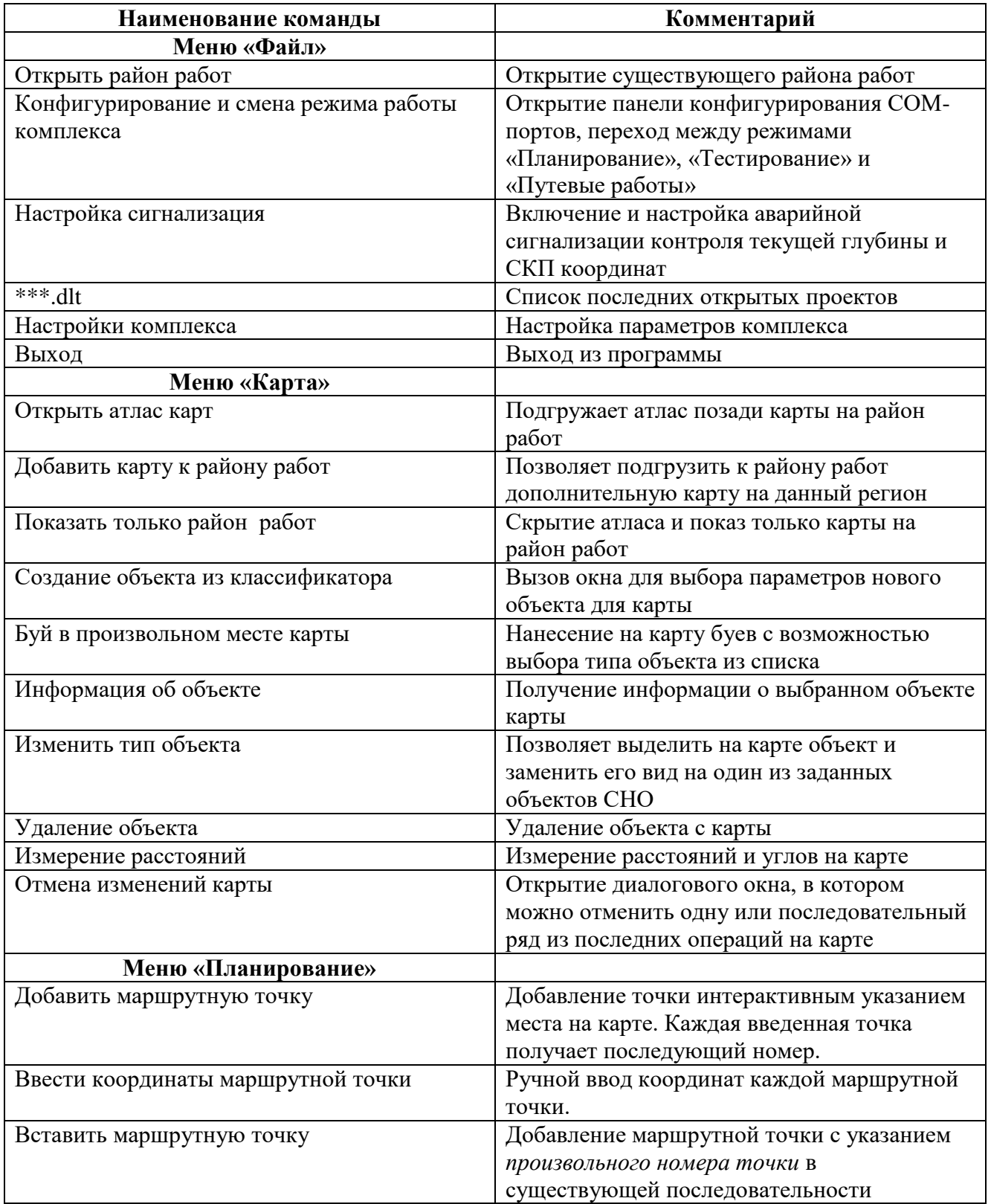

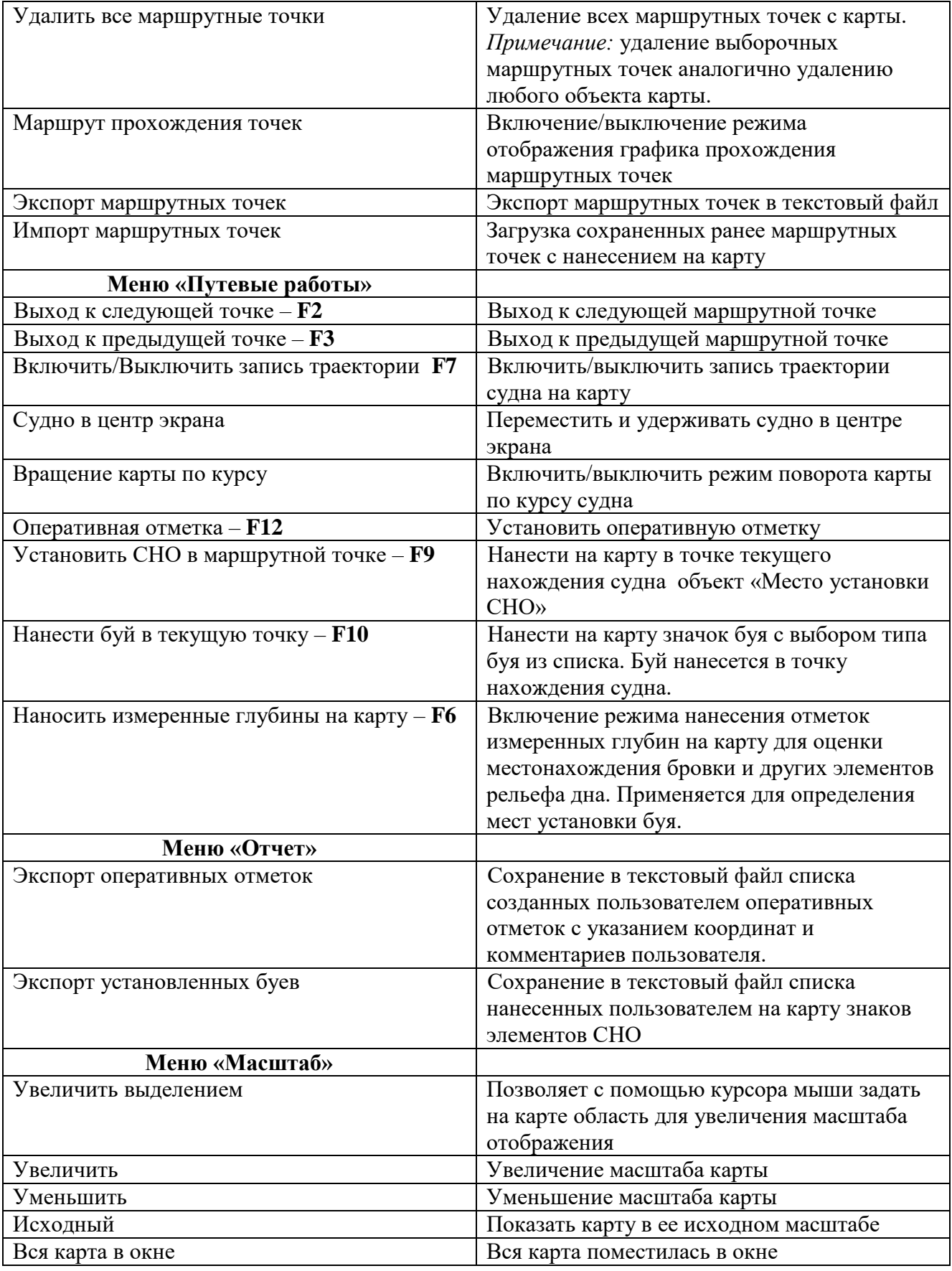

Программный комплекс «Дельта-О». КПП «Путевые работы». Руководство пользователя

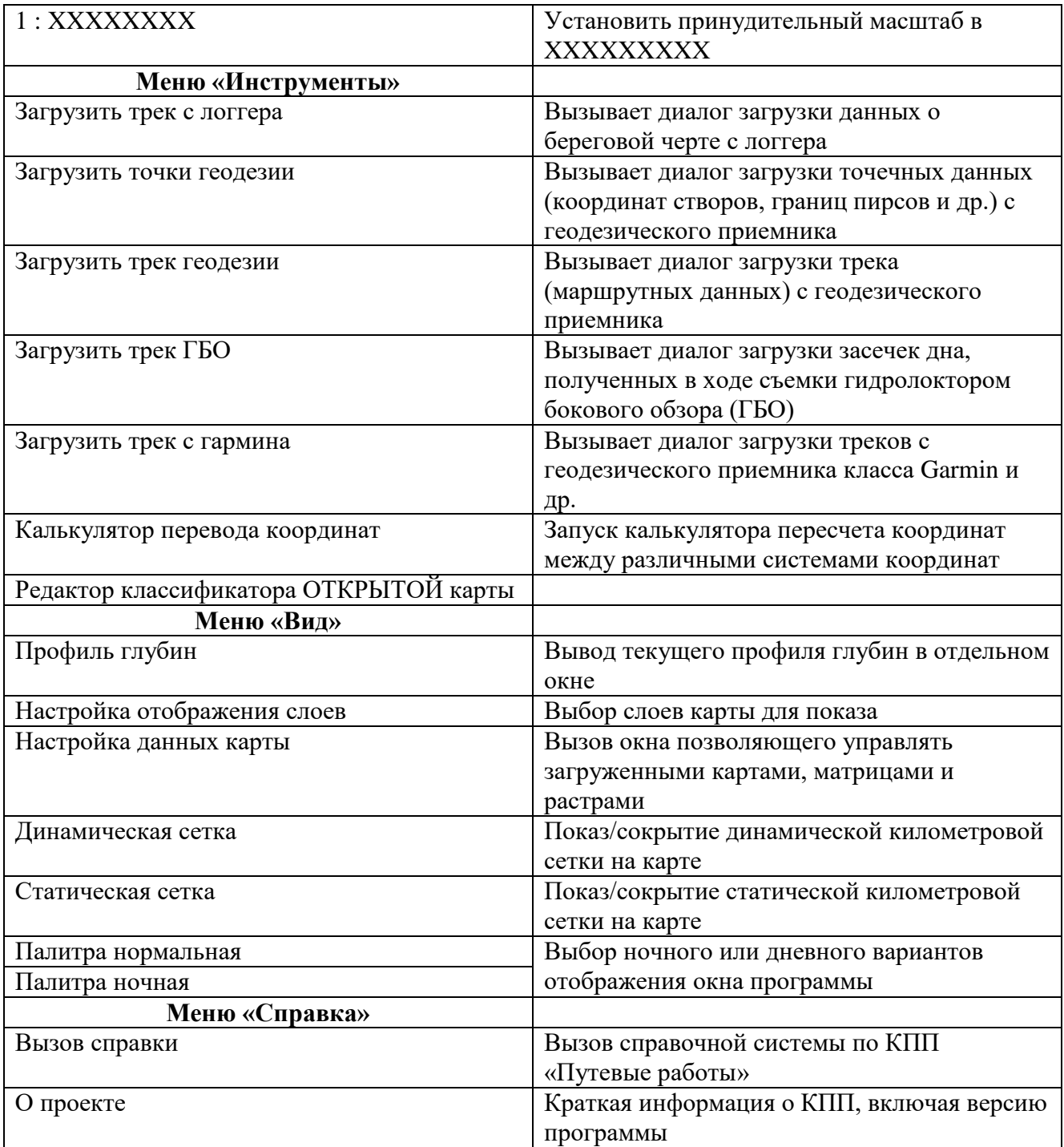

# Приложение В

# **Назначение элементов панелей комплекса**

<span id="page-60-0"></span>Назначение кнопок Главной панели рассмотрено в приложении А. В данном приложении рассмотрены оставшиеся панели, размещенные в левой и правой части окна программы.

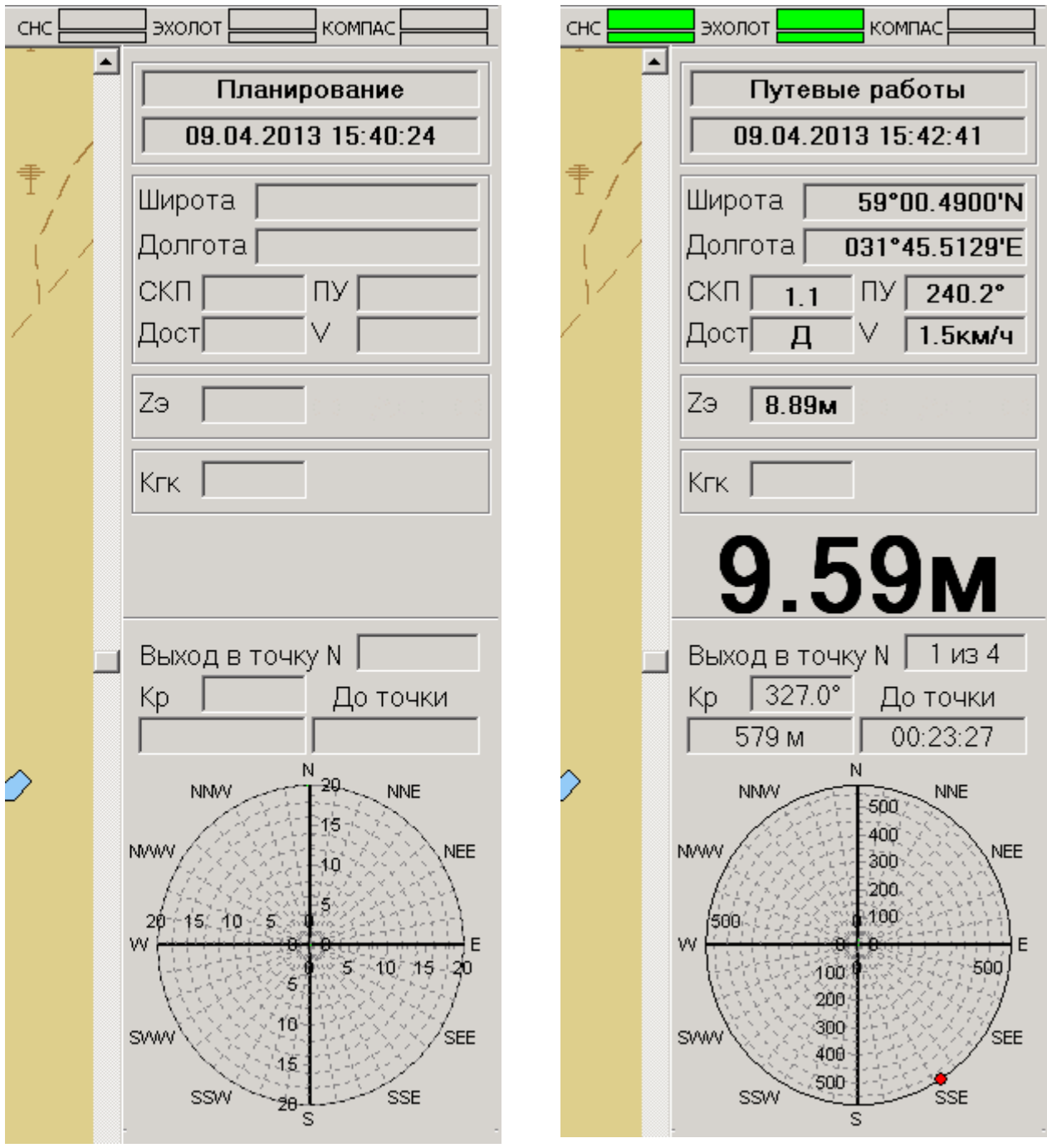

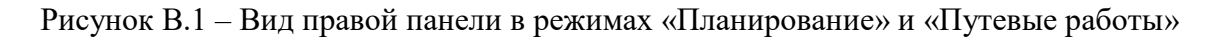

Программный комплекс «Дельта-О». КПП «Путевые работы». Руководство пользователя

Внешний вид панелей зависит от текущего режима работы комплекса. На левой части рисунка В.1 показан вид в режиме «Планирование», на правой – в режиме «Путевые работы».

В режиме «Планирование» доступна лишь информация о наименовании режима, дате и времени. Кнопки Панели оперативного доступа (см. рис. В.2) также частично доступны. При переходе в режим «Путевые работы» появляется навигационная информация, данные о глубине под вибратором эхолота и текущей глубине с учетом поправки за углубление, данные по текущей маршрутной точке.

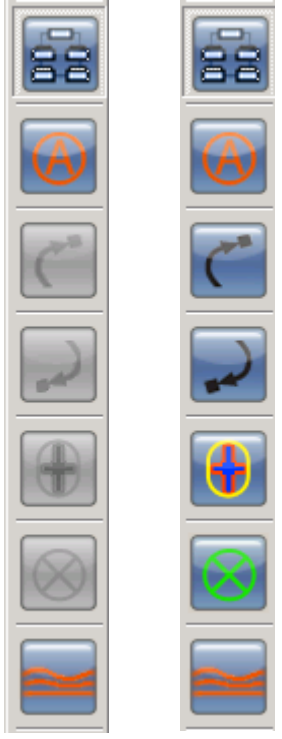

Рисунок В.2 – Вид левой Панели оперативного доступа в режимах «Планирование» и «Путевые работы»

Работа с «перекрестьем» подробно описана в разделе 8.

Отличие режима «Тестирование» продемонстрировано на рисунке В.3. В этом подрежиме активными становятся лишь индикаторы одного из портов (на рис. ниже – канала от СНС).

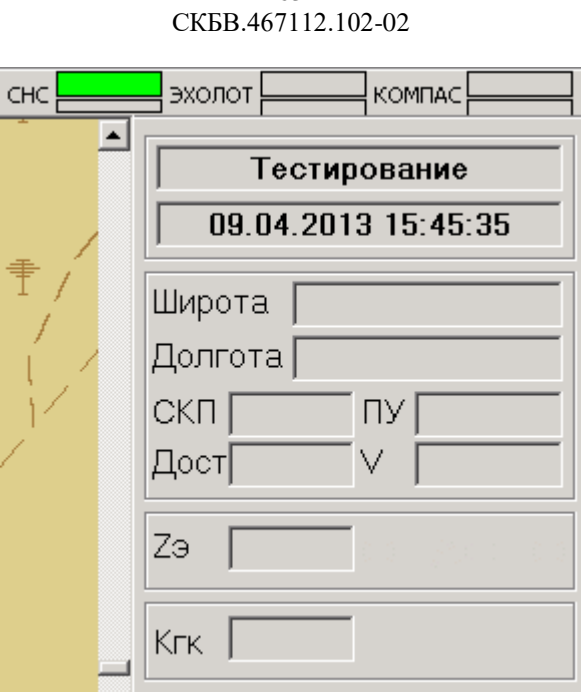

63

Рисунок В.3 – Фрагмент вида панелей в режиме «Тестирование»

Назначение полей панелей навигации и путевых работ показано в следующей таблице.

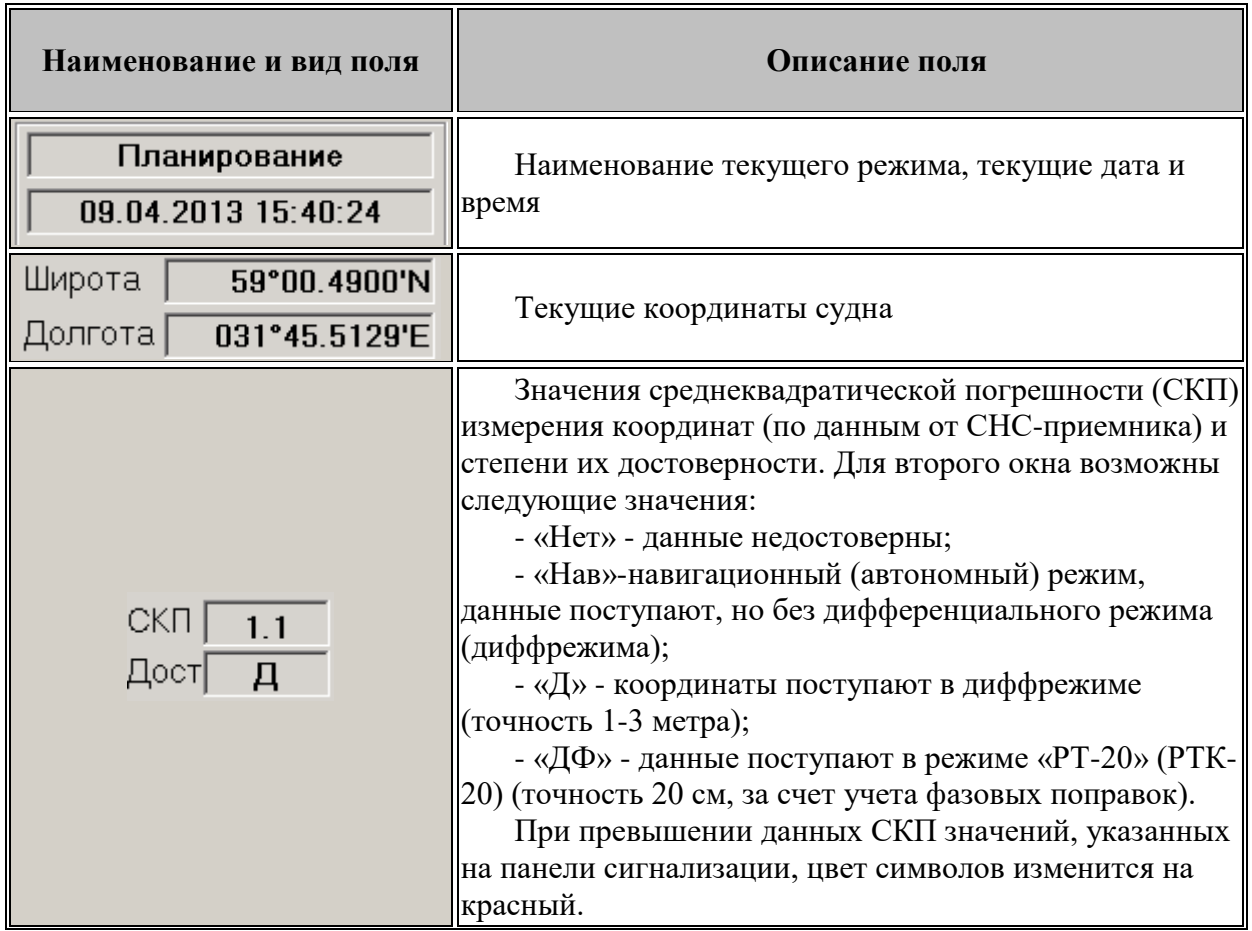

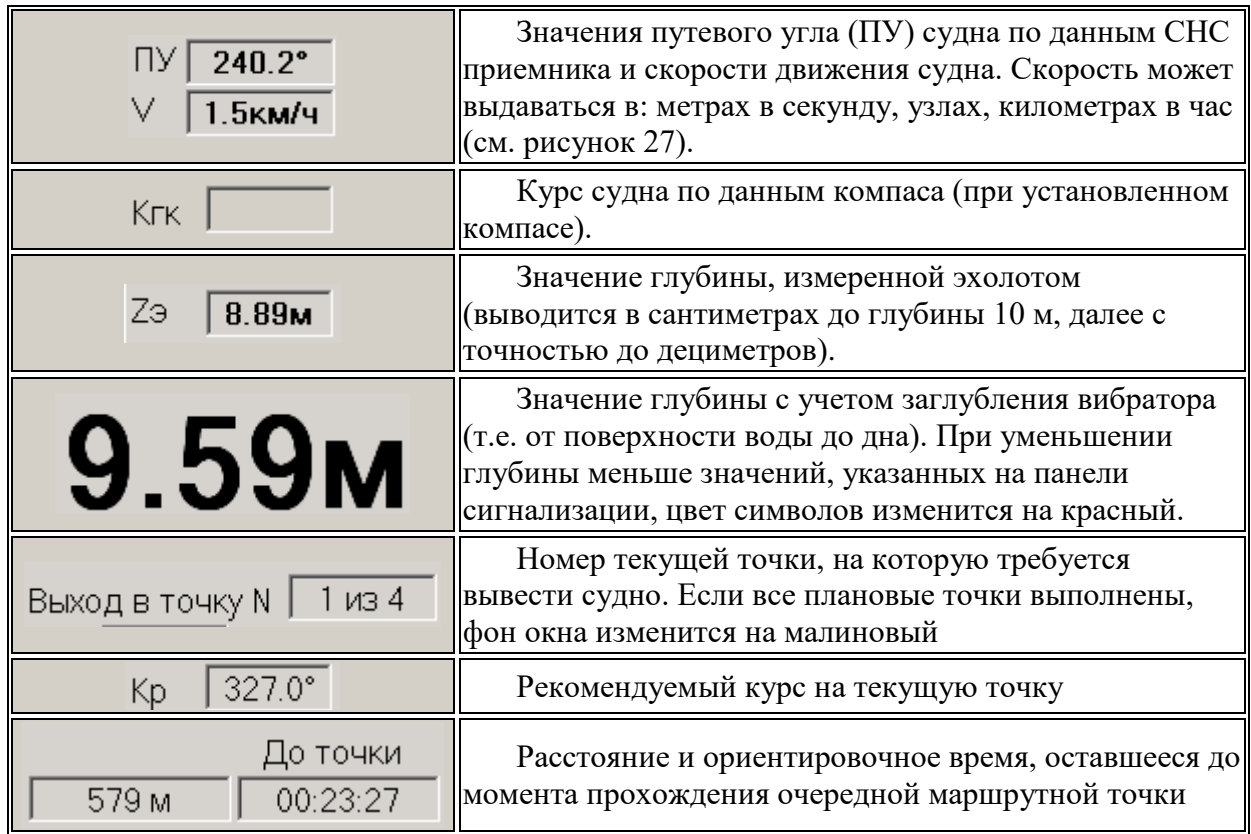

Назначение элементов левой панели оперативного доступа приведено в таблице ниже.

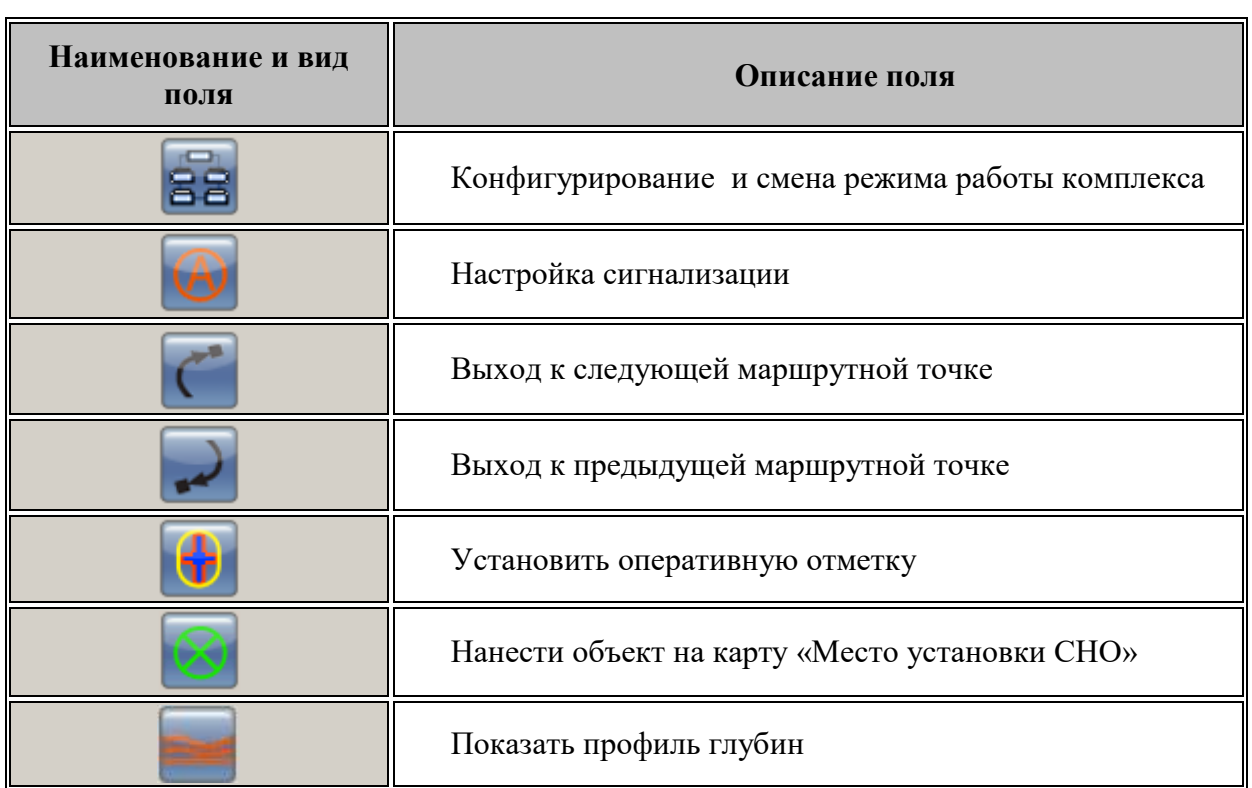

# Приложение Г

# **Описание используемых сообщений NMEA-0183**

# <span id="page-64-0"></span>**GGA: Время, координаты, данные о точности**

Пример сообщения GGA: **\$--GGA,172814.0,3723.46587704,N,12202.26957864,W, 2,6,1.2,18.893,M,25.669,M,2.0,0031\*4F**

Таблица Г.1 - Поля сообщения GGA

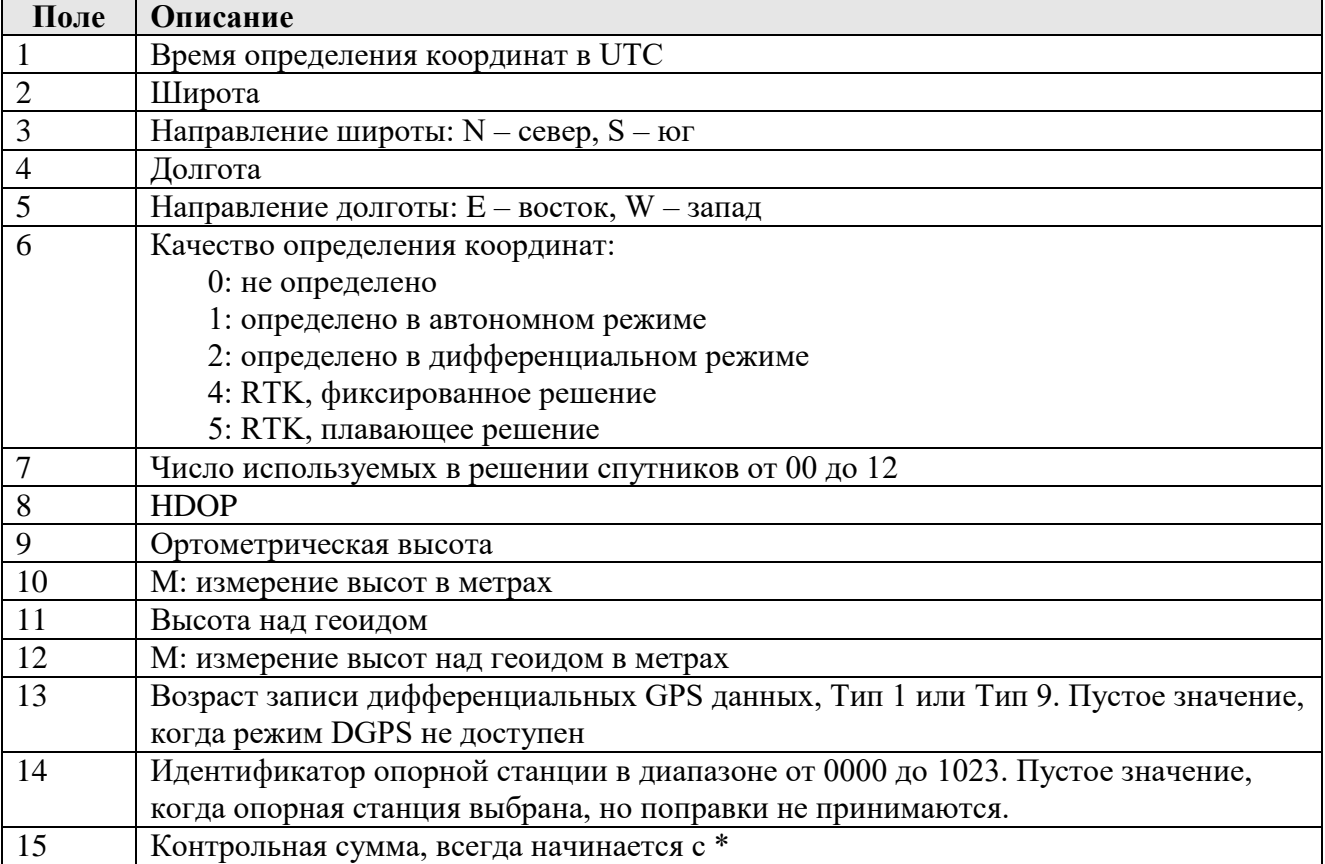

Примечание. Данные для сообщения GGA формируются по информации только от спутников GPS.

# **RMC: Координаты, Скорость и время**

Пример сообщения RMC: **\$--RMC,123519, A, 4807.038, N, 01131.000, E, 022. 4, 084.4, 230394, 003.1, W\*6A**

Таблица Г.2 - Поля сообщения RMC

| Поле          | Описание                                               |
|---------------|--------------------------------------------------------|
|               | Время определения координат в UTC                      |
|               | Состояние А-Активное, V- Пропуск                       |
| $\mathcal{R}$ | Широта                                                 |
|               | Долгота                                                |
|               | Скорость относительно земли в узлах                    |
| 6             | Путевой угол (угол отслеживания) в градусах (истинный) |
|               | Дата (день, месяц, год)                                |
| 8             | Магнитное склонение, градусы, E/W                      |
| Q             | Контрольная сумма, всегда начинается с *               |

Примечание. Данные для сообщения RMC формируются по информации от спутников ГЛОНАСС и GPS.

# **GST Статистика ошибки определения координат**

Пример сообщения GST: **\$--GST,172814.0,0.006,0.023,0.020,273.6,0.023,0.020,0.031\*6A**

Таблица Г.3 - Поля сообщения GST

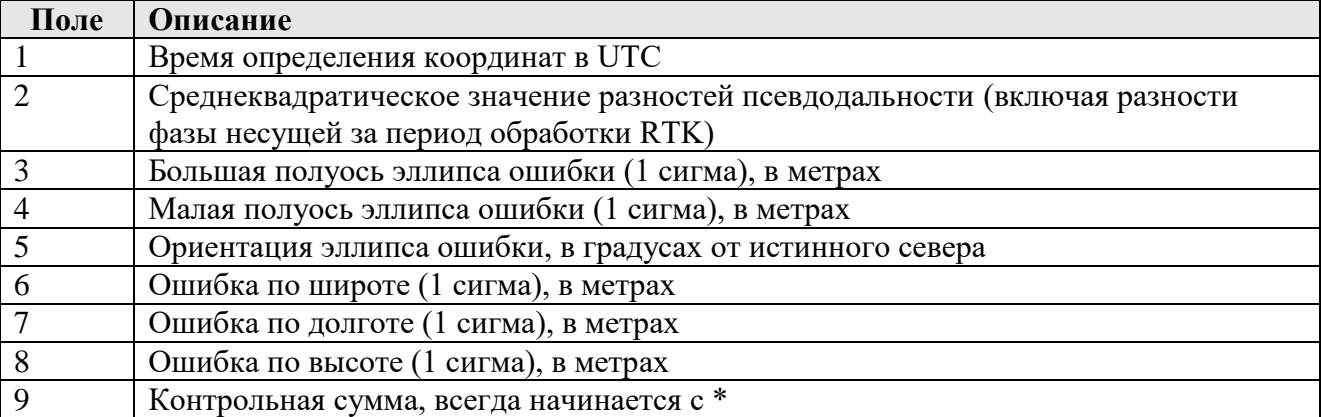

# **RZD - СКО координат**

Пример сообщения RZD: **\$PORZD,А,12.1\*3В**

Таблица Г.4 - Поля сообщения RZD

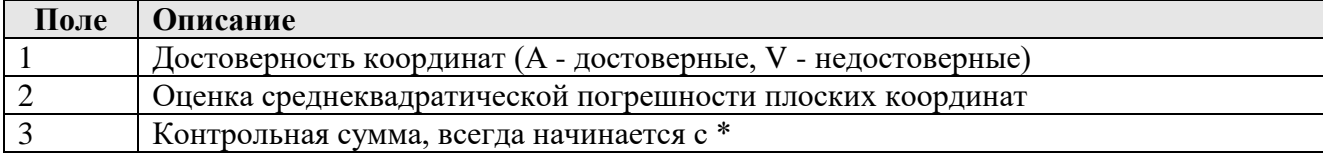

### **DBT – глубина под вибратором эхолота**

Пример сообщения DBT: **\$--DBT, 11.1,f, 3.4,M, 1.9,F\*2В**

Таблица Г.5 - Поля сообщения DBT

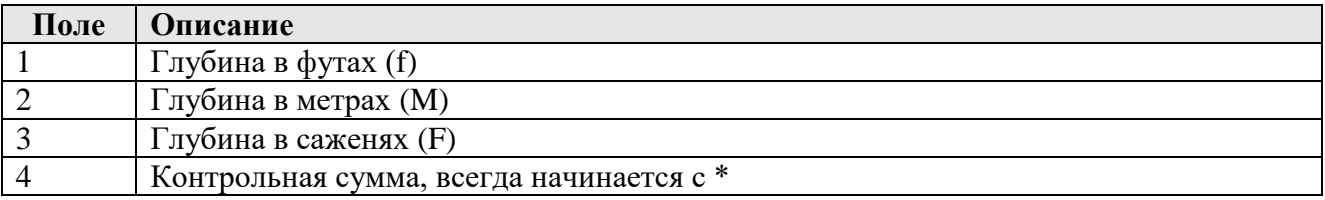

## **HDT: Курс от истинного севера**

Пример сообщения HDT: **\$--HDT,123.456,T\*00**

Таблица Г.6 - Поля сообщения HDT

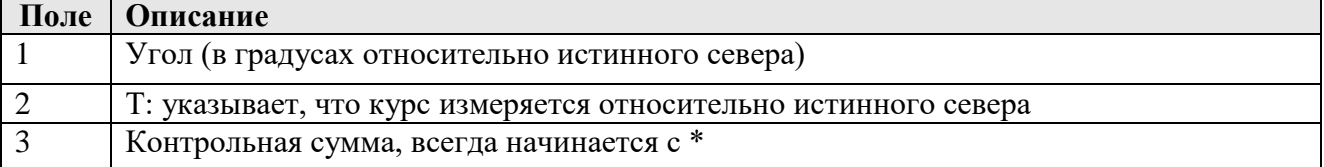